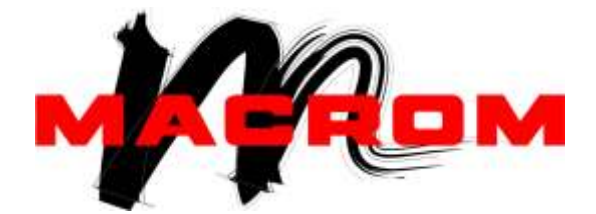

# **Návod k obsluze IGO-8**

Naviga ní software pro systém AVM

eština

#### Poznámka k autorským práv<sup>m</sup>

Produkt a informace v této p íru ce se mohou zm nit bez p edchozího upozorn ní.

Tuto p íru ku, p ípadn jakékoli její ásti, je zakázáno reprodukovat, p enášet v jakékoli form , a už elektronické, nebo mechanické (v etn kopírování i zaznamenávání) bez výslovného písemného souhlasu spole nosti Nav N Go Kft..

© 2008 - Nav N Go Kft.

Data map Whereis® náleží spole nosti © 2006 Telstra Corporation Limited a p íslušným ud lovatel m licencí.

Data Source © 2006, Tele Atlas N.V.

Rakousko: © BEV, GZ 1368/2003<br>Dánsko: © DAV Dánsko: Francie: © IGN France Velká Británie:<br>Itálie: Geodetická data jsou používána se svolením ú adu Her Majesty's Stationery Office © Crown Copyright © Geonext/DeAgostini Severní Irsko: © Ordnance Survey of Northern Ireland Norsko: © Norwegian Mapping Authority, Public Roads Administration / Mapsolutions Švýcarsko: © Swisstopo Nizozemsko: Topografische ondergrond

Copyright © dienst voor het kadaster en de openbare registers, Apeldorn

Všechna práva vyhrazena.

Děkujeme, že jste si vybrali automobilový naviga ní systém [A7xx/A8xx]. P ed použitím systému [A7xx/A8xx] si nejprve pět te tohoto stru ného pr vodce. Tento dokument obsahuje podrobný popis softwaru. Systém [A7xx/A8xx] se m žete snadno nau it ovládat p i jeho používání, doporu ujeme však p e íst si tuto p íru ku, abyste se pln seznámili s jednotlivými obrazovkami a funkcemi systému [A7xx/A8xx].

## Obsah

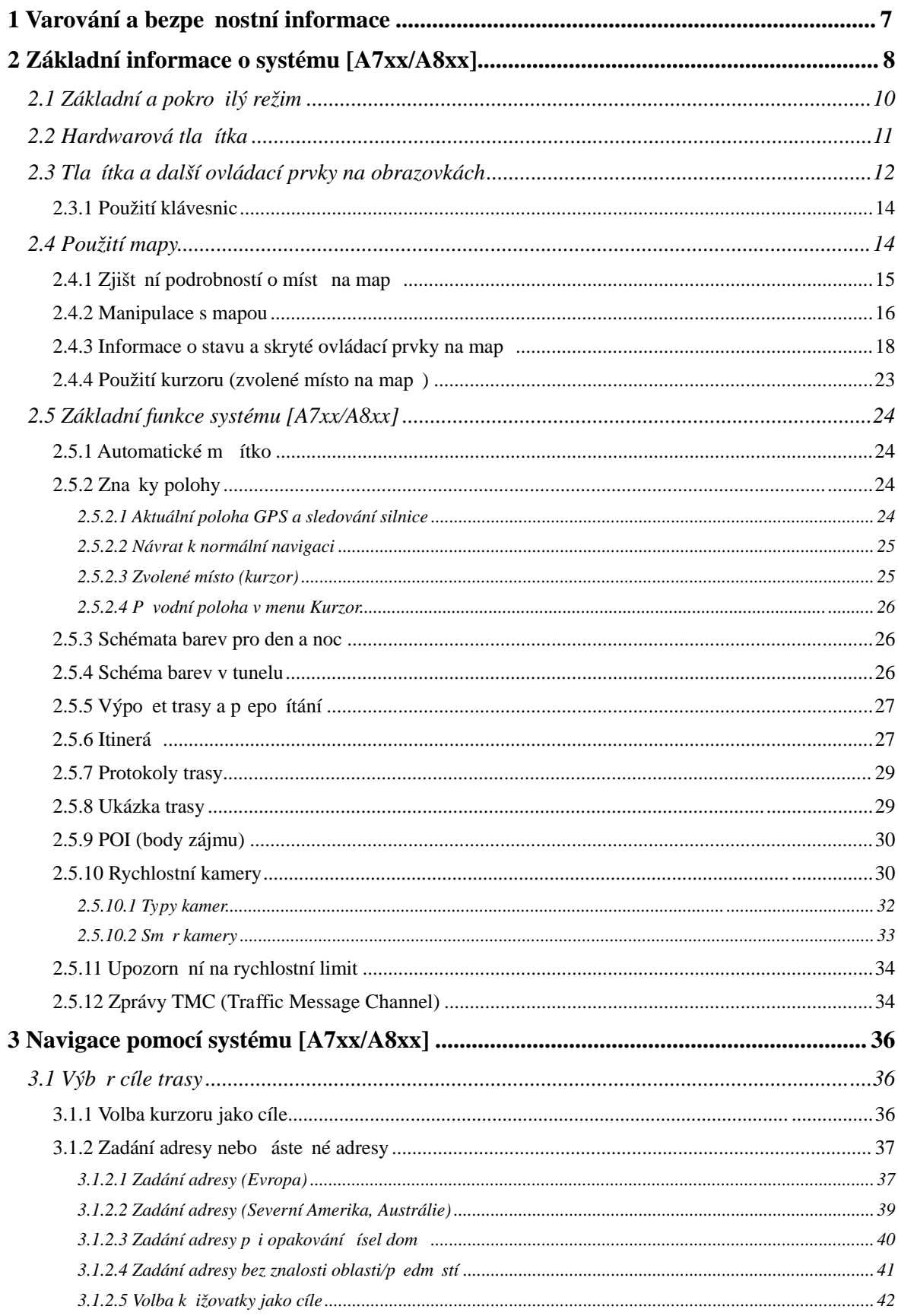

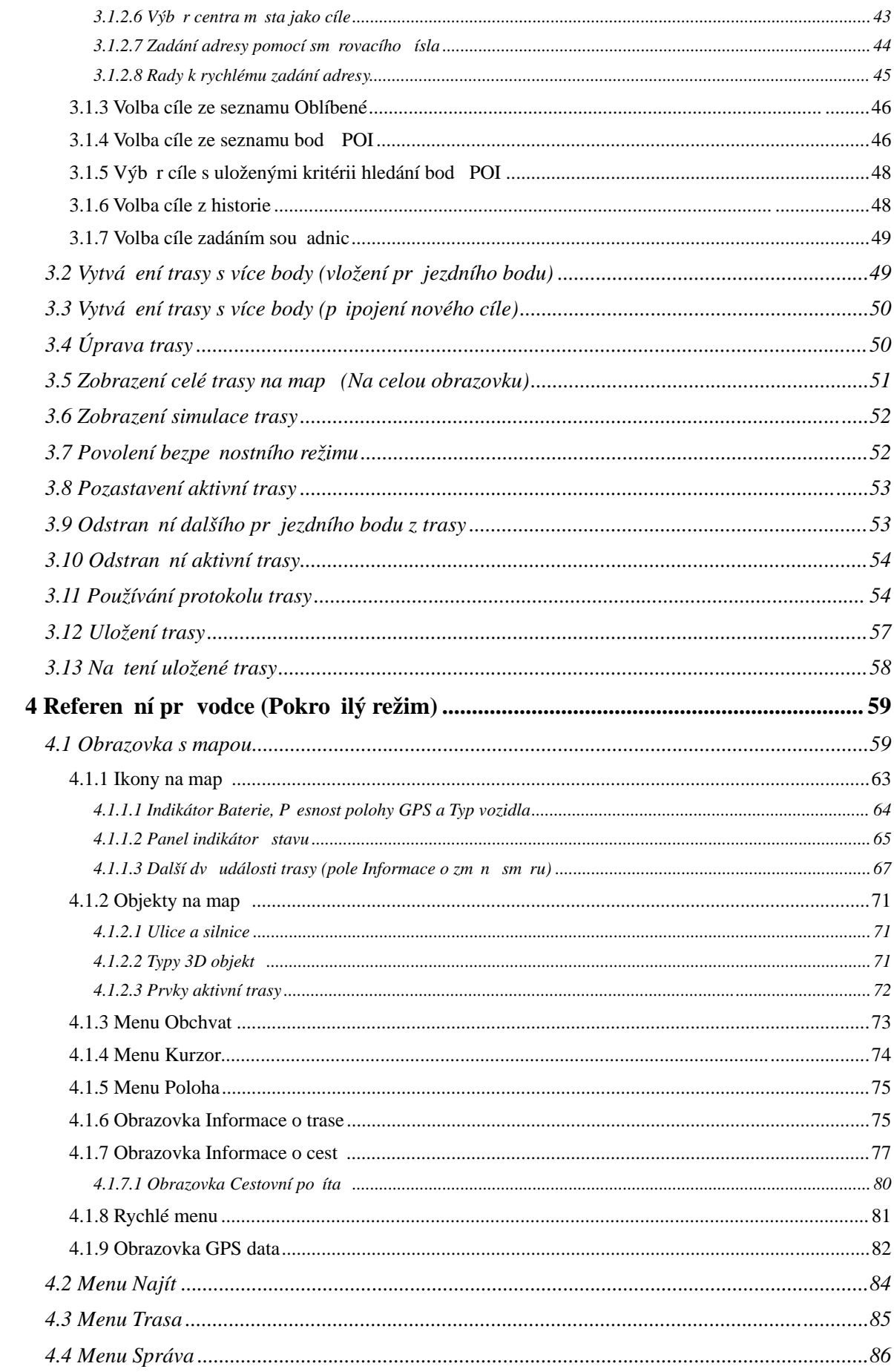

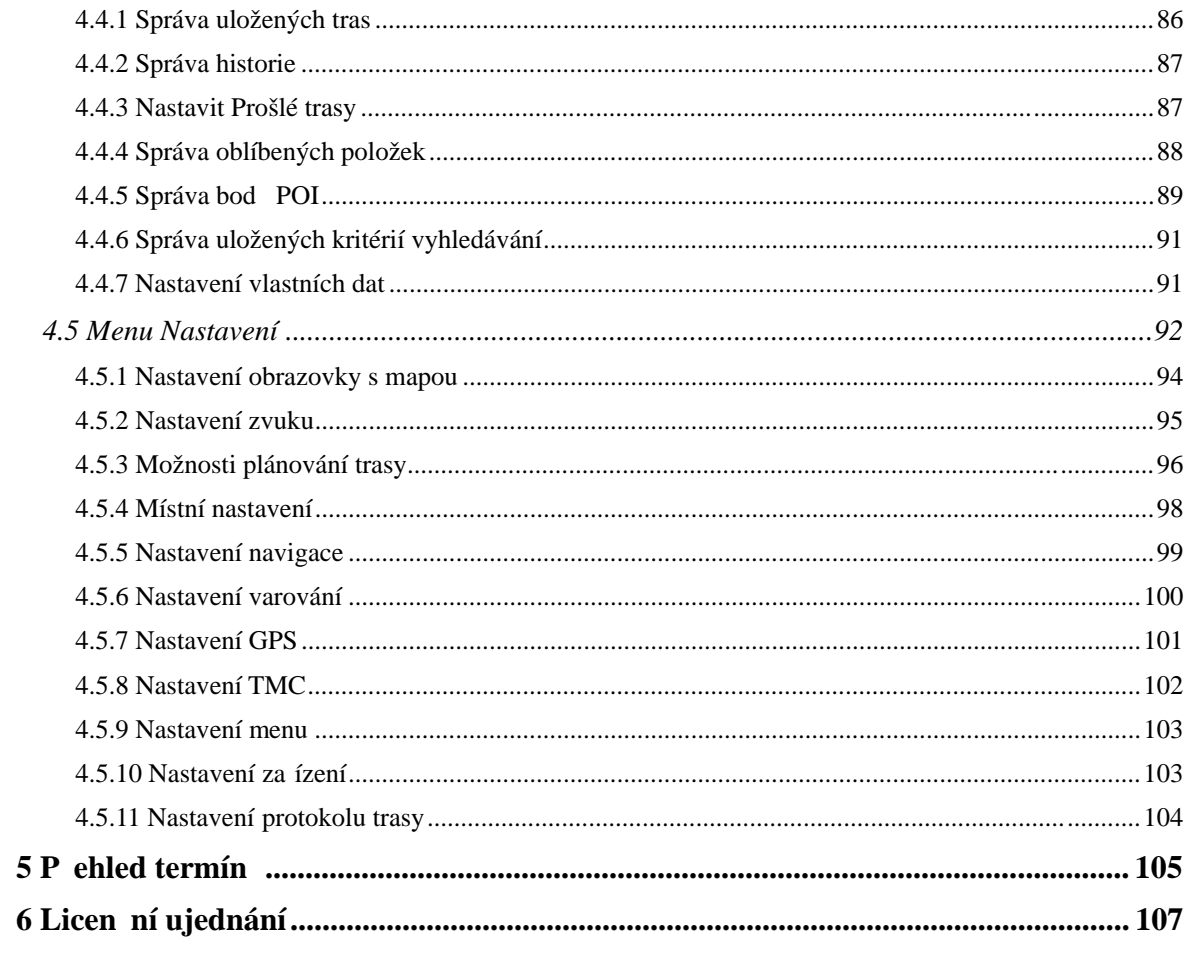

## **1 Varování a bezpe nostní informace**

Produkt [A7xx/A8xx] je naviga ní systém, který pomáhá najít cestu ke zvolenému cíli pomocí p ipojeného p ijíma e GPS. Systém [A7xx/A8xx] neodesílá údaje o vaší poloze GPS; takže ostatní vás nemohou sledovat.

Na displej se dívejte pouze v situacích, kdy je to bezpe né. idi m motorových vozidel doporu ujeme nastavit systém [A7xx/A8xx] p ed zahájením jízdy. Naplánujte si trasu ještě p<sup>ed</sup> odjezdem a zastavte, jestliže ji pot ebujete zm nit.

Systém [A7xx/A8xx] má bezpe nostní režim: Pokud bezpe nostní režim zapnete, není možné v systému [A7xx/A8xx] nic zm nit, pokud se v z pohybuje rychlostí 10 km/h a vyšší. Pokud systém [A7xx/A8xx] nebude obsluhovat spolujezdec, d razn doporu ujeme funkci Bezpe nostní režim zapnout.

Musíte se ídit dopravními zna kami a jízdu p izp sobit stavu vozovky a aktuální dopravní situaci. Pokud se odchýlíte od trasy, kterou systém [A7xx/A8xx] navrhl, systém [A7xx/A8xx] pokyny odpovídajícím zp sobem zm ní.

Nikdy systém PNA neinstalujte na místo, na kterém by mohl bránit idi i ve výhledu, do zóny airbagu ani na místo, na kterém by v p ípad nehody mohl zp sobit zran ní.

Další informace naleznete v licen ním ujednání pro koncového uživatele (Strana 107).

## **2 Základní informace o systému [A7xx/A8xx]**

Systém [A7xx/A8xx] je optimalizován pro použití v automobilu. M žete jej snadno ovládat klepnutím prsty na tla ítka na obrazovce nebo na mapu.

Systém [A7xx/A8xx] umož uje plánovat trasy napí celou nainstalovanou sadou map a aby bylo možné procházet mezi segmenty mapy nebo zem mi, nevyžaduje zm nu map ani p<sup>epnutí na obecnou nedostate n</sup> podrobnou mapu.

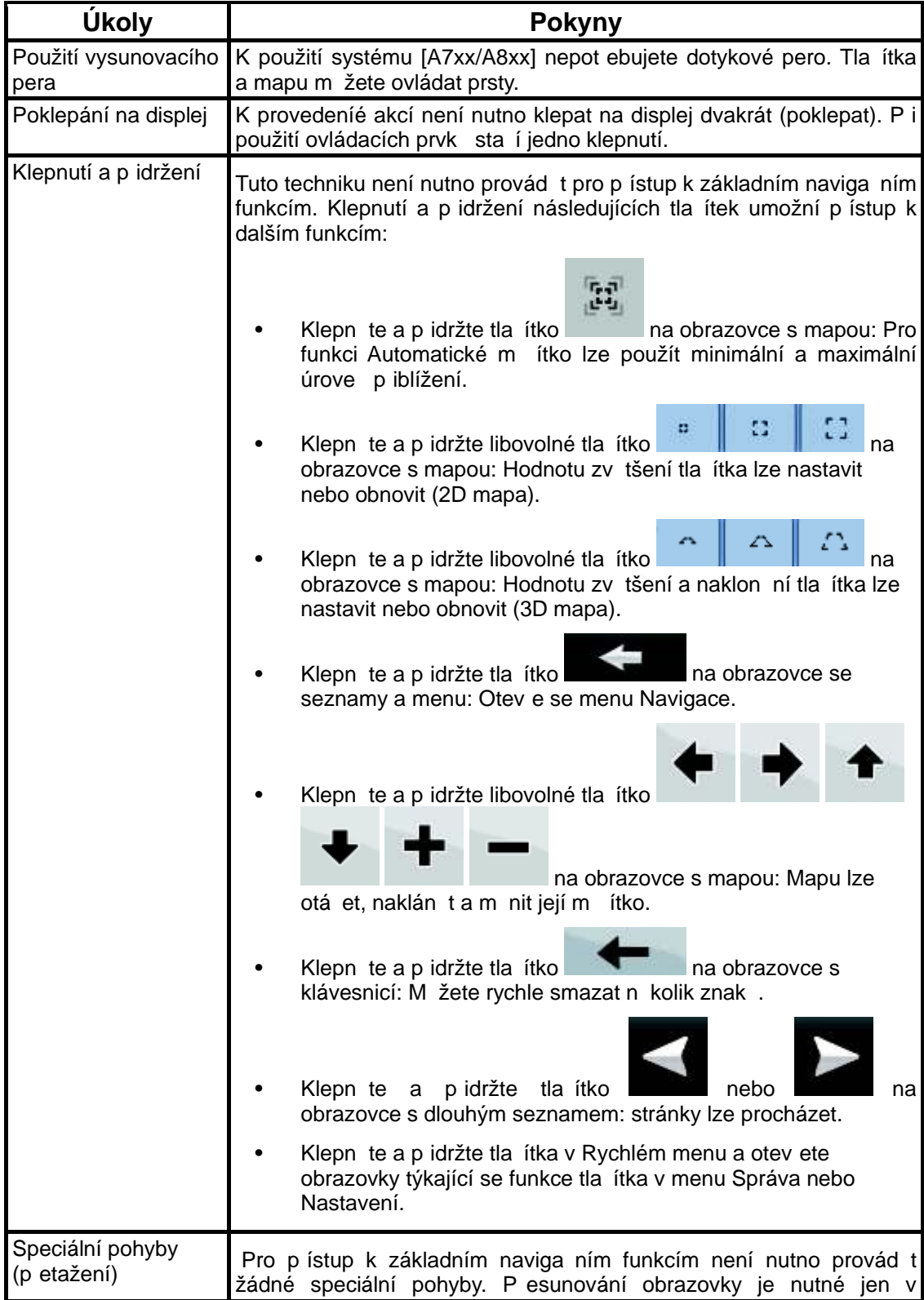

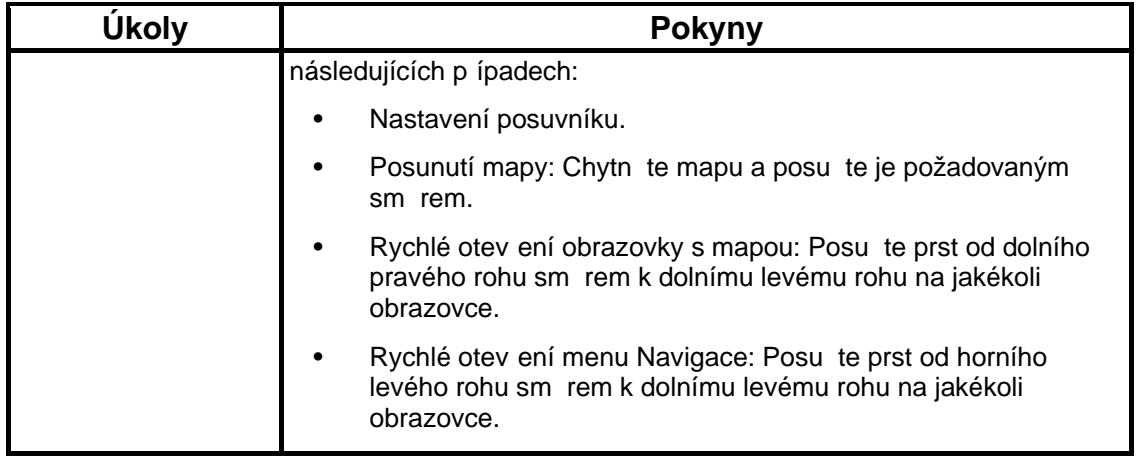

## **Použití systému [A7xx/A8xx]**

P i prvním spušt ní systému [A7xx/A8xx] je nutno provést následující:

- 1. Vyberte jazyk rozhraní aplikace. Jazyk lze pozd ji kdykoli zm nit v menu Nastavení (Strana 98).
- 2. Vyberte jazyk a hlas pro hlasové pokyny. Lze je pozd ji kdykoli zm nit v menu Nastavení (Strana 98).
- 3. Ur ete, zda se má systém spoušt t v Základním režimu , nebo Pokro ilém režimu. Tyto provozní režimy lze pozd ji zm nit pomocí menu Nastavení.

Potom se zobrazí menu Navigace a systém [A7xx/A8xx] bude p ipraven k použití.

Menu Navigace v Základním režimu:

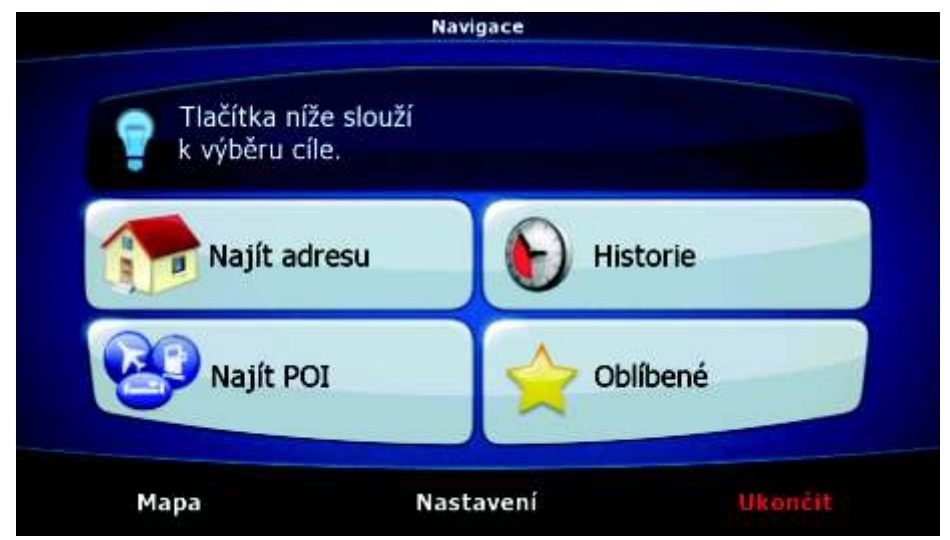

Menu Navigace v Pokro ilém režimu:

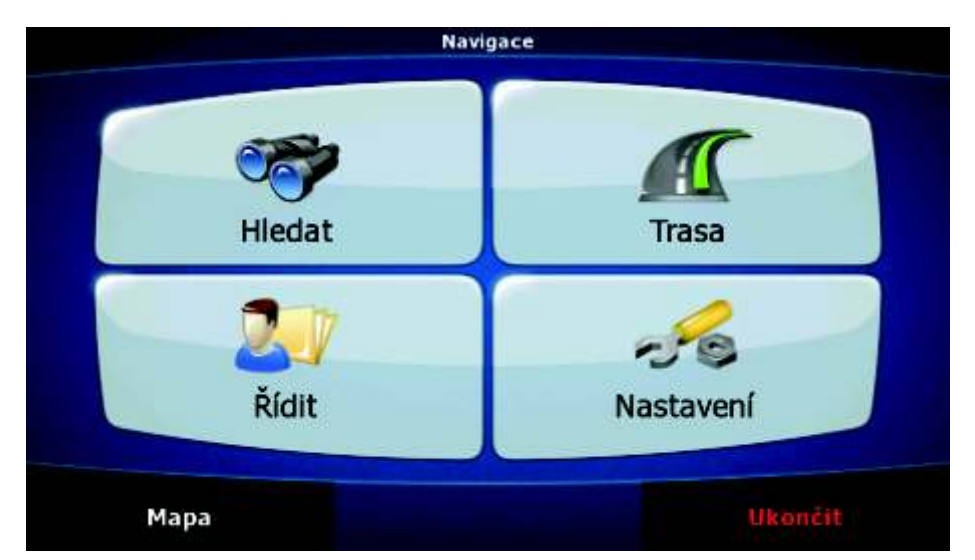

Mezi obvyklé zp soby použití systému [A7xx/A8xx] je zvolení cíle a spušt ní navigace. Cíl lze vybrat následujícími zp soby (n které z nich nejsou v Základním režimu k dispozici):

- Použijte zvolené místo na map (kurzor) (Strana 36).
- Zadejte úplnou nebo áste nou adresu, nap íklad jméno ulice bez ísla domu, nebo jména dvou ulic tvo ících k ižovatku (Strana 37).
- Zadejte adresu se sm rovacím íslem (Strana 44). Tímto zp sobem nemusíte vybírat název sídla, takže hledání názv ulic m že být rychlejší.
- Použijte sou adnice (Strana 49).
- Použití uloženého místa:
	- Oblíbené (Strana 46),
	- POI (Strana 46),
	- historie d íve zvolených cíl a pr jezdních bod (Strana 48).

## **2.1 Základní a pokro ilý režim**

Tyto dva provozní režimy systému [A7xx/A8xx] se liší p evážn ve struktu e menu a po tu dostupných funkcí. Ovládací prvky a vzhled obrazovky jsou stejné.

- Základní režim: Umož uje p ístup k nejd ležit jším naviga ním funkcím a základnímu nastavení. Zbytek nastavení je nastaven na hodnoty, které jsou optimální pro typické použití.
- Pokro ilý režim: Umož uje p ístup ke všem funkcím systému [A7xx/A8xx].

P epnutí ze základního režimu do pokro ilého režimu: Na úvodní obrazovce (Navigace)

klepn te na tla ítka Nastavení Pokročilý režim

P epnutí z pokro ilého režimu do základního režimu: Na úvodní obrazovce (Navigace)

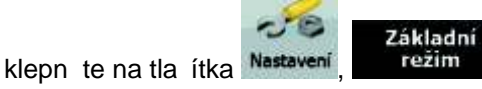

Funkce a nastavení dostupná v jednotlivých režimech:

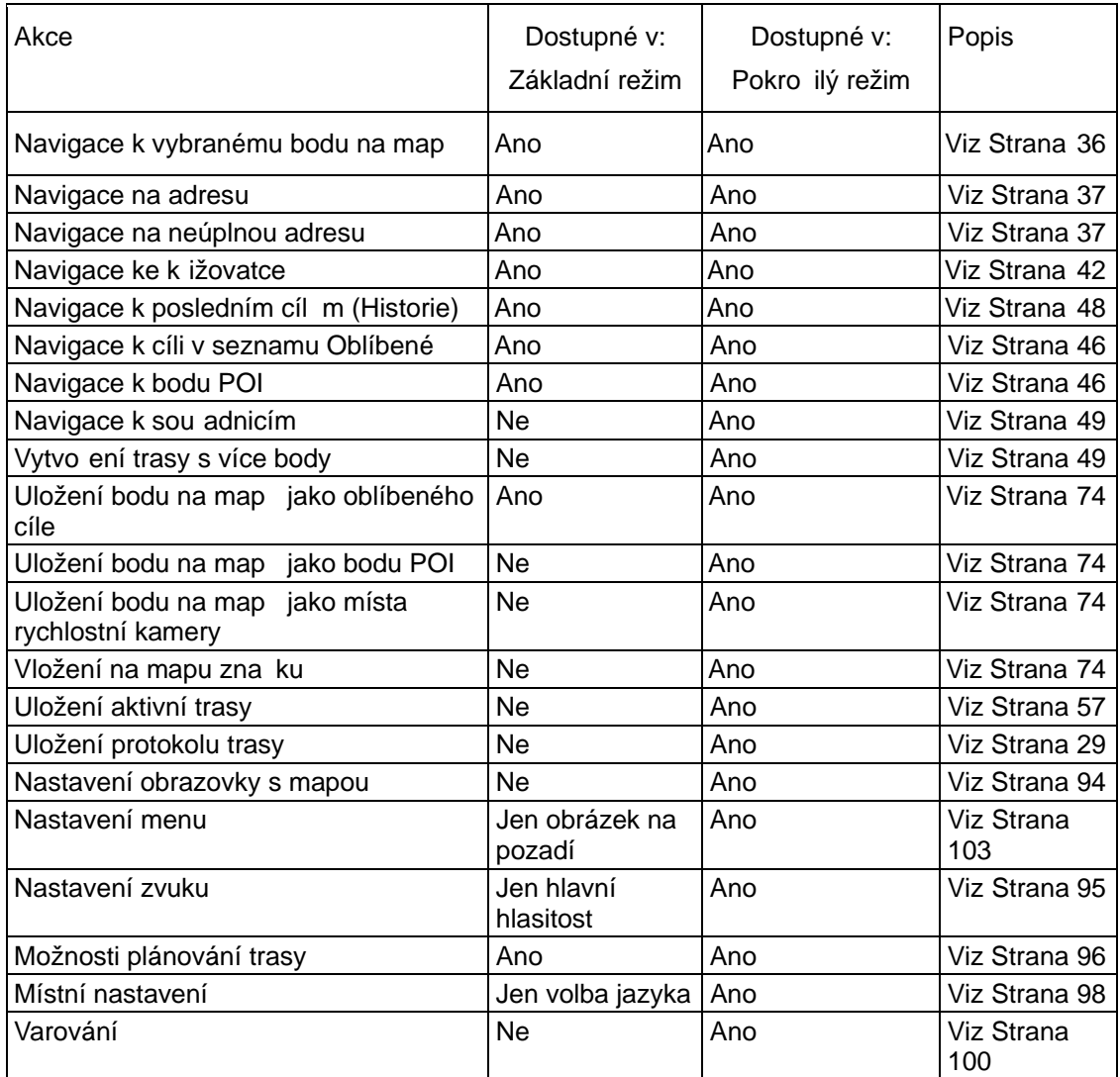

## **2.2 Hardwarová tla ítka**

Systém [A7xx/A8xx] m žete ovládat v tšinou klepnutím na dotykovou obrazovku. Toto za ízení je vybaveno jen n kolika hardwarovými tla ítky.

Systém PNA m žete kdykoli zapnout a vypnout. Pokud za ízení PNA vypnete, systém [A7xx/A8xx] nebude zjiš ovat polohu GPS, nebude aktualizovat trasu ani nebude poskytovat hlasové pokyny.

Když systém PNA znovu zapnete, bude systém [A7xx/A8xx] pokra ovat v navigaci, jakmile p ijíma GPS ur í vaši aktuální polohu.

Funkce hardwarových tla ítek jsou následující (skute né umíst ní tla ítek se m že u jednotlivých model za ízení PNA lišit):

## **2.3 Tla ítka a další ovládací prvky na obrazovkách**

P i používání systému [A7xx/A8xx] se v tšina operací provádí klepnutím na tla ítka na dotykové obrazovce.

Potvrzení volby položky nebo zm ny nastavení systému [A7xx/A8xx] jesou nutné, jen pokud je t eba systém restartovat, pokud se provádí zásadní zm na konfigurace nebo pokud hrozí nebezpe í ztráty dat nebo nastavení. V ostatních p ípadech systém [A7xx/A8xx] zm nu uloží a použije nová nastavení bez potvrzení.

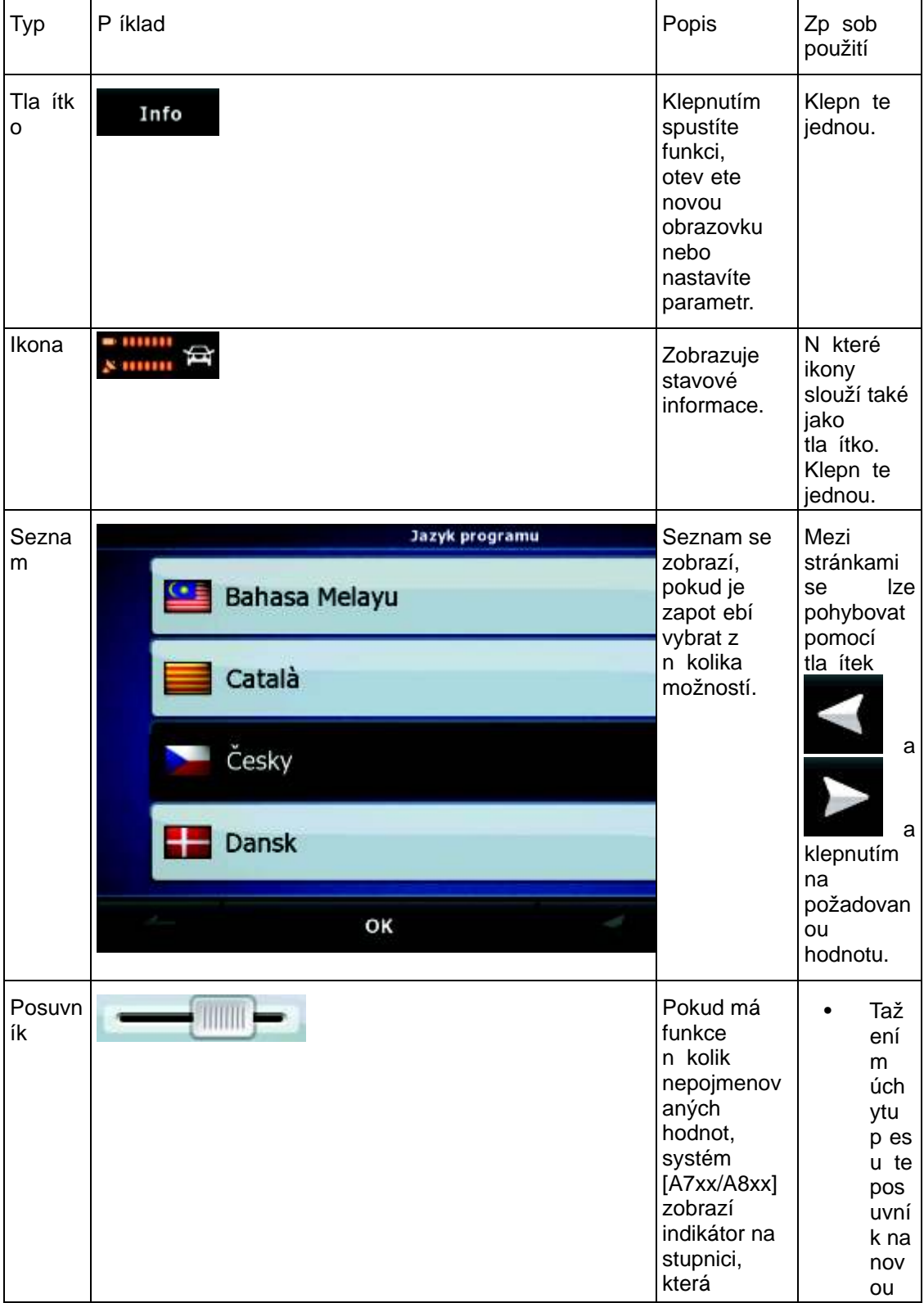

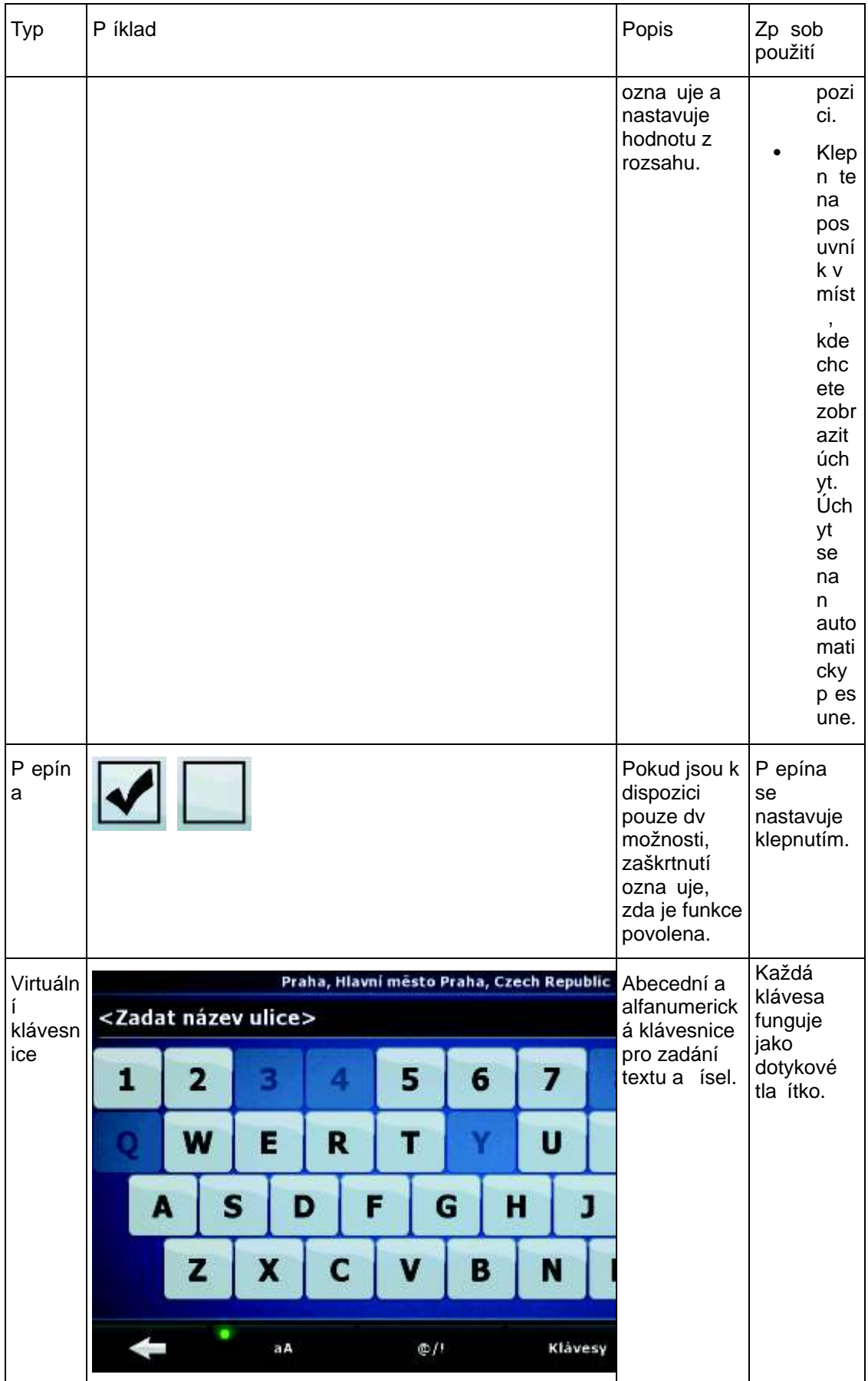

#### **2.3.1 Použití klávesnic**

Písmena a ísla je t eba do systému [A7xx/A8xx] zadávat jen v nejnutn jších p ípadech. Psát můžete p ímo prsty na klávesnici p es celou obrazovku a m žete p epínat mezi r znými rozloženími klávesnice, nap íklad ABC, QWERTY nebo íselná.

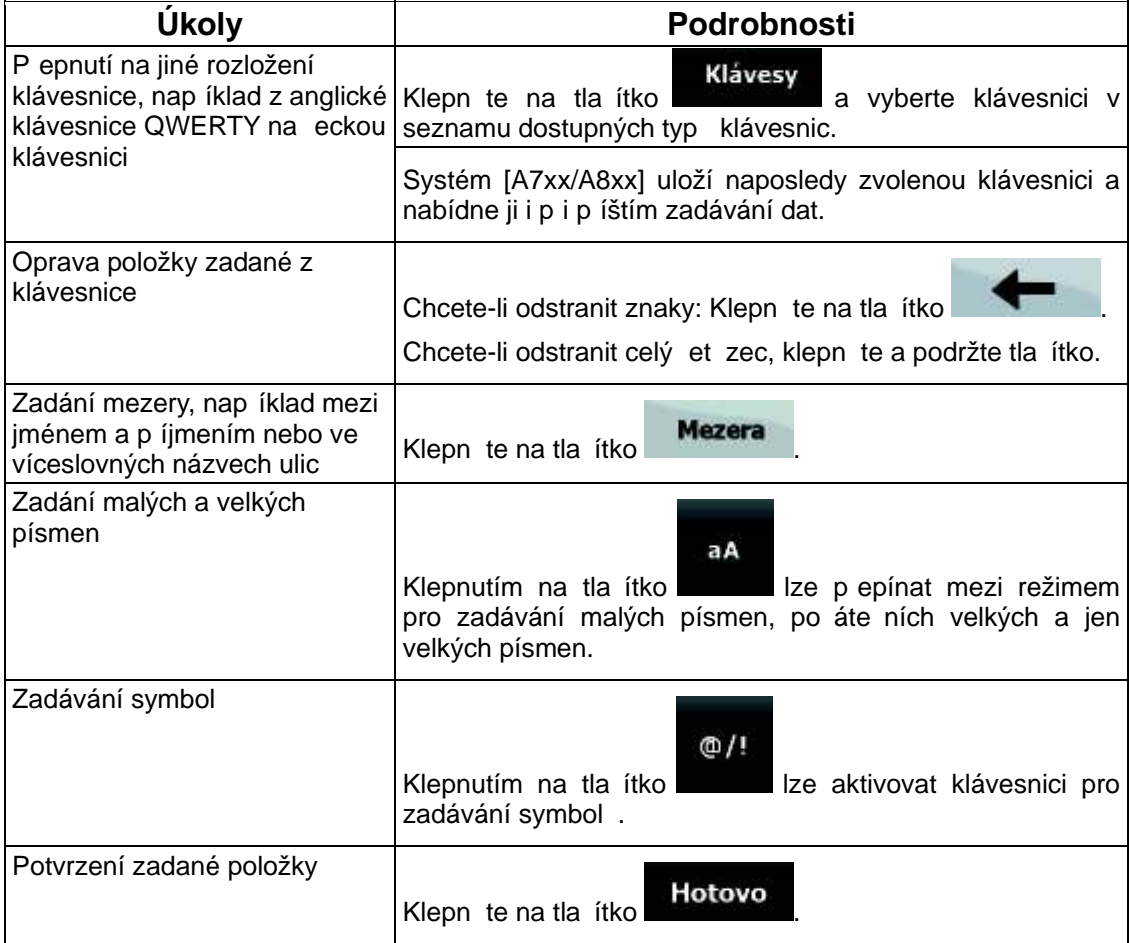

## **2.4 Použití mapy**

Obrazovka s mapou je nej ast ji používanou obrazovkou systému [A7xx/A8xx]. Lze ji otev ít

z menu Navigace klepnutím na tla ítko **Mapa** 

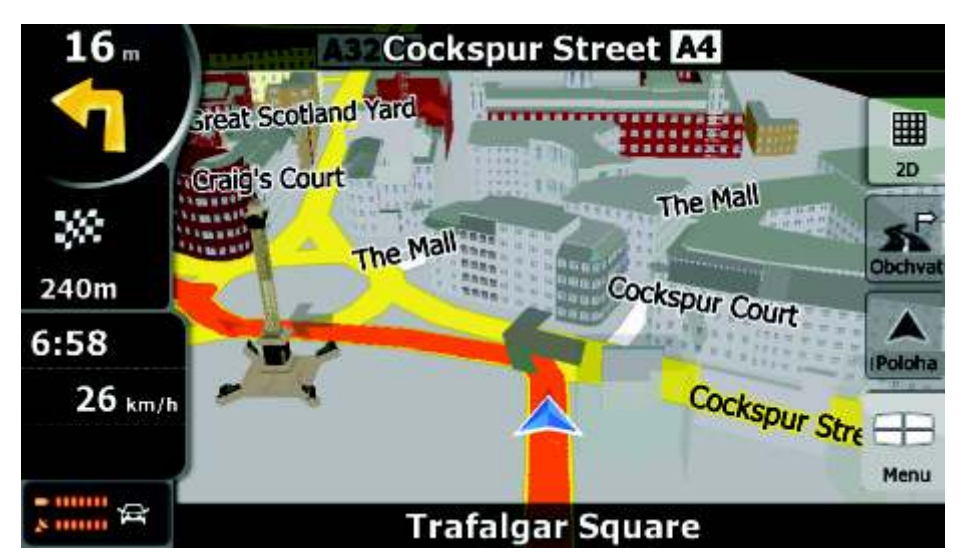

Další informace o obrazovce s mapou najdete na Strana 59.

#### 2.4.1 Zjišt ní podrobností o míst na map

- Zjišt ní podrobností o aktuální poloze b hem navigace:
	- 1. Zkontrolujte spodní ádek mapy. Zobrazuje aktuální ulici a popisné íslo.

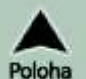

- 2. Chcete-li zjistit další informace, klepnutím na tla ítko Poloha otev ete menu Poloha.
- 3. Klepn te na tla ítko **Info** . Zobrazí se adresa, sou adnice a seznam blízkých bod POI.
- Podrobnosti o libovolném míst zjistíte tak, že dané místo vyberete na map :
	- 1. Klepnutím na libovolné místo na map otev ete tla ítka pro ovládání mapy.
	- 2. Klepn te na požadované místo na map . Zobrazí se na n m kurzor

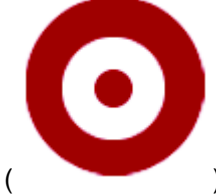

( ). Adresa místa se zobrazí v dolní ásti mapy.

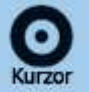

- 3. Chcete-li zjistit další informace, klepnutím na tla ítko **Kurzor** otev ete menu Kurzor.
- 4. Klepn te na tla ítko **Info** . Zobrazí se adresa, sou adnice a seznam blízkých bod POI.
- To lze ješt usnadnit tím, že vyberete požadovaný bod v Menu Najít. Potom se automaticky otev e menu Kurzor. Sta í klepnout jen na tla ítko .

## **2.4.2 Manipulace s mapou**

Zna ky polohy na map :

• Aktuální poloha GPS: (Strana 24)

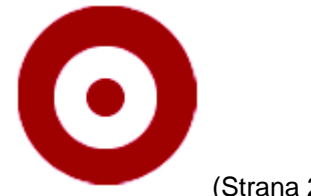

• Zvolené místo (kurzor): (Strana 25)

Následující ovládací prvky umož ují zm nit zobrazení mapy podle vašich požadavk . V tšina t chto ovládacích prvk se zobrazí, jen pokud klepnete na mapu jednou. Po n kolika sekundách ne innosti automaticky zmizí.

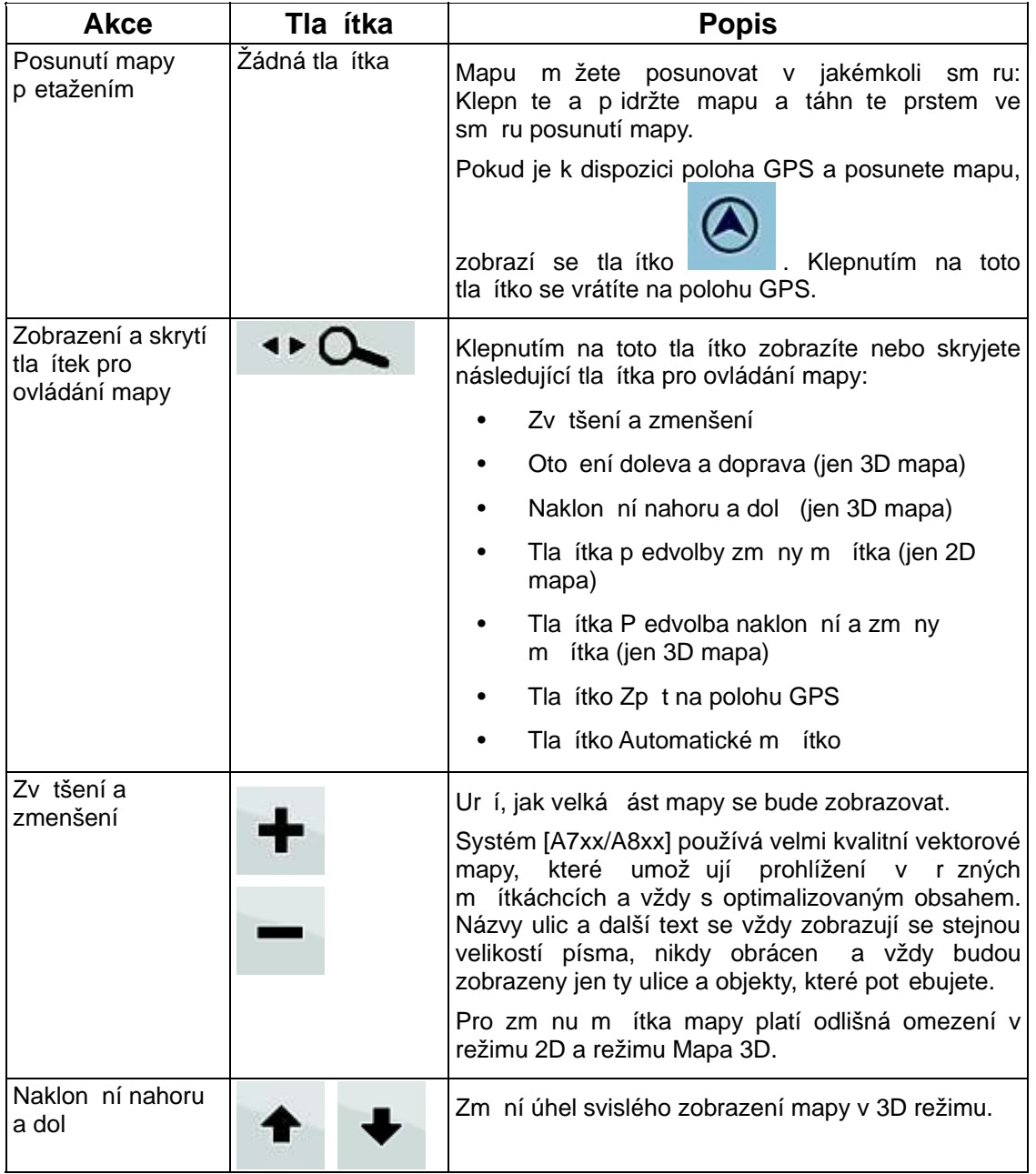

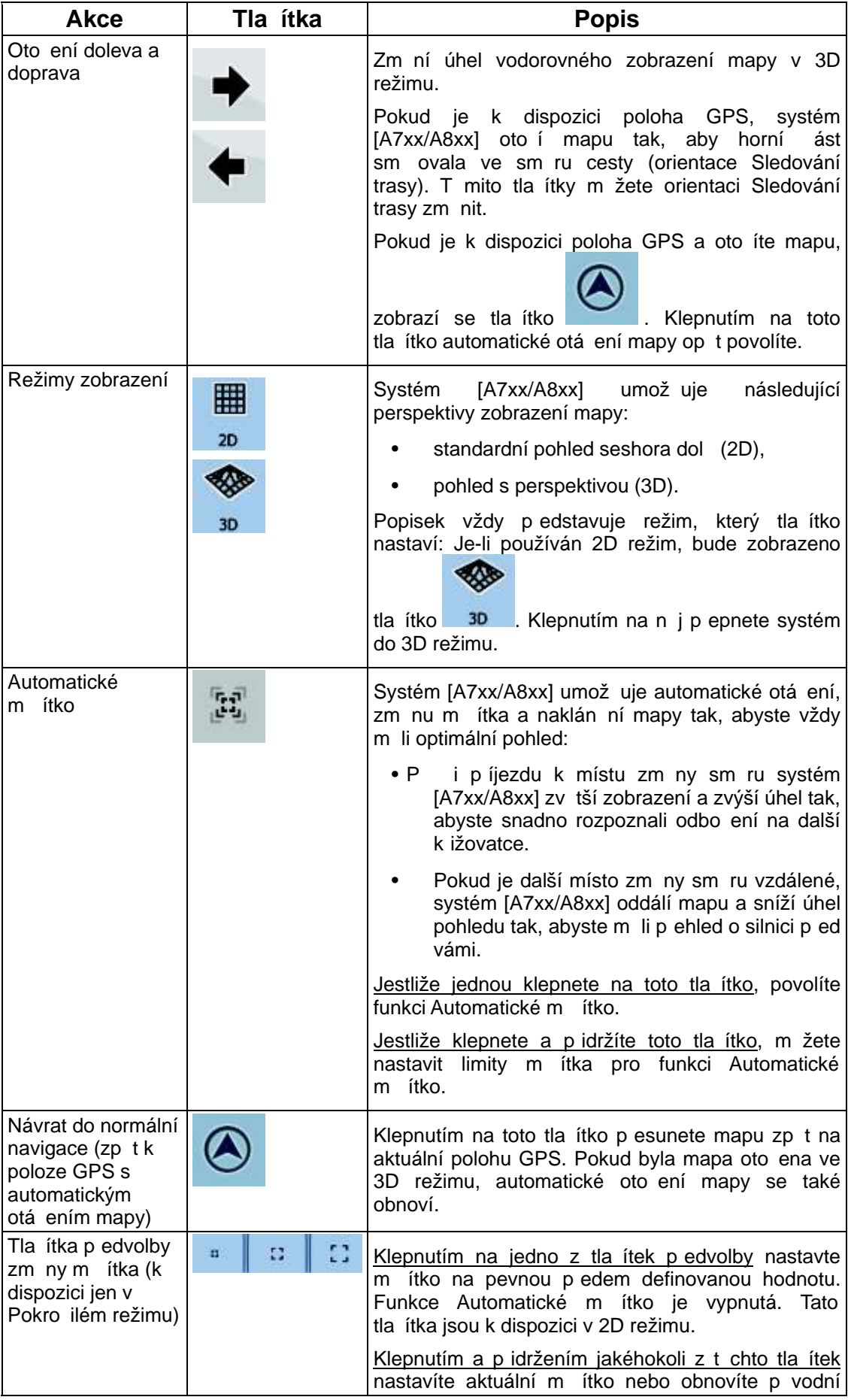

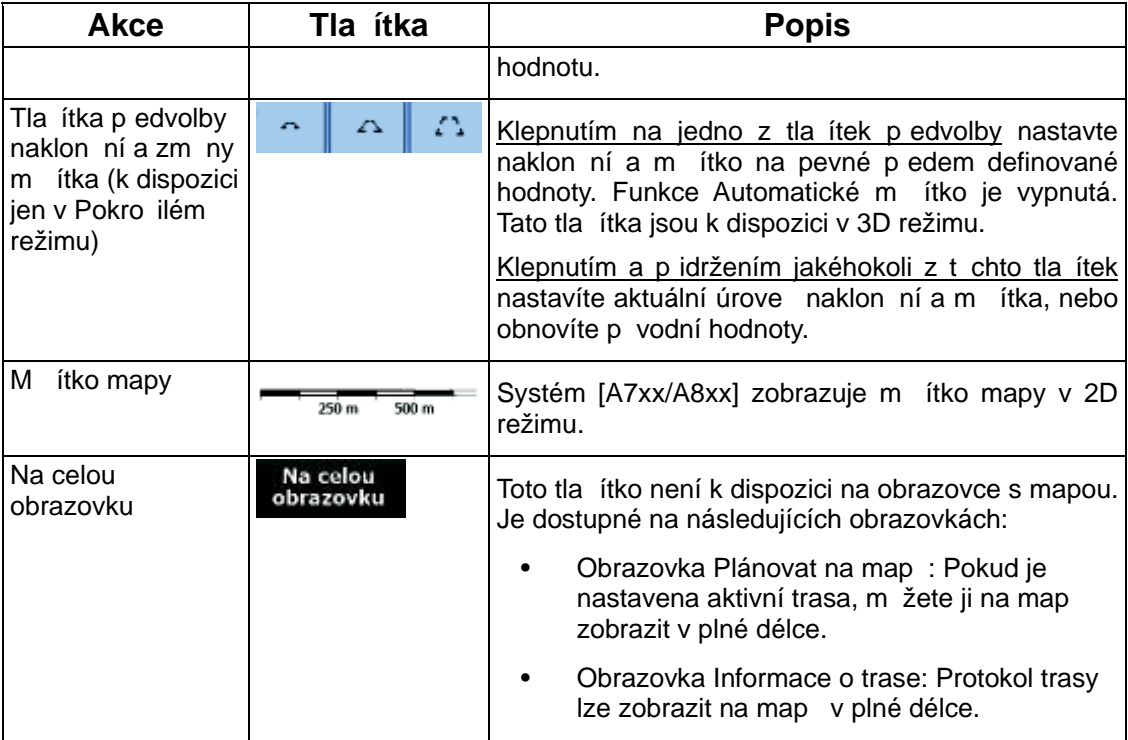

## **2.4.3 Informace o stavu a skryté ovládací prvky na mapě**

V kulatém poli Informace o zmíní smíru v horním levém rohu se zobrazují následující informace. Výsledek klepnutí na tuto oblast je závislý na aktuáln zobrazených informacích.

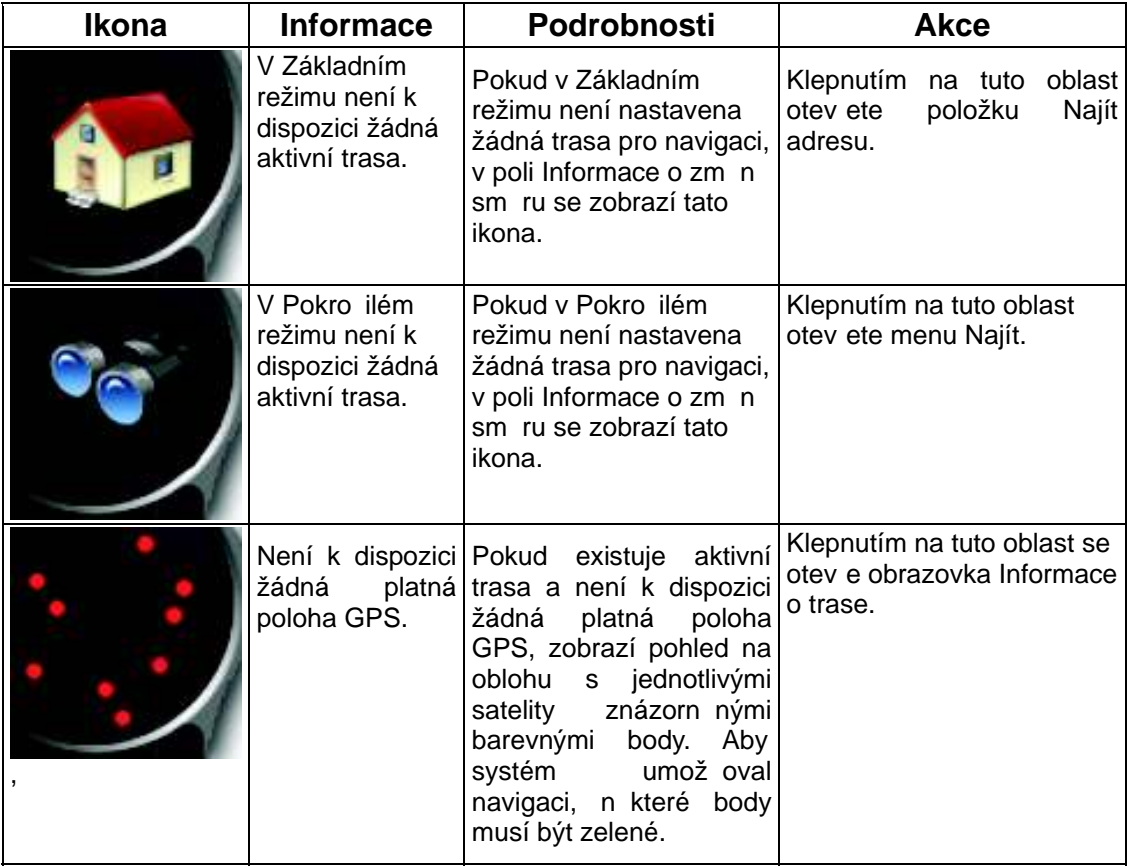

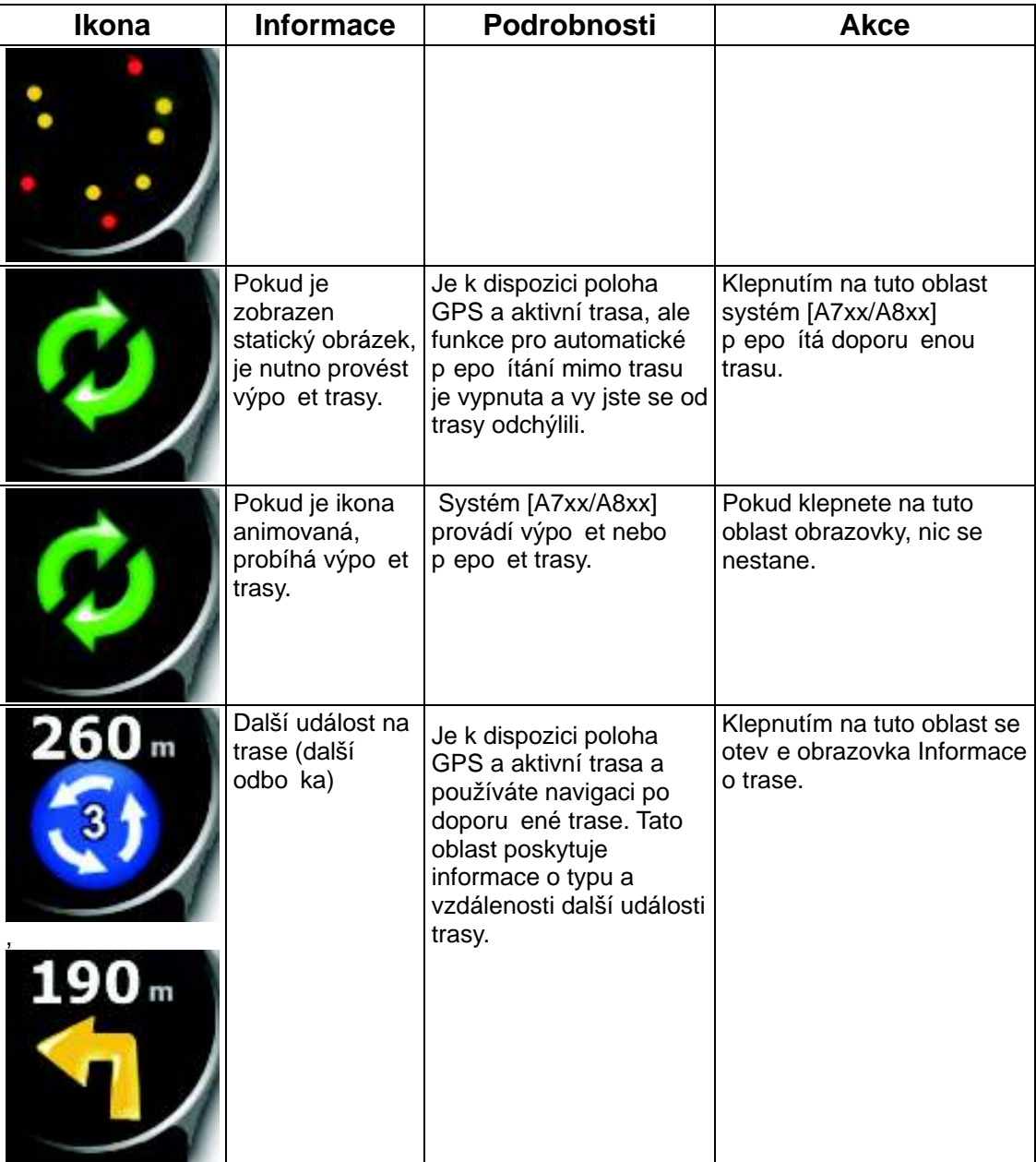

Následující oblast se zobrazí vedle výše popsané kulaté oblasti. Výsledek klepnutí na tuto oblast je závislý na aktuáln zobrazených informacích.

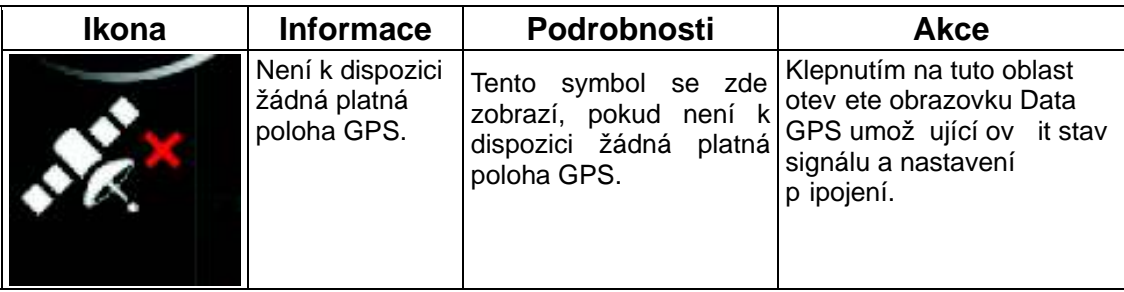

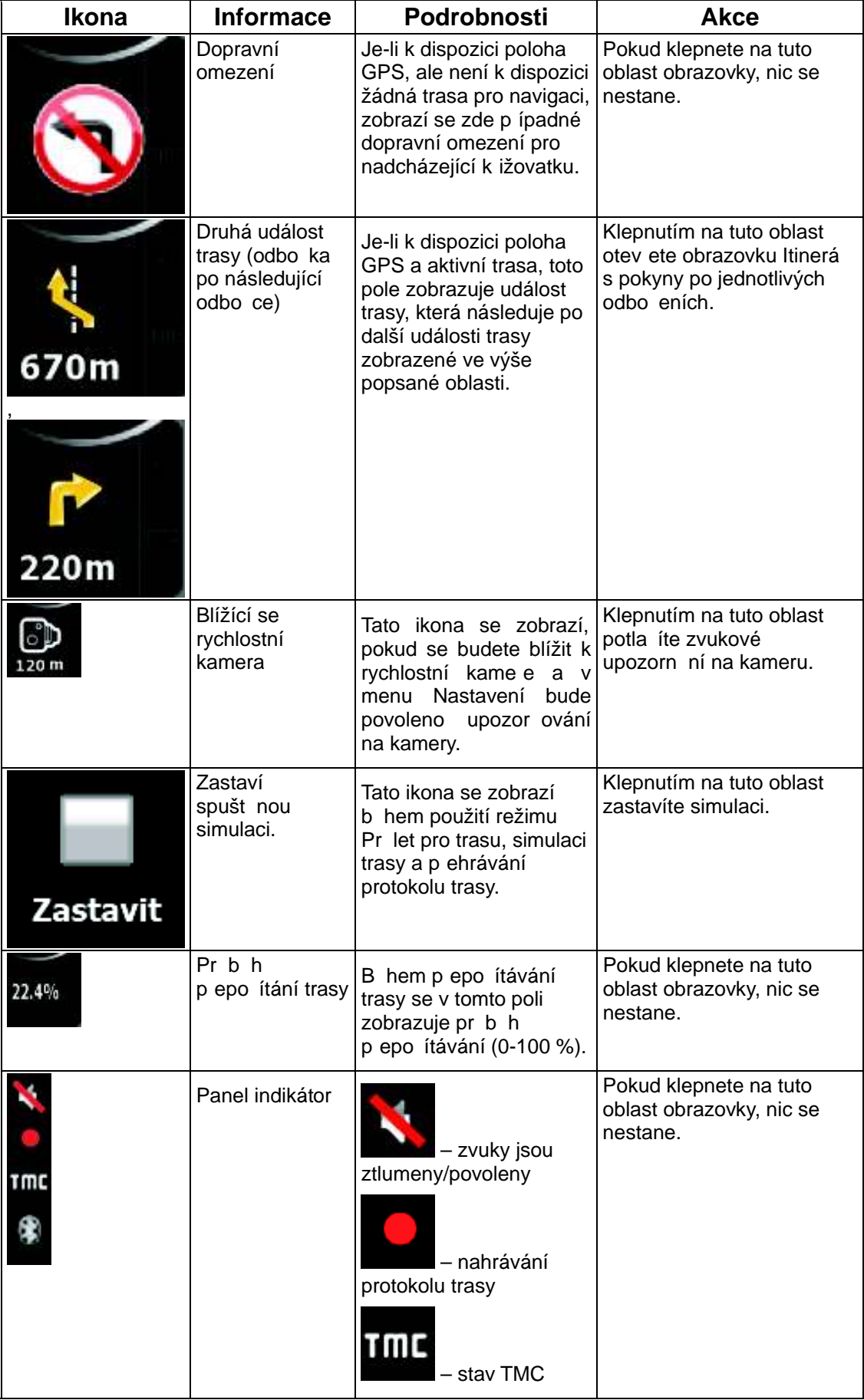

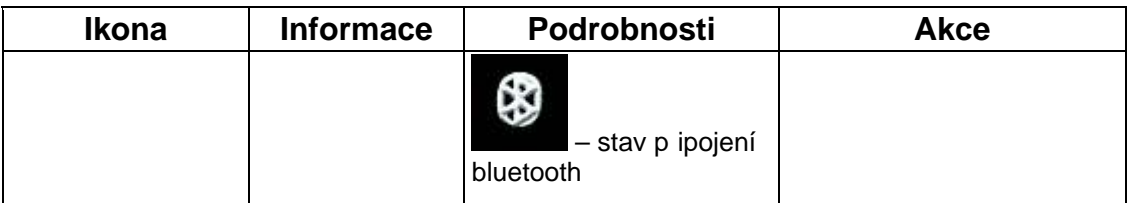

Na panelu indikátor se zobrazují následující symboly:

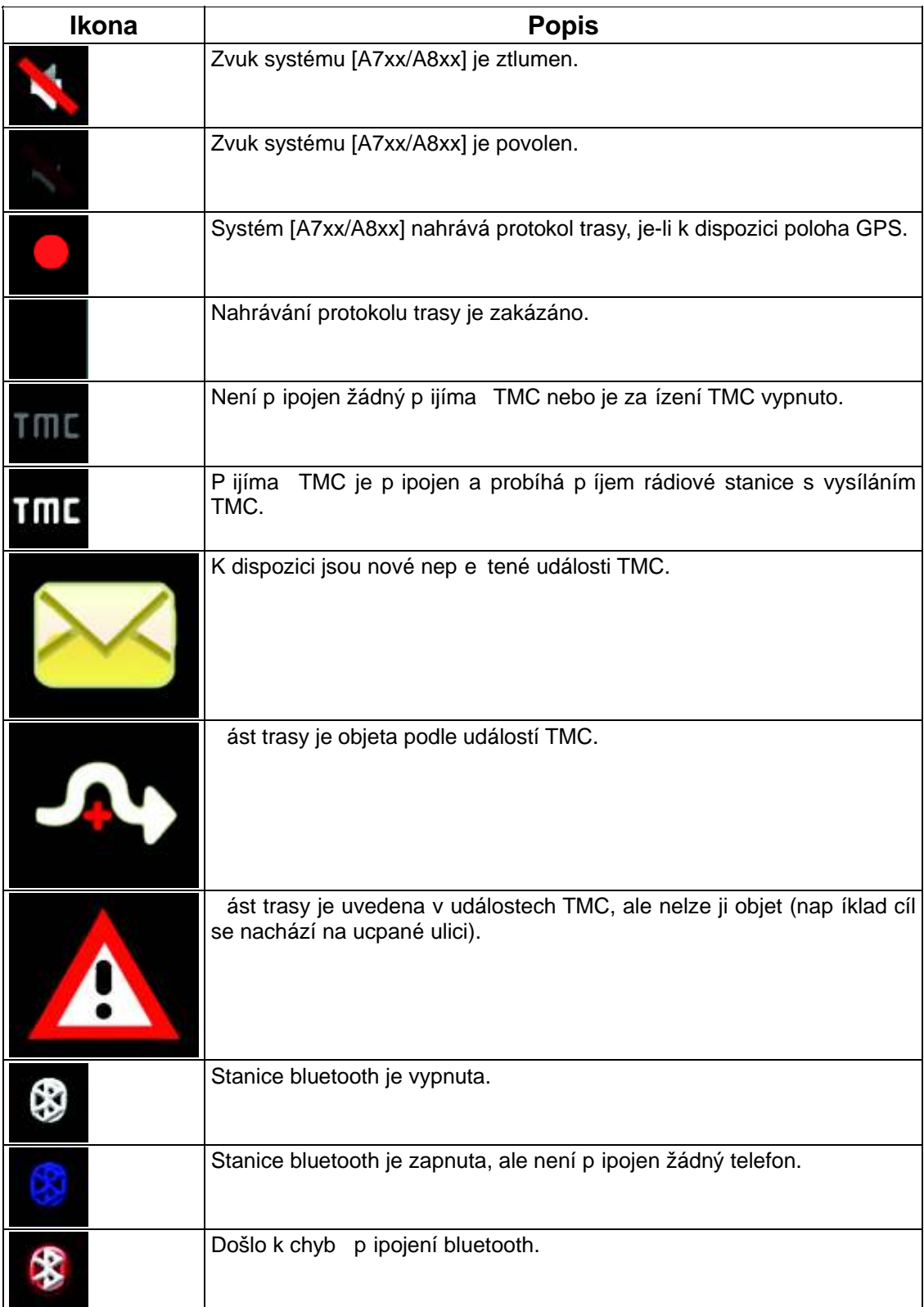

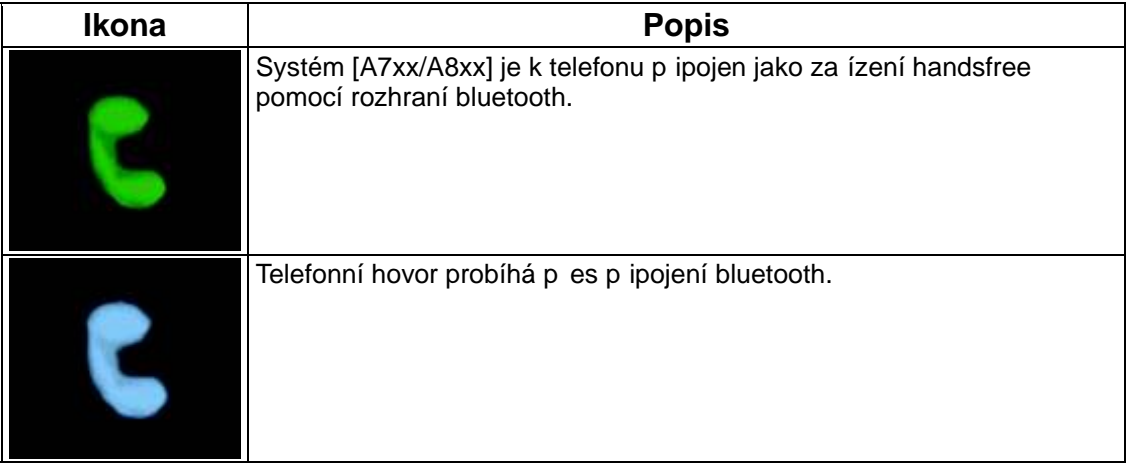

Ve t ech datových polích na obrazovce s mapou se zobrazují následující informace. Klepnutím na tuto oblast otev ete obrazovku, Informace o cest , na které m žete ur it, jaké hodnoty se mají v t chto t ech polích zobrazovat.

Pokud není k dispozici aktivní trasa, tato pole uvádí aktuální rychlost, kompas a aktuální as.

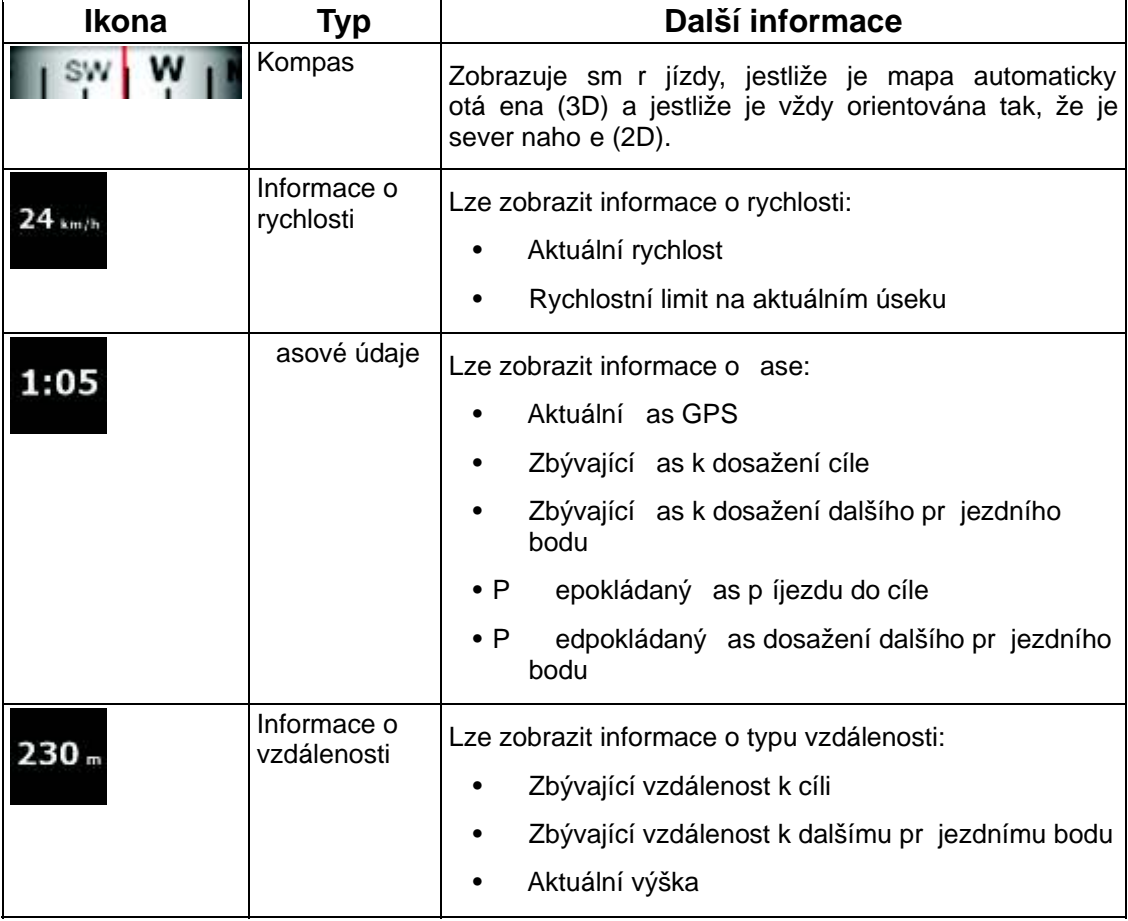

Následující oblast obsahuje kombinované stavové pole indikátoru. Klepnutím na tuto oblast se otev e obrazovka Rychlé menu (Strana 81).

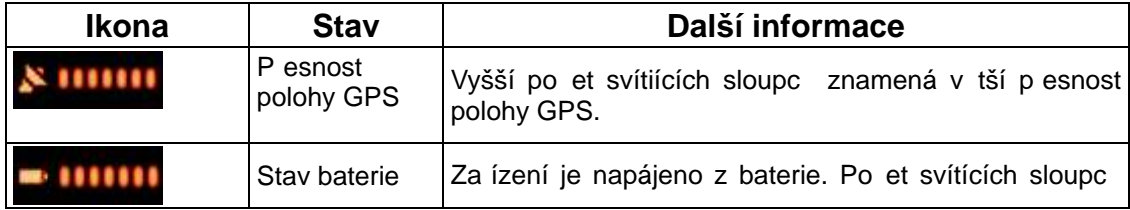

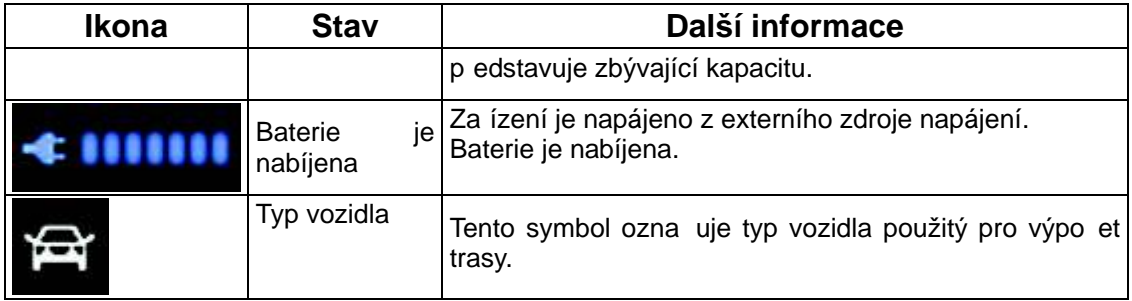

#### **2.4.4 Použití kurzoru (zvolené místo na map )**

Nejprve vložte kurzor na požadované místo na map . To prove te zvolením jedné z následujících možností:

- Pomocí menu Najít vyberte místo. Mapa se zobrazí s vybraným bodem (kurzorem) uprost ed a zobrazí se menu Kurzor s dostupnými možnostmi.
- Vložte kurzor tak, že klepnete na obrazovku a potom na ni klepn te znovu na

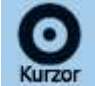

požadované místo. Klepnutím na tla ítko **Kurzor** otev ete menu Kurzor.

Můžete provád t následující akce:

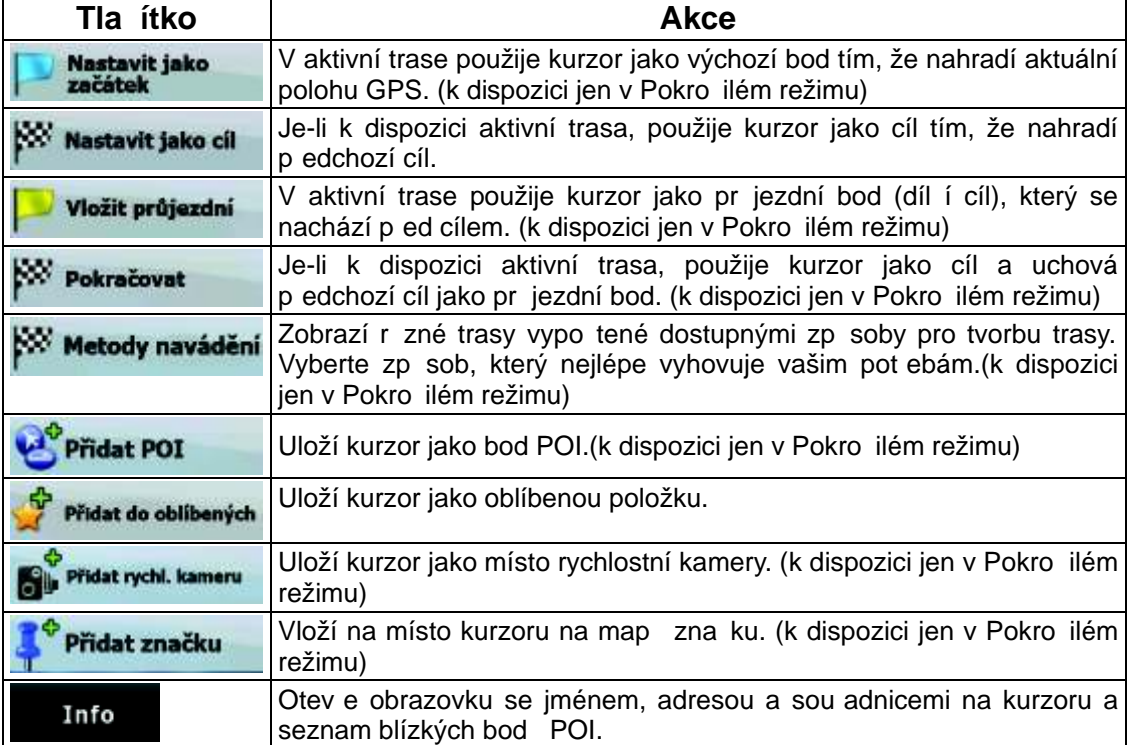

## **2.5 Základní funkce systému [A7xx/A8xx]**

#### **2.5.1 Automatické měřítko**

Funkce Automatické mítko nabízí mnohem více než standardní automatickou zm nu m ítka:

- Pi navigaci po trase vypo ítané systémem [A7xx/A8xx]P i p íjezdu k místu zm ny sm ru se zv tší a zvýší úhel zobrazení tak, abyste snadno rozpoznali odbo ku na další k ižovatce. Pokud je další místo zm ny sm ru vzdálené, mapa se zmenši a úhel pohledu se sníží tak, abyste m li p ehled o silnici p ed vámi.
- **Jedete bez aktivní trasy v systému [A7xx/A8xx]:** Funkce Automatické m ítko zv tší zobrazení, pokud pojedete pomalu, a zmenší zobrazení, pokud pojedete rychle. Zm na zobrazení je ur ena nastaveným limitem rychlosti.

#### **Povolení funkce Automatické měřítko**

Klepnutím na mapu zobrazte tla ítka pro ovládání mapy a potom klepnutím na tla ítko

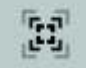

povolte funkci Automatické měřítko.

#### **Up es ující nastavení funkce Automatické měřítko**

Klepnutím na mapu zobrazte tla ítka pro ovládání mapy a potom klepnutím a p idržením

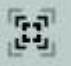

tla ítka otev ete okno Nastavení automatického měřítka. Podle pot eby upravte limity zm ny měřítka pro funkci Automatické měřítko.

#### **2.5.2 Zna ky polohy**

#### **2.5.2.1 Aktuální poloha GPS a sledování silnice**

Pokud je k dispozici poloha GPS, systém [A7xx/A8xx] ozna í aktuální polohu na map ikonou

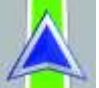

. Zna ka p esné polohy je závislá na typu vozidla použitého pro výpo et trasy.

Typ vozidla lze vybrat v položce Nastavení trasy (Strana 96) nebo v položce Rychlé menu (Strana 81).

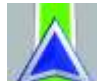

• Pokud vyberte možnost Chodec: Ikona bude ozna ovat p esnou polohu GPS. Sm r ikony p edstavuje sm r jízdy.

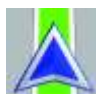

Pokud vyberete jakýkoli typ vozidla: Ikona **bude zarovnána na nejbližší silnici**, aby se tím potla ily chyby polohy GPS. Sm r ikony bude ozna ovat jeden ze sm r jízdy na trase.

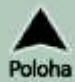

Chcete-li použít aktuální polohu GPS, klepn te na tla ítko Poloha . Zobrazí se menu Poloha. Nyní m žete uložit polohu GPS jako jednu z následujících položek:

- položka Oblíbené,
- rychlostní kamera,
- bod POI.
- zna ka na map .

#### **2.5.2.2 Návrat k normální navigaci**

Pokud je k dispozici poloha GPS a posunuli jste mapu (ikona se pohybuje nebo není

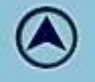

vid t), nebo pokud iste oto ili mapu ve 3D režimu, zobrazí se tla ítko . Klepnutím na toto tla ítko vrátíte mapu zp t na polohu GPS a znovu aktivujete orientaci mapy Sledování trasy (automatické oto ení mapy).

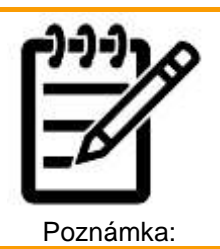

I když posunete mapu za jízdysystém [A7xx/A8xx] bude pokra ovat v navigaci, pokud je k dispozici aktivní trasa: P ehrají se hlasové pokyny a zobrazí se ikony informací o změně směru podle aktuální polohy GPS.

#### **2.5.2.3 Zvolené místo (kurzor)**

Pokud vyberete místo v menu Najít nebo klepnete na mapu, jestliže jsou zobrazena tla ítka pro ovládání mapy, na vybraném míst na map se zobrazí kurzor. Systém [A7xx/A8xx]

zobrazuje kurzor jako ervený bod s ervenými kroužky (externé na obrazuje kurzor jako ervený bod s ervenými kroužky (externé na obrazuje kontext) na všech úrovních zv tšení, dokonce i na pozadí 3D mapy.

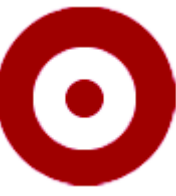

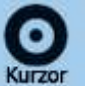

P i zobrazení kurzoru klepn te na tla ítko **Kurzor** . Zobrazí se menu Kurzor. Nyní m žete nastavit kurzor jako jednu z následujících položek:

- výchozí bod na trasy,
- pr jezdní bod na trase,

• cíl trasy.

Můžete také vyhledat body POI v blízkosti kurzoru. Umíst ní kurzoru m žete uložit jako:

- položka Oblíbené,
- rychlostní kamera,
- bod POI,
- zna ka na map .

#### **2.5.2.4 P vodní poloha v menu Kurzor**

Je-li otev eno menu Kurzor, zvláštní ikona ( ) bude ozna ovat polohu kurzoru, p i které bylo menu otev eno.

Mapu lze posunout a zv tšit a také lze vložit kurzor na jiné místo. Zobrazí se obvyklá zna ka

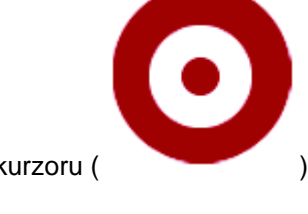

kurzoru ( ) a tla ítka menu Kurzor budou vyhrazena pro toto nové místo.

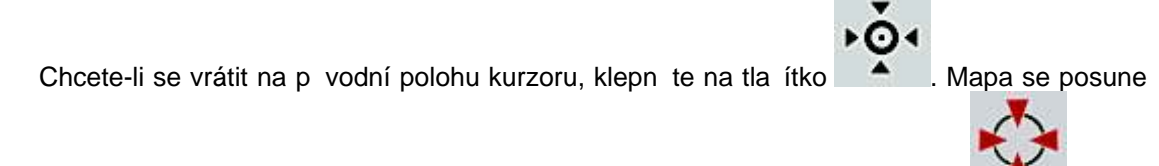

zp t na polohu, p i které bylo otev eno menu Kurzor, a znovu se zobrazí ikona

#### **2.5.3 Schémata barev pro den a noc**

Systém [A7xx/A8xx] používá r zná schémata barev pro den a noc.

- Barvy mapy v režimu Den jsou podobné papírové silni ní map.
- Schémata barev pro režim Noc používají tmavé barvy pro velké objekty, aby byl jas obrazovky menší.

Systém [A7xx/A8xx] nabízí pro den a noc r zná schémata barev. Lze také nastavit automatické p epínání mezi schématy barev pro den a noc podle aktuálního asu a polohy GPS n kolik minut p ed východem slunce, kdy se již rozjas uje obloha, a n kolik minut po západu slunce p ed tím, než se setmí.

#### **2.5.4 Schéma barev v tunelu**

P i viížd ní do tunelu se barvy mapy zm ní. Zmizí všechny budovy a velké objekty (jako nap íklad lesy nebo vodní plochy) a prázdné oblasti mezi silnicemi budou erné.

Silnice a ulice však budou v p vodních barvách pro aktuáln používané schéma barev pro den a noc.

Po výjezdu z tunelu se obnoví p vodní barvy.

#### **2.5.5 Výpo et trasy a přepo ítání**

Systém [A7xx/A8xx] po ítá trasu podle vašich p edvoleb:

- Metoda výpo tu trasy:
	- Rychlá
	- Krátká
	- Ekonomickáý
	- Snadná
- Typy vozidel:
	- Auto
	- Taxi
	- Bus
	- Vozidla první pomoci
	- Kolo
	- Chodec
- Typy silnic:
	- Nezpevn né vozovky
	- Povolení nutné
	- Dálnice
	- Placené silnice
	- Placený úsek
	- Trajekty
	- Trasa p es hranice
	- Carpool pruhy (zobrazí se jen p i použití v USA)

Systém [A7xx/A8xx] automaticky p epo ítá trasu, pokud se odchýlíte od navrhovaného itinerá e.

Podle typu události TMC systém [A7xx/A8xx] trasu také p epo ítá, pokud se n jaká událost TMC týká ur ité ásti doporu ené trasy.

Další informace o plánování trasy najdete na Strana 96.

#### **2.5.6 Itinerá**

Itinerá je seznam událostí trasy, tj. naviga ních pokyn .

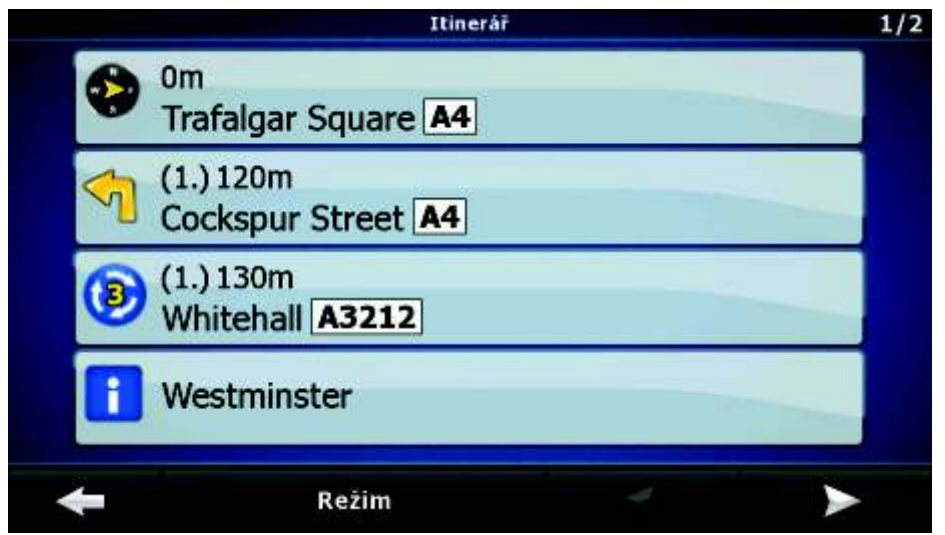

Na obrazovce s mapou m žete zobrazit itinerá jedním z následujících zp sob :

• Klepn te na oblast mezi poli Informace o zm ně sm ru a Data cesty, kde je zobrazen

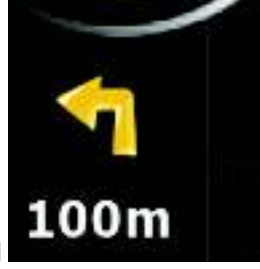

symbol pro další odbo ku (nap íklad **100m** 

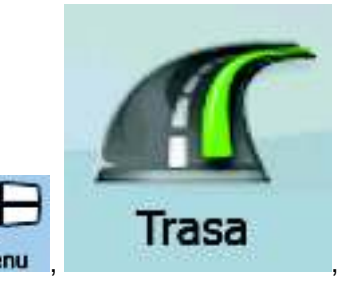

• V Pokro ilém režimu klepn te na následující tla ítka: Menu

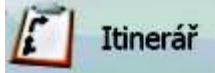

. Na obrazovce Itinerá jsou k dispozici následující možnosti:

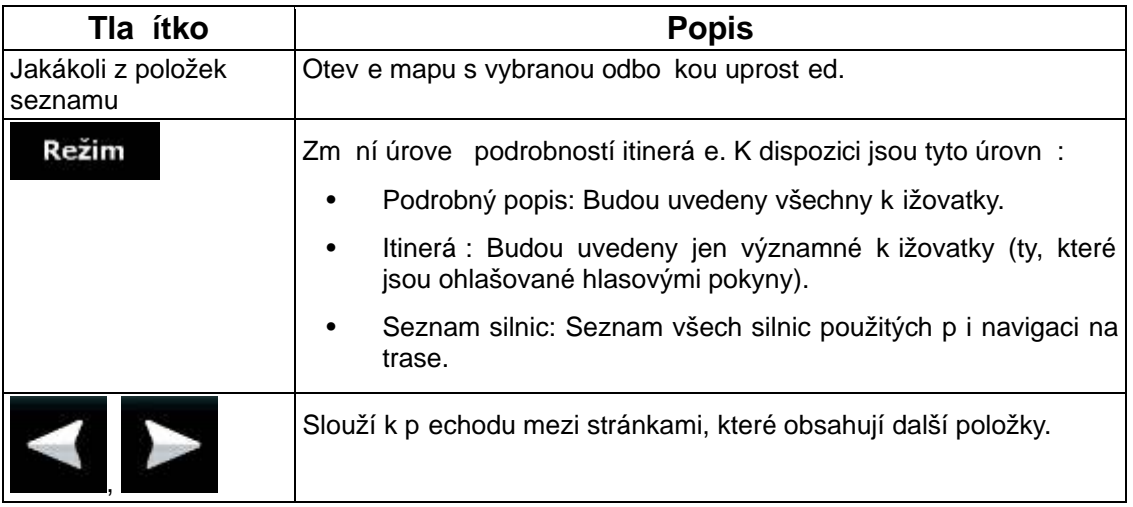

Je-li otev ena mapa s odbo kou uprost ed:

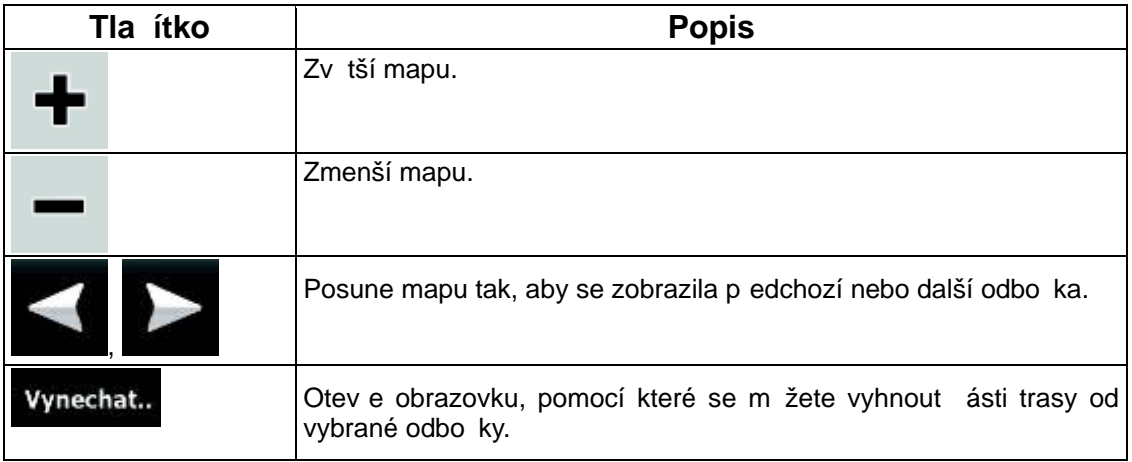

#### **2.5.7 Protokoly trasy**

Systém [A7xx/A8xx] dokáže zaznamenat projetou trasu (Strana 54).

Protokol trasy obsahuje data o zm nách polohy GPS a není závislý na trase vypo tené systémem [A7xx/A8xx].

Protokoly trasy lze nahrát, p ejmenovat, p ehrát, zobrazit na map, exportovat na pam ovou kartu ve formátu GPX a také jej lze odstranit. Viz Strana 87.

Nezávisle na normálním protokolu trasy m žete systém [A7xx/A8xx] nastavit tak, aby nahrával GPS data p ijatá z GPS za ízení. Tyto protokoly jsou ukládány v samostatných textových souborech na pam ové kart a nemohou být zobrazeny nebo p ehrávány v systému [A7xx/A8xx].

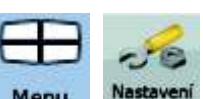

Chcete-li zapnout ukládání protokolu NMEA/SIRF, klepn te na tato tla ítka: Menu

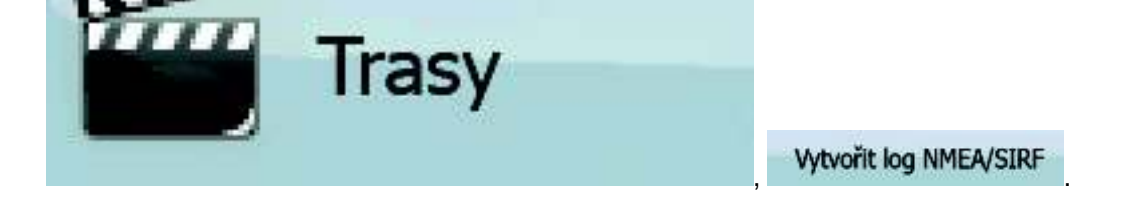

#### **2.5.8 Ukázka trasy**

Režim simulace vás provede trasou podle naviga ních pokyn (Strana 52). M žete vybrat simulaci ve vysoké nebo v normální rychlosti.

Simulaci m žete použít, chcete-li nap íklad zjistit, jaký most systém [A7xx/A8xx] na trase naplánoval, a vy se chcete tomuto mostu vyhnout.

Ukázky trasy lze spustit z menu Trasa klepnutím na tla ítko (simulace s vysokou

rychlostí) nebo simulovat (simulace v normální rychlosti).

#### **2.5.9 POI (body zájmu)**

Bod POI je místo, které m že být užite né nebo zajímavé. Systém [A7xx/A8xx] obsahuje tisíce bod POI, ale m žete v aplikaci vytvá et i vlastní body POI.

Umíst ní bod POI jsou na map vyzna ena zvláštními ikonami. Ikony POI jsou pom rně velké, aby byl symbol snadno rozeznatelný. Tyto ikony jsou polopr hledné, takže nezakrývají ulice a k ižovatky za nimi.

Body POI jsou seskupeny do n kolika úrovní podle hlavních a díl ích kategorií. Ikony bodu POI dodávané s mapou znázor ují kategorii bodu POI. Pokud uložíte vlastní bod POI, m žete pro n j vybrat ikonu bez ohledu na p i azenou kategorii POI.

#### **Uložení bod POI**

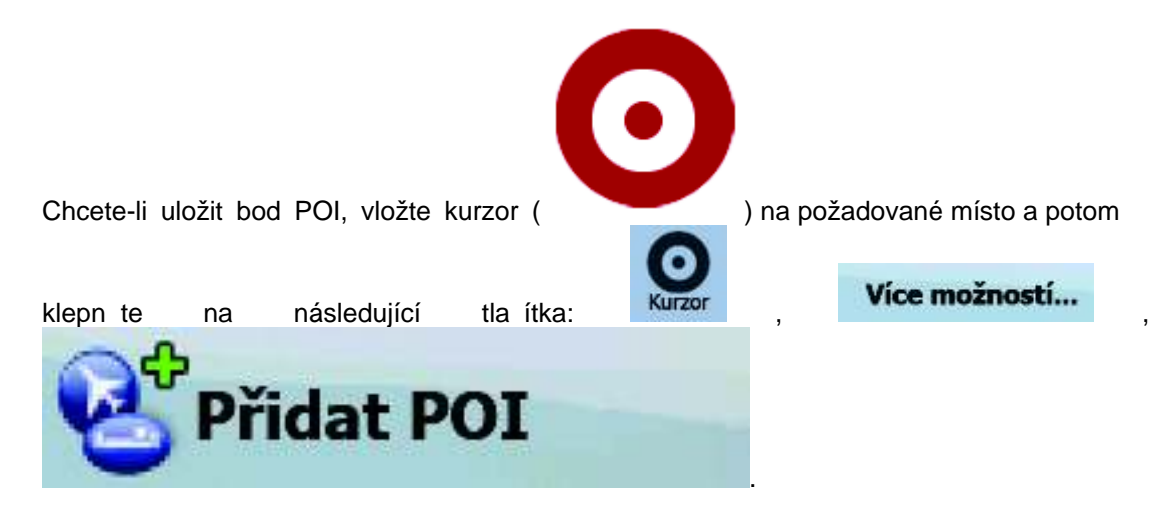

#### **Správa bod POI**

Můžete ur it, které skupiny POI se mají na map zobrazit a které skrýt a p i kterých úrovních zv tšení budou zobrazeny ikony POI. Na stejném míst lze spravovat uložené body POI. Uložený bod POI lze p ejmenovat, p esunout do jiné skupiny POI, zm nit jeho ikonu nebo k

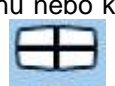

n mu p idat telefonní íslo i další informace. Klepn te na následující tla ítka: Menu

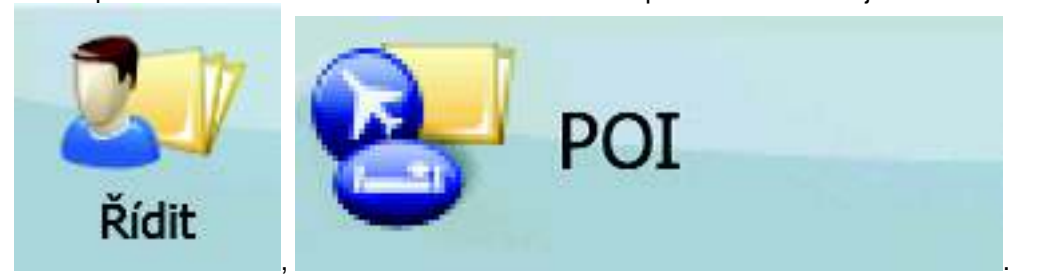

#### **2.5.10 Rychlostní kamery**

Místo s rychlostní kamerou p edstavuje zvláštní bod POI. Tyto body nelze vyhledávat jako jiné body POI a systém vás na blížící se kamery upozorní.

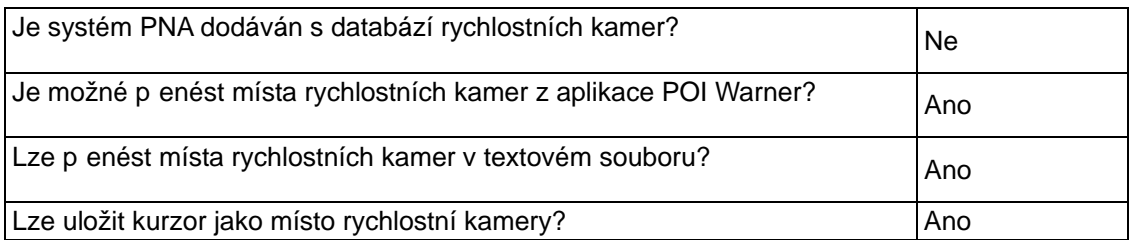

Můžete použít aktualiza ní nástroj POI Warner, který se nachází na p iloženém disku DVD. První aktualizace pevných rychlostních kamer je bezplatná.

#### **Uložení rychlostních kamer**

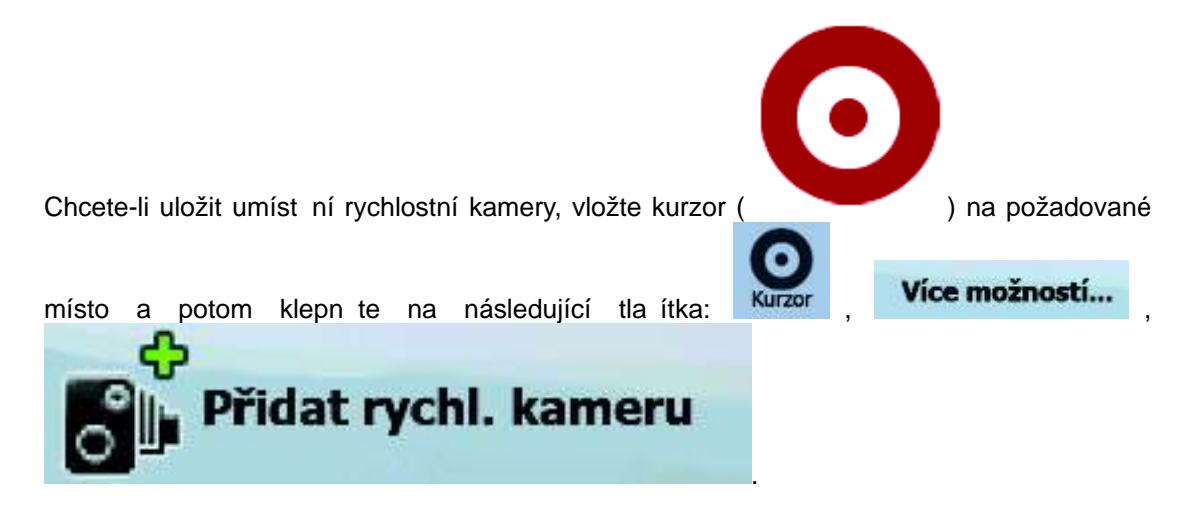

#### **Varování p ed kamerou**

Upozorn ní na rychlostní kamery lze zapnout v položce Nastavení varování. Klepn te na

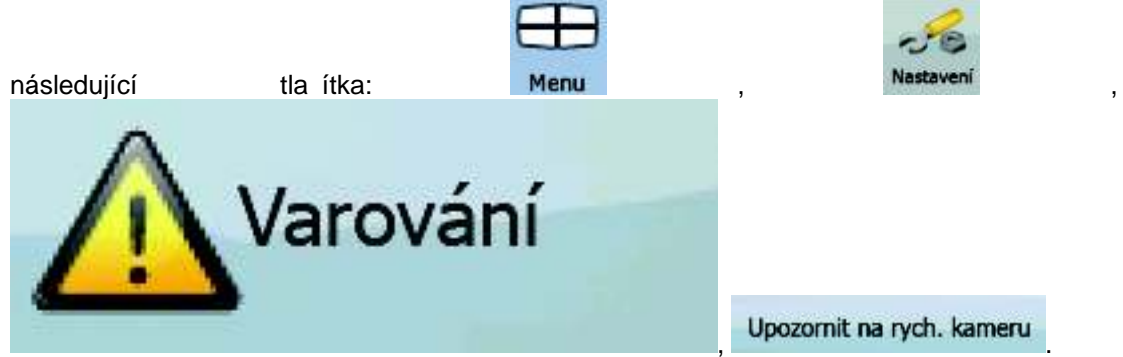

Pokud upozorn ní zapnete a budete se blížit k rychlostní kame e, systém zareaguje následujícím zp sobem:

• Vizuální varování: Typ kamery se zobrazí v sekundárním poli Informace o změn

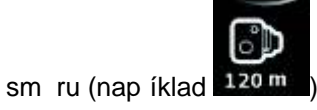

- Zvukové varování: Pokud pro kameru neexistuje rychlostní limit nebo je vaše rychlost pod daným rychlostním limitem, systém vás na kameru upozorní jedním zapípáním.
- Pokud p ekro íte rychlostní limit kamery, systém zareaguje následujícím zp sobem:

• Vizuální varování: V rohu mapy se zobrazí symbol s rychlostním limitem

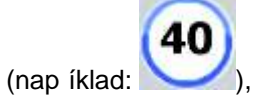

• Zvukové varování: P ehraje se zvláštní výstražný zvuk.

## **2.5.10.1 Typy kamer**

K dispozici jsou r zné typy rychlostních kamer.

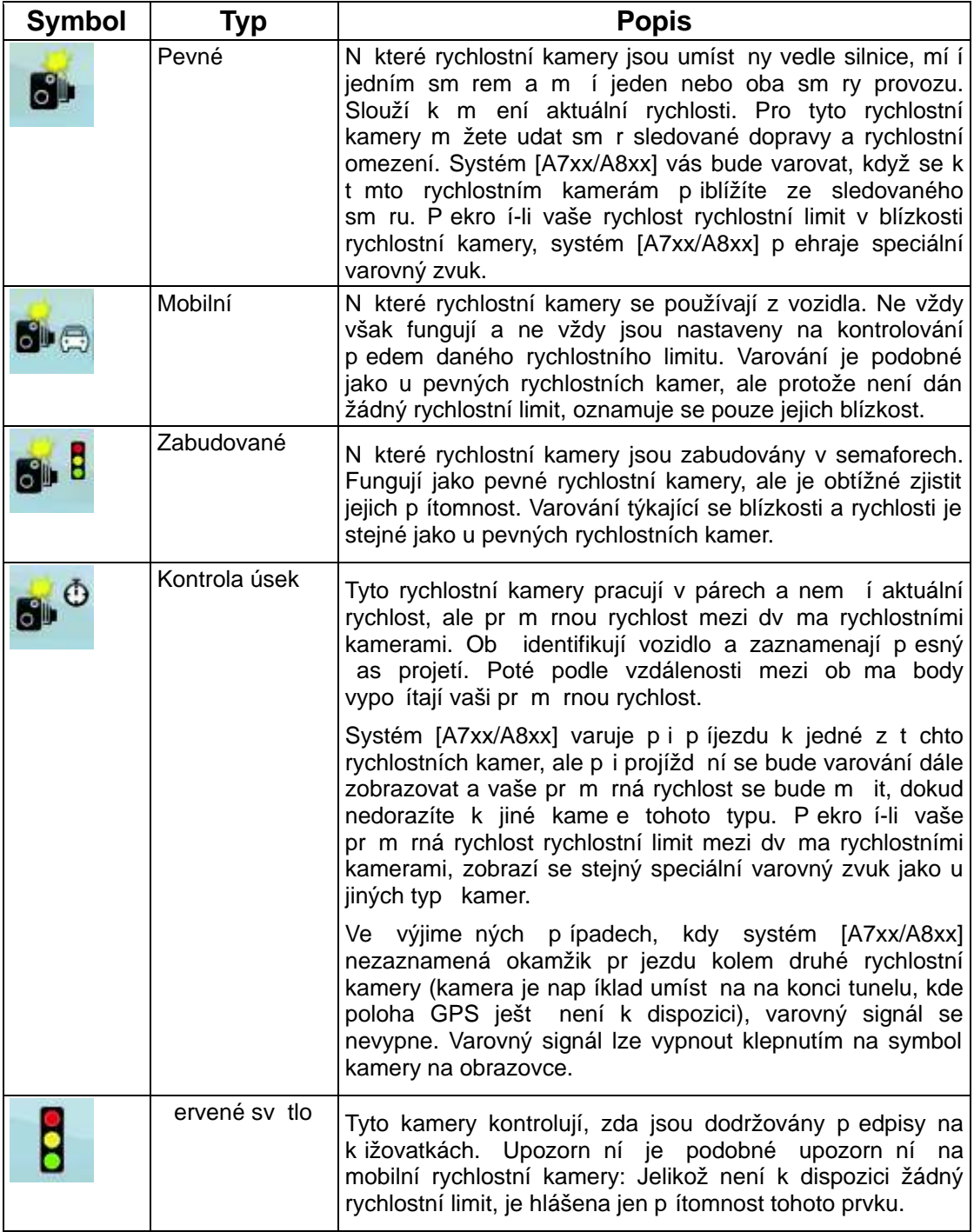

#### **2.5.10.2 Sm r kamery**

Rychlostní kamera m že mět rychlost v jednom sm ru, obou sm rech nebo n kolika sm rech na k ižovatce, je-li umíst na na oto né základn . Stejné sm ry platí i pro kamery sledující k ižovatky. Systém [A7xx/A8xx] vás bude varovat pouze tehdy, když pojedete ve sledovaném i sledovatelném sm ru. Sm r m ení kamery je indikován následujícími symboly:

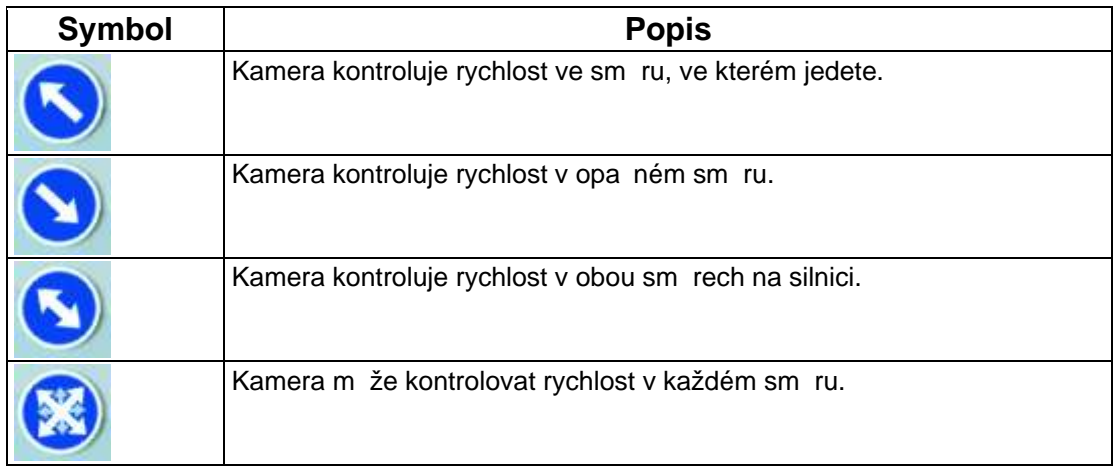

#### **2.5.11 Upozorn ní na rychlostní limit**

Mapy mohou obsahovat informace o rychlostních limitech na silni ních úsecích. V n kterých oblastech nemusí být tyto informace dostupné (informujte se u místního prodejce) nebo nemusí zcela odpovídat skute nosti.

Systém [A7xx/A8xx] lze nastavit tak, aby upozor oval na p ekro ení aktuálního rychlostního

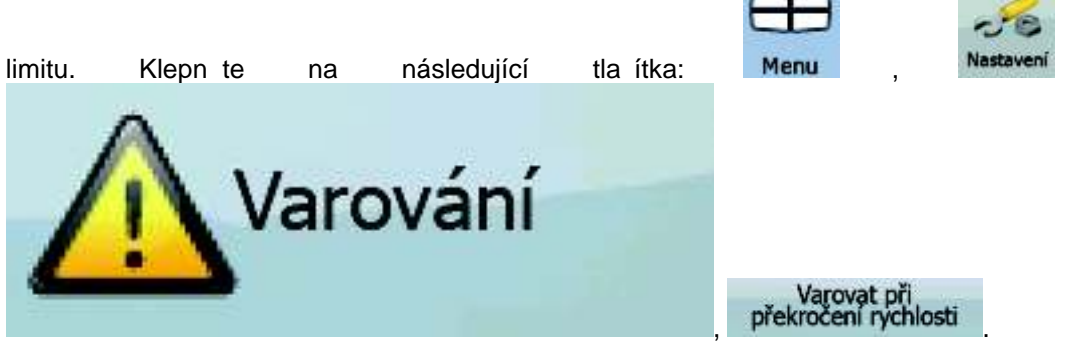

P i p ekro ení rychlostního limitu systém zareaguje následujícím zp sobem:

• Vizuální varování: V rohu mapy se zobrazí symbol s rychlostním limitem (nap íklad:

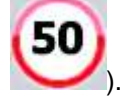

• Zvukové varování: Pomocí vybraného profilu hlasových pokyn se p ehraje hlasová zpráva.

#### **2.5.12 Zprávy TMC (Traffic Message Channel)**

Systém [A7xx/A8xx] m že poskytovat ješt lepší trasy, jestliže jsou k dispozici zprávy TMC (Traffic Message Channel). Služba TMC je specifická aplikace systému RDS (Radio Data System) pro stanice FM používaného k p enosu informací o doprav a po así v reálném ase.

Zprávy TMC jsou v systému [A7xx/A8xx] ve výchozím nastavení povoleny.

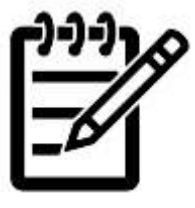

TMC není celosv tová služba. V n kterých zemích i oblastech nemusí být dostupná. Podrobné informace o pokrytí této služby získáte od místního prodejce.

Poznámka:

Pokud jsou v daném míst vysílána data TMC, systém [A7xx/A8xx] použije data TMC pro navigaci automaticky. V programu nemusíte nic nastavovat. Rádiové stanice na vlnách FM vysílající data TMC budou automaticky vyhledány a dekódované informace budou okamžitě použity k plánování trasy. Jakmile systém [A7xx/A8xx] obdrží informace, které se týkají vaší trasy, systém vás upozorní, že p epo ítává trasu, a navigace bude pokra ovat s novou trasou, ve které budou zohledn ny aktuální dopravní podmínky.

V p ípad nutnosti m žete nastavení týkající se zpráv TMC zm nit, p ípadn m žete vybrat

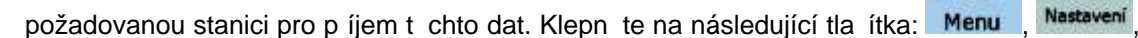

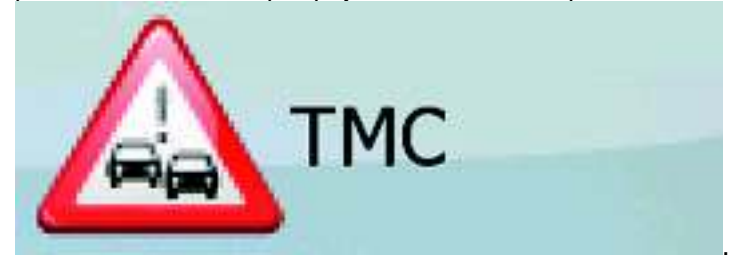

a t

## **3 Navigace pomocí systému [A7xx/A8xx]**

Trasu m žete v systému [A7xx/A8xx] nastavit n kolika zp soby:

- Pokud pot ebujete jednoduchou trasu (trasu pouze s jedním cílem bez pr jezdních bod ), m žete zvolit cíl a zahájit okamžit navigaci.
- M žete vytvo it trasu s více body. (k dispozici jen v Pokro ilém režimu)
- M žete také naplánovat trasu nezávisle na aktuální poloze GPS nebo dokonce bez p íjmu signálu GPS. (k dispozici jen v Pokro ilém režimu)

## **3.1 Výb r cíle trasy**

Systém [A7xx/A8xx] nabízí n kolik zp sob , jak zvolit cíl a pr jezdní body (díl í cíle):

- Použijte zvolené místo na map (kurzor) (Strana 36).
- Zadejte úplnou nebo áste nou adresu, nap íklad jméno ulice bez ísla domu, nebo jména dvou ulic tvo ících k ižovatku (Strana 37).
- Zadejte adresu se sm rovacím íslem (Strana 44). Tímto zp sobem nemusíte vybírat název sídla, takže hledání názv ulic m že být rychlejší.
- Použijte sou adnice (Strana 49).
- Použití uloženého místa:
	- Oblíbené (Strana 46),
	- POI (Strana 46),
	- historie d íve zvolených cíl a pr jezdních bod (Strana 48).

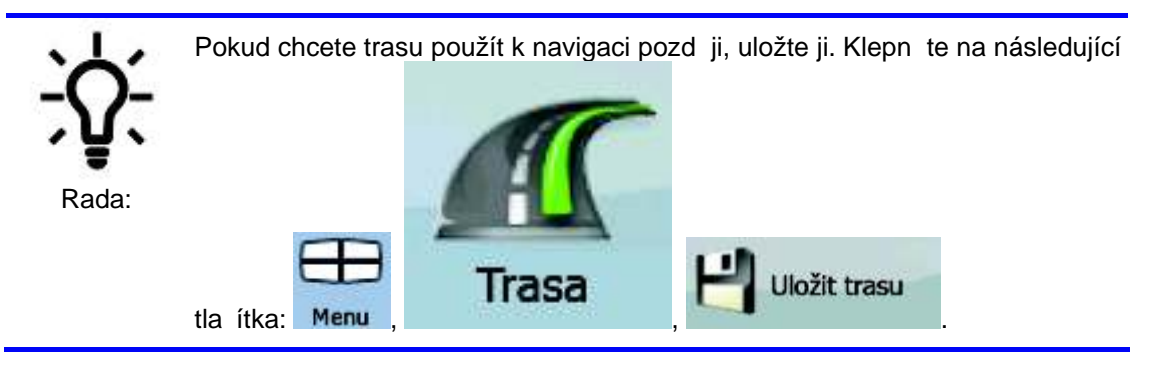

#### **3.1.1 Volba kurzoru jako cíle**

- 1. Najd te cíl na map : Posu te mapu a nastavte její metrítko podle vašich požadavk (Strana 16).
- 2. Klepn te na místo, které chcete vybrat jako cíl. Zobrazí se na n m kurzor

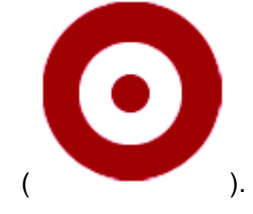
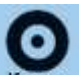

- 3. Klepnutím na tla ítko Kurzor otev ete menu Kurzor.
- 4. Znovu se zobrazí mapa s vybraným bodem uprost ed. Klepn te na tla ítko Navigovat: (Základní režim) nebo **Nastavit jako cíl** (Pokro ilý režim) v

menu Kurzor. Provede se automatický výpo et trasy a potom budete moci spustit navigaci.

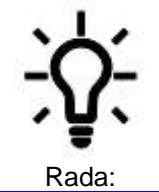

Pokud budete chtít použít n jaký cíl znovu a jestliže se zobrazí menu Kurzor, uložte jej nejprve jako bod POI nebo jej vložte do seznamu Oblíbené. Menu Kurzor se znovu zobrazí se stejným bodem. Nyní jej m žete použít jako bod trasy.

#### **3.1.2 Zadání adresy nebo áste né adresy**

Jestliže znáte alespo ást adresy, její zadání je nejrychlejším zp sobem výb ru cíle trasy. Pomocí stejné obrazovky m žete najít adresu zadáním t chto položek:

- p esná adresa v etn ísla domu,
- st ed sídla.
- k ižovatka.
- st ed ulice.
- jakákoli výše uvedená možnost, hledání pomocí sm rovacího ísla (Strana 44).

#### **3.1.2.1 Zadání adresy (Evropa)**

V n kterých zemích se státy v adresách nepoužívají. Po výb ru zem je dalším krokem definování sídla. Na obrazovce jsou ty i ádky:

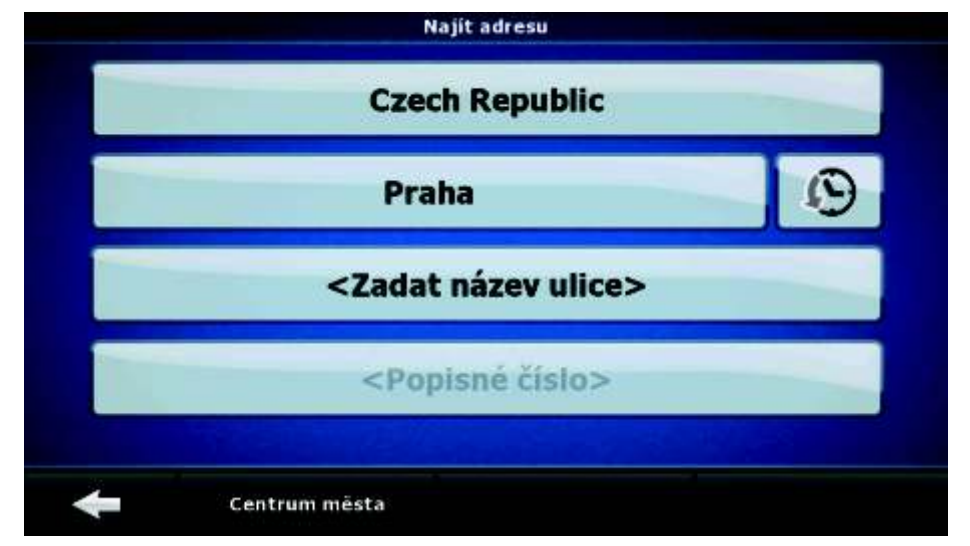

Tento postup je vysv tlen pro situaci, kdy za ínáte v menu Navigace.

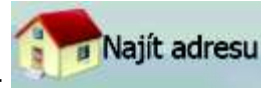

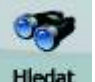

1. Klepn te na následující tla ítka: (Základní režim) nebo Hedat

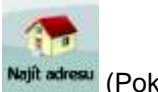

Najít adresu (Pokro ilý režim).

- 2. Systém [A7xx/A8xx] standardn navrhuje aktuální zemi a sídlo. Je-li t eba, klepn te na název zem a vyberte jinou zemi ze seznamu.
- 3. Je-li to pot eba, změte sídlo:
	- Chcete-li vybrat sídlo ze seznamu naposledy použitých sídel, klepn te na

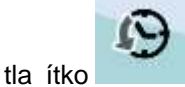

- Zadání nového sídla:
	- 1. Klepn te na tla ítko s názvem sídla; pokud jste zm nili zemi/stát,

klepn te na tla ítko < **Název města>** 

- 2. Za n te zadávat název sídla na klávesnici.
- 3. P ejd te na seznam výsledk vyhledávání:
	- Po zadání n kolika znak se možné názvy zobrazí v seznamu.

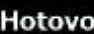

- Klepnutím na tla ítko **vedelku otev ete seznam výsledk** p edtím, než se zobrazí automaticky.
- 4. Vyberte sídlo ze seznamu.
- 4. Zadejte název ulice:
	- 1. Klepn te na tla ítko **<Zadat název ulice**
	- 2. Za n te zadávat název ulice na klávesnici.
	- 3. P ejd te na seznam výsledk :
		- Po zadání n kolika znak se možné názvy zobrazí v seznamu.
			-
		- Klepnutím na tla ítko **Hotovo** otev ete seznam výsledk p edtím, než se zobrazí automaticky.
	- 4. Vyberte v seznamu požadovanou ulici.
- 5. Zadejte íslo domu:
	- 1. Klepn te na tla ítko **. Popisné číslo>**
	- 2. Zadejte íslo domu na klávesnici.
	- 3. Klepnutím na tla ítko **Hotovo** dokon íte zadávání adresy.
- 6. Znovu se zobrazí mapa s vybraným bodem uprost ed. Klepn te na tla ítko (Základní režim) nebo **Nastavit jako cíl** (Pokro ilý režim) v Navigovat: menu Kurzor. Provede se automatický výpo et trasy a potom budete moci spustit navigaci.

#### **3.1.2.2 Zadání adresy (Severní Amerika, Austrálie)**

V n kterých zemích je stát sou ástí adresy. Pokud se v jedné z takových zemí nacházíte nebo jste jakoukoli z nich vybrali ze seznamu zemí, na obrazovce se zobrazí p t ádk .

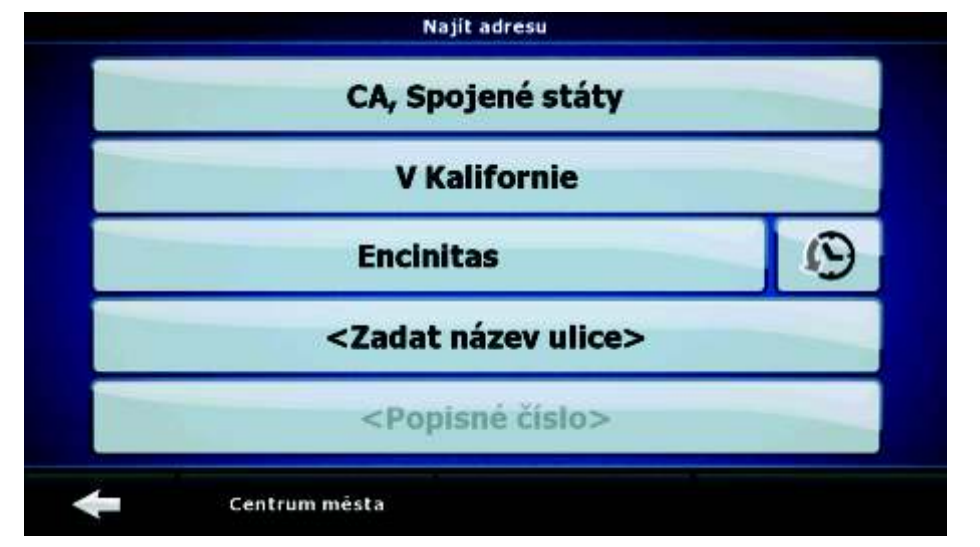

Tento postup je vysv tlen pro situaci, kdy za ínáte v menu Navigace.

1. Klepn te na následující tla ítka: (Základní režim) nebo **Hiedat** 

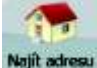

(Pokro ilý režim).

2. Systém [A7xx/A8xx] standardn navrhuje aktuální zemi, stát a sídlo. Je-li t eba, klepn te na název zem a vyberte jinou zemi ze seznamu. Vyberete-li novou zemi, je

t eba zvolit také stát nebo klepnutím na tla ítko **«Všechny země»** spustit hledání sídla bez ohledu na stát.

Najít adresu

- 3. Pokud jste zemi nezm nili, stále máte možnost vybrat jiný stát. Klepn te na název státu a vyberte jej ze seznamu.
- 4. Je-li to pot eba, změte sídlo:
	- Chcete-li vybrat sídlo ze seznamu naposledy použitých sídel, klepn te na

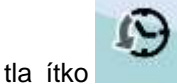

- Zadání nového sídla:
	- 1. Klepn te na tla ítko s názvem sídla; pokud jste zm nili zemi/stát, klepn te na tla ítko <Název města>

- 2. Za n te zadávat název sídla na klávesnici.
- 3. P eid te na seznam výsledk vyhledávání:
	- Po zadání n kolika znak se možné názvy zobrazí v seznamu.
	- Klepnutím na tla ítko **Hotovo** otev ete seznam výsledků p edtím, než se zobrazí automaticky.
- 4. Vyberte sídlo ze seznamu.
- 5. Zadejte název ulice:
- 1. Klepn te na tla ítko <Zadat název ulice>
- 2. Za n te zadávat název ulice na klávesnici.
- 3. P ejd te na seznam výsledk :
	- Po zadání n kolika znak se možné názvy zobrazí v seznamu.
	- Klepnutím na tla ítko **Hotovo** otev ete seznam výsledk p edtím, než se zobrazí automaticky.
- 4. Vyberte v seznamu požadovanou ulici.
- 6. Zadejte íslo domu:
	- **1.** Klepn te na tla ítko **. Popisné číslo>**
	- 2. Zadejte íslo domu na klávesnici.
	- 3. Klepnutím na tla ítko **Hotovo** dokon íte zadávání adresy.
- 7. Znovu se zobrazí mapa s vybraným bodem uprost ed. Klepn te na tla ítko

Navigovat: (Základní režim) nebo **Nastavit jako cíl** (Pokro ilý režim) v menu Kurzor. Provede se automatický výpo et trasy a potom budete moci spustit navigaci.

#### **3.1.2.3 Zadání adresy p i opakování ísel domů**

Na n kterých dlouhých ulicích dochází v ur itých bodech k opakování ísel dom . Proto se může stejné íslo domu na jedné ulici opakovat dvakrát nebo vícekrát. V tom p ípad je t eba po výb ru ísla domu vybrat p íslušnou adresu podle informací o oblasti/p edm stí.

Tento postup je vysv tlen pro situaci, kdy za ínáte v menu Navigace.

Najít adresu

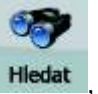

1. Klepn te na následující tla ítka: (Základní režim) nebo **Hiedat** 

Najít adresu (Pokro ilý režim).

- 2. Systém [A7xx/A8xx] standardn navrhuje aktuální zemi/stát a sídlo. Pokud chcete vybrat jinou zemi/stát, vyberte jinou položku seznamu.
- 3. Je-li to pot eba, změte sídlo:
	- Chcete-li vybrat sídlo ze seznamu naposledy použitých sídel, klepn te na

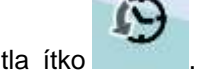

- Zadání nového sídla:
	- 1. Klepn te na tla ítko s názvem sídla; pokud jste zm nili zemi/stát,

klepn te na tla ítko < **Název města>** 

- 2. Za n te zadávat název sídla na klávesnici.
- 3. P ejd te na seznam výsledk vyhledávání:
	- Po zadání n kolika znak se možné názvy zobrazí v seznamu.
- 
- Klepnutím na tla ítko **Hotovo** otev ete seznam výsledk p edtím, než se zobrazí automaticky.
- 4. Vyberte sídlo ze seznamu.
- 4. Zadejte název ulice:
	- 1. Klepn te na tla ítko **<Zadat název ulice**
	- 2. Za n te zadávat název ulice na klávesnici.
	- 3. P ejd te na seznam výsledk :
		- Po zadání n kolika znak se možné názvy zobrazí v seznamu.
		- Klepnutím na tla ítko **Hotovo** otev ete seznam výsledk p edtím, než se zobrazí automaticky.
	- 4. Vyberte v seznamu požadovanou ulici.
- 5. Zadejte íslo domu:

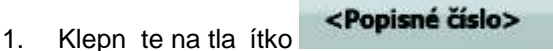

- 2. Zadejte íslo domu na klávesnici.
- 3. Klepnutím na tla ítko **Hotovo** dokon íte zadávání adresy.
- 6. Zobrazí se seznam s odpovídajícími adresami. Klepn te na požadovanou adresu.
- 7. Znovu se zobrazí mapa s vybraným bodem uprost ed. Klepn te na tla ítko (Základní režim) nebo **Nastavit jako cíl** (Pokro ilý režim) v Navigovat: menu Kurzor. Provede se automatický výpo et trasy a potom budete moci spustit navigaci.

#### 3.1.2.4 Zadání adresy bez znalosti oblasti/p edm stí

Dlouhé ulice mohou procházet n kolika oblastmi nebo p edm stími. Možná nebudete v d t. ve které se dané íslo domu nachází. V tom p ípad postupujte podle níže uvedených pokyn : Tento postup je vysv tlen pro situaci, kdy za ínáte v menu Navigace.

1. Klepn te na následující tla ítka: (Základní režim) nebo Hedat

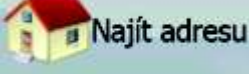

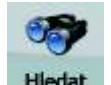

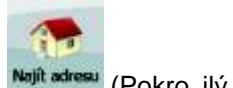

Najít adresu (Pokro ilý režim).

- 2. Systém [A7xx/A8xx] standardn navrhuje aktuální zemi/stát a sídlo. Pokud chcete vybrat jinou zemi/stát, vyberte jinou položku seznamu.
- 3. Je-li to pot eba, změte sídlo:
	- Chcete-li vybrat sídlo ze seznamu naposledy použitých sídel, klepn te na

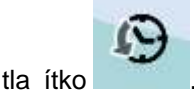

• Zadání nového sídla:

- 1. Klepn te na tla ítko s názvem sídla; pokud jste zm nili zemi/stát, klepn te na tla ítko <Název města>
- 2. Za n te zadávat název sídla na klávesnici.
- 3. P ejd te na seznam výsledk vyhledávání:
	- Po zadání n kolika znak se možné názvy zobrazí v seznamu.
	- Klepnutím na tla ítko **Hotovo** otev ete seznam výsledků p edtím, než se zobrazí automaticky.
- 4. Vyberte sídlo ze seznamu.
- 4. Zadejte název ulice:
	- 1. Klepn te na tla ítko **<Zadat název ulice**>
	- 2. Za n te zadávat název ulice na klávesnici.
	- 3. P ejd te na seznam výsledk :
		- Po zadání n kolika znak se možné názvy zobrazí v seznamu.
		- Klepnutím na tla ítko **Hotovo** otev ete seznam výsledk p edtím, než se zobrazí automaticky.

**Hiedat ve všech** 

- 4. Místo výb ru jedné z ulic klepn te na tla ítko
- 5. Zadejte íslo domu:
	- 1. Klepn te na tla ítko **<Popisné číslo>**
	- 2. Zadejte íslo domu na klávesnici.
	- 3. Klepnutím na tla ítko **Hotovo** dokon íte zadávání adresy.
- 6. Zobrazí se seznam s odpovídajícími adresami. Klepn te na požadovanou adresu.
- 7. Znovu se zobrazí mapa s vybraným bodem uprost ed. Klepn te na tla ítko Navigovat: (Základní režim) nebo **Nastavit jako cíl** (Pokro ilý režim) v menu Kurzor. Provede se automatický výpo et trasy a potom budete moci spustit navigaci.

#### **3.1.2.5 Volba k ižovatky jako cíle**

Tento postup je vysv tlen pro situaci, kdy za ínáte v menu Navigace.

1. Klepn te na následující tla ítka: (Základní režim) nebo Hedat

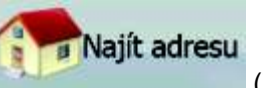

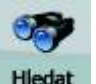

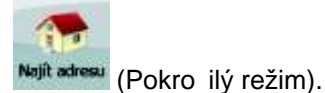

- 2. Systém [A7xx/A8xx] standardn navrhuje aktuální zemi/stát a sídlo. Pokud chcete vybrat jinou zemi/stát, vyberte jinou položku seznamu.
- 3. Je-li to pot eba, změte sídlo:

• Chcete-li vybrat sídlo ze seznamu naposledy použitých sídel, klepn te na n)

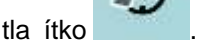

- Zadání nového sídla:
	- 1. Klepn te na tla ítko s názvem sídla; pokud jste zm nili zemi/stát, klepn te na tla ítko <Název města>
	- 2. Za n te zadávat název sídla na klávesnici.
	- 3. P ejd te na seznam výsledk vyhledávání:
		- Po zadání n kolika znak se možné názvy zobrazí v seznamu.
		- Klepnutím na tla ítko **Hotovo** otev ete seznam výsledků p<sub>edtím</sub>, než se zobrazí automaticky.
	- 4. Vyberte sídlo ze seznamu.
- 4. Zadejte název ulice:

# 1. Klepn te na tla ítko **<Zadat název ulice>**

- 2. Za n te zadávat název ulice na klávesnici.
- 3. P ejd te na seznam výsledk :
	- Po zadání n kolika znak se možné názvy zobrazí v seznamu.
	- Klepnutím na tla ítko **Hotovo** otev ete seznam výsledk p edtím, než se zobrazí automaticky.
- 4. Vyberte v seznamu požadovanou ulici.
- 5. Klepn te na tla ítko **Křižovatka** 
	- Pokud je k dispozici jen n kolik ulic tvo ících k ižovatku, zobrazí se jejich seznam ihned.
	- V p ípad delšího názvu ulice se zobrazí klávesnice. Za n te na klávesnici zadávat název k ižující ulice. Pokud lze odpovídající ulice zobrazit na jedné obrazovce, zobrazí se jejich seznam automaticky p i zadávání.
- 6. Klepn te na požadovanou ulici k ižovatky v seznamu.
- 7. Znovu se zobrazí mapa s vybraným bodem uprost ed. Klepn te na tla ítko (Základní režim) nebo **Nastavit jako cíl** (Pokro ilý režim) v Navigovat: menu Kurzor. Provede se automatický výpo et trasy a potom budete moci spustit navigaci.

#### **3.1.2.6 Výb r centra m sta jako cíle**

Centrum m sta není geometrický st ed sídla, ale bod na map , který byl zvolen tv rci mapy. V menších m stech a vesnicích je to v tšinou nejd ležit jší k ižovatka; ve velkých m stech jedna z d ležitých k ižovatek.

Tento postup je vysv tlen pro situaci, kdy za ínáte v menu Navigace.

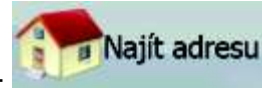

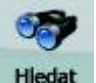

1. Klepn te na následující tla ítka: (Základní režim) nebo Hiedat

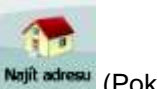

Najít adresu (Pokro ilý režim).

- 2. Systém [A7xx/A8xx] standardn navrhuje aktuální zemi/stát a sídlo. Pokud chcete vybrat jinou zemi/stát, vyberte jinou položku seznamu.
- 3. Je-li to pot eba, změte sídlo:
	- Chcete-li vybrat sídlo ze seznamu naposledy použitých sídel, klepn te na

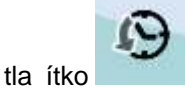

- Zadání nového sídla:
	- 1. Klepn te na tla ítko s názvem sídla; pokud jste zm nili zemi/stát, klepn te na tla ítko < Název města>
	- 2. Za n te zadávat název sídla na klávesnici.
	- 3. P ejd te na seznam výsledk vyhledávání:
		- Po zadání n kolika znak se možné názvy zobrazí v seznamu.
			-
		- Klepnutím na tla ítko **Hotovo** otev ete seznam výsledků p edtím, než se zobrazí automaticky.
	- 4. Vyberte sídlo ze seznamu.
- 4. Klepn te na tla ítko centrum města

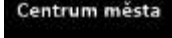

5. Znovu se zobrazí mapa s vybraným bodem uprost ed. Klepn te na tla ítko (Základní režim) nebo **(Pokro Nastavit jako cíl (Pokro ilý režim)** v Navigovat:

menu Kurzor. Provede se automatický výpo et trasy a potom budete moci spustit navigaci.

#### **3.1.2.7 Zadání adresy pomocí sm rovacího ísla**

Všechny výše uvedené možnosti hdání adresy lze rovést zadáním sm rovacího ísla místo sídla. Níže je uveden p íklad s úplnou adresou:

Tento postup je vysv tlen pro situaci, kdy za ínáte v menu Navigace.

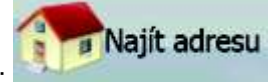

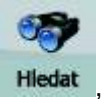

1. Klepn te na následující tla ítka: (Základní režim) nebo Hiedat

Najít adresu (Pokro ilý režim).

- 2. Systém [A7xx/A8xx] standardn navrhuje aktuální zemi/stát a sídlo. Pokud chcete vybrat jinou zemi/stát, vyberte jinou položku seznamu.
- 3. Klepn te na tla ítko s názvem sídla a zadejte sm rovací íslo:
	- 1. Za n te zadávat sm rovací íslo na klávesnici.
	- 2. P ejd te na seznam výsledk :

• Po zadání n kolika ísel se v seznamu zobrazí výsledky.

- Klepnutím na tla ítko **Hotovo** otev ete seznam výsledk p edtím, než se zobrazí automaticky.
- 3. Vyberte sídlo ze seznamu.
- 4. Zadejte název ulice:
	- 1. Klepn te na tla ítko **<Zadat název ulice**
	- 2. Za n te zadávat název ulice na klávesnici.
	- 3. P ejd te na seznam výsledk :
		- Po zadání n kolika znak se možné názvy zobrazí v seznamu.
		- Klepnutím na tla ítko **Hotovo** otev ete seznam výsledk p edtím, než se zobrazí automaticky.
	- 4. Vyberte v seznamu požadovanou ulici.
- 5. Zadejte íslo domu:
	- **1.** Klepn te na tla ítko **. Popisné číslo>**
	-
	- 2. Zadejte íslo domu na klávesnici.
	- 3. Klepnutím na tla ítko **Hotovo** dokon íte zadávání adresy.
- 6. Znovu se zobrazí mapa s vybraným bodem uprost ed. Klepn te na tla ítko (Základní režim) nebo **Nastavit jako cíl** (Pokro ilý režim) v Navigovat: menu Kurzor. Provede se automatický výpo et trasy a potom budete moci spustit navigaci.

#### **3.1.2.8 Rady k rychlému zadání adresy**

- Pokud zadáváte název sídla nebo ulice, systém [A7xx/A8xx] bude zobrazovat pouze ty znaky, které jsou obsaženy v možných výsledcích hledání. Ostatní znaky budou neaktivní.
- Pokud zadáváte název sídla nebo ulice, klepn te na tla ítko **Hotovo** po zadání n kolika písmen; systém [A7xx/A8xx] zobrazí položky obsahující zadaná písmena.
- Jak urychlit vyhledání k ižovatky:
	- Hledejte nejprve ulici s mén obvyklým názvem; pro vyhledání posta í mén znak .
	- Je-li jedna z ulic kratší, hledejte ji jako první. Druhou poté najdete rychleji.
- M žete vyhledávat zárove podle typu a názvu komunikace. Pokud se stejné slovo objevuje v n kolika názvech, nap íklad jménech ulice, silnic a t íd, m žete získat výsledky rychleji, když zadáte první písmeno typu ulice: Když nap íklad zadáte **Pi A**, vyhledá se ulice **Pine Avenue** a p esko í se ulice **Pine Street** a komunikace **Pickwick Road**.
- Vyhledávat m žete také podle sm rovacího ísla. To je užite né, když hledáte ulici s běžným názvem, která se vyskytuje v n kolika tvrtích m sta.

#### **3.1.3 Volba cíle ze seznamu Oblíbené**

Jako cíl m žete zvolit místo, které jste uložili do seznamu Oblíbené. Tento postup je vysv tlen pro situaci, kdy za ínáte v menu Navigace.

- 1. Klepn te **na na následující** hla ítka: Oblíbené (Základní režim) nebo Oblíbené C. Hiedat , (Pokro ilý režim).
- 2. Klepn te na položku Oblíbené, kterou chcete nastavit jako cíl.
- 3. Znovu se zobrazí mapa s vybraným bodem uprost ed. Klepn te na tla ítko (Základní režim) nebo **Nastavit jako cíl** (Pokro ilý režim) v Navigovat: menu Kurzor. Provede se automatický výpo et trasy a potom budete moci spustit navigaci.

# **3.1.4 Volba cíle ze seznamu bod POI**

Cíl cesty m žete vybrat z bod POI dodaných se systémem [A7xx/A8xx] nebo z bod , které jste sami vytvo ili.

Tento postup je vysv tlen pro situaci, kdy za ínáte v menu Navigace.

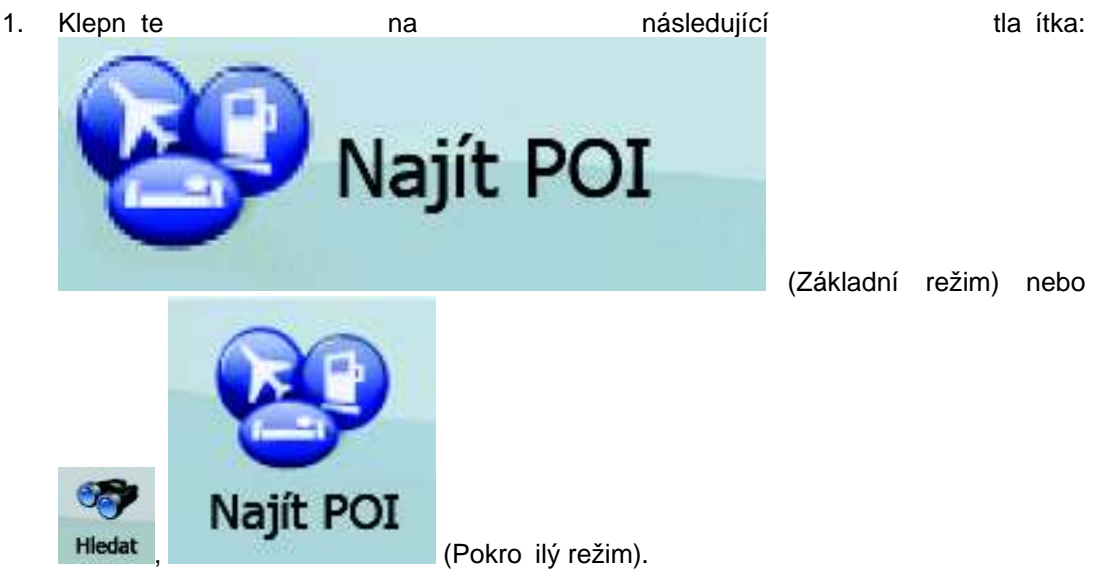

2. Vyberte oblast, ve které chcete hledat body POI:

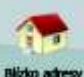

\*\*\*\*\*\*\*: Budou hledány body POI nacházející se v blízkosti dané adresy.

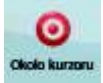

Zobrazí se mapa s kurzorem uprost ed. V p ípad pot eby zm te

OK umíst ní kurzoru a potom klepn te na tla ítko . Budou vyhledány body POI nacházející se v blízkosti daného umíst ní.

- <sub>sadov</sub><br>» <sup>odchy GPS</sup> : Budou hledány body POI nacházející se v blízkosti aktuální polohy GPS.
	- : Budou vyhledány body POI nacházející se v blízkosti cíle aktivní trasy.
- **france de la subjektura vzyhledány body POI nikoli v blízkosti daného bodu, ale v roku vzdyhledány body POI nikoli v blízkosti daného bodu, ale** podle délky obchvatu na aktivní trase. Tato funkce m že být užite ná, hledáte-li pozd jší zastávku, která zp sobí jen minimální objíž ku, nap íklad blížící se erpací stanice nebo restaurace.
- 3. Vyhledávání m žete up esnit následujícím zp sobem:
	- Vyberte skupinu POI (nap íklad Ubytování) a potom v p ípad pot eby vyberte podskupinu POI (nap íklad Hotel nebo motel).
	- Vyhledávání • Chcete-li nalézt bod POI podle jeho názvu, klepn te na položku pomocí klávesnice zadejte ást jeho názvu.
	- Seznam všech bod POI v dané skupin POI zobrazíte klepnutím na tla ítko

.

# Vše v aktuální kategorii

- 4. [nepovinné] Zobrazený seznam výsledk m žete se adit:
	- Radit dle názvu : M žete jej se adit abecedn (k dispozici p i hledání v blízkosti jednoho místa).

# Řadit dle

vzdal. : M žete seznam adit podle vzdálenosti od aktuální polohy (k dispozici p i hledání v blízkosti jednoho místa).

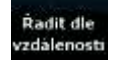

• : M žete adit podle vzdálenosti po sm ru jízdy od aktuální polohy (k dispozici p i hledání na aktivní trase).

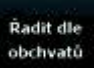

- Také lze adit podle délky požadovaného obchvatu (k dispozici p i hledání na aktivní trase).
- 5. Klepn te v seznamu na požadovaný bod POI.
- 6. Znovu se zobrazí mapa s vybraným bodem uprost ed. Klepn te na tla ítko Navigovat: (Základní režim) nebo **Nastavit jako cíl** (Pokro ilý režim) v

menu Kurzor. Provede se automatický výpo et trasy a potom budete moci spustit navigaci.

# **3.1.5 Výb r cíle s uloženými kritérii hledání bod POI**

Kritéria hledání bod POI lze uložit v ásti POI menu Správa. Systém [A7xx/A8xx] se však dodává s uloženými vybranými kritérii, které lze ihned použít p i hledání bodu POI.

Tento postup je vysv tlen pro situaci, kdy za ínáte v menu Navigace.

- 1. Klepn te **na na následující** hla ítka: ajít POI (Základní režim) nebo Najít POI Hiedat , (Pokro ilý režim). Uložené<br>2. Klepn te na tla ítko **hledáni** 3. Po výb ru jednoho z uložených kritérií se zobrazí seznam odpovídajících bod POI.
- 4. Klepn te v seznamu na požadovaný bod POI.
- 5. Znovu se zobrazí mapa s vybraným bodem uprost ed. Klepn te na tla ítko Navigovat: (Základní režim) nebo **Nastavit jako cíl** (Pokro ilý režim) v menu Kurzor. Provede se automatický výpo et trasy a potom budete moci spustit navigaci.

Historie

# **3.1.6 Volba cíle z historie**

Cíle, které jste zvolili v minulosti, se zobrazují v historii.

Tento postup je vysv tlen pro situaci, kdy za ínáte v menu Navigace.

1. Klepn te na následující tla ítka: (Základní režim) nebo Hedat

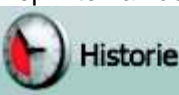

(Pokro ilý režim).

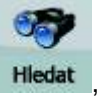

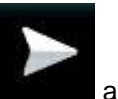

- 2. V p ípad pot eby se mezi stránkami m žete pohybovat pomocí tla ítka prohlédnout si starší cíle.
- 3. Klepn te na požadovanou položku.
- 4. Znovu se zobrazí mapa s vybraným bodem uprost ed. Klepn te na tla ítko (Základní režim) nebo **(Williastavit jako cíl** (Pokro ilý režim) v Navigovat: menu Kurzor. Provede se automatický výpo et trasy a potom budete moci spustit navigaci.

#### **3.1.7 Volba cíle zadáním sou adnic**

Tato funkce je dostupná jen v Pokro ilém režimu.

Tento postup je vysv tlen pro situaci, kdy za ínáte v menu Navigace.

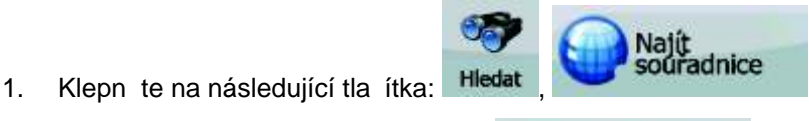

- 2. [nepovinné] Klepnutím na tla ítko **Formát zobrazení souřadnic:** zm níte formát zobrazení sou adnic.
- 3. Sou adnice zm níte klepnutím na hodnotu zem pisné ší ky nebo zem pisné délky:
- 4. Na klávesnici zadejte hodnoty sou adnic ve formátu WGS84: zem pisná ší ka (severní nebo jižní) a zem pisná délka (východní nebo západní).
- 5. Klepn te na tla ítko **Hotovo**
- 6. Znovu se zobrazí mapa s vybraným bodem uprost ed. Klepn te na tla ítko Navigovat: (Základní režim) nebo **Nastavit jako cíl** (Pokro ilý režim) v menu Kurzor. Provede se automatický výpo et trasy a potom budete moci spustit navigaci.

# **3.2 Vytvá ení trasy s více body (vložení pr jezdního bodu)**

Trasy s více body se vytvá í z tras s jedním cílem, takže p ed vytvo ením trasy s více body musí být k dispozici aktivní trasa. Jednou z možností rozší ení trasy je zachování cíle a p idávání pr jezdních bod (díl ích cíl ).

Tato funkce je dostupná jen v Pokro ilém režimu.

- 1. Vyberte nové místo stejným zp sobem, jaký jste použili v p edchozích ástech. Toto bude další cíl na trase.
- 2. Znovu se zobrazí mapa s vybraným bodem uprost ed a otev e se menu Kurzor.
- 3. Klepnutím na tla ítko **prožit průjezdní** pidáte bod jako díl í cíl p edcházející kone nému cíli trasy.
- 4. [nepovinné] Chcete-li na trasu p idat další body, zopakujte p edchozí kroky (m žete p idat libovolný po et bod).

Pokud vložíte pr jezdní bod na trasu s více body, automaticky se otev e obrazovka Upravit trasu, na které m žete ur it polohu díl ího bodu trasy. P i otev ení této obrazovky bude nový pr jezdní bod vložen jako poslední pr jezdní bod p ed cílem. Nový bod je bod vybraný v seznamu.

Máte následující možnosti:

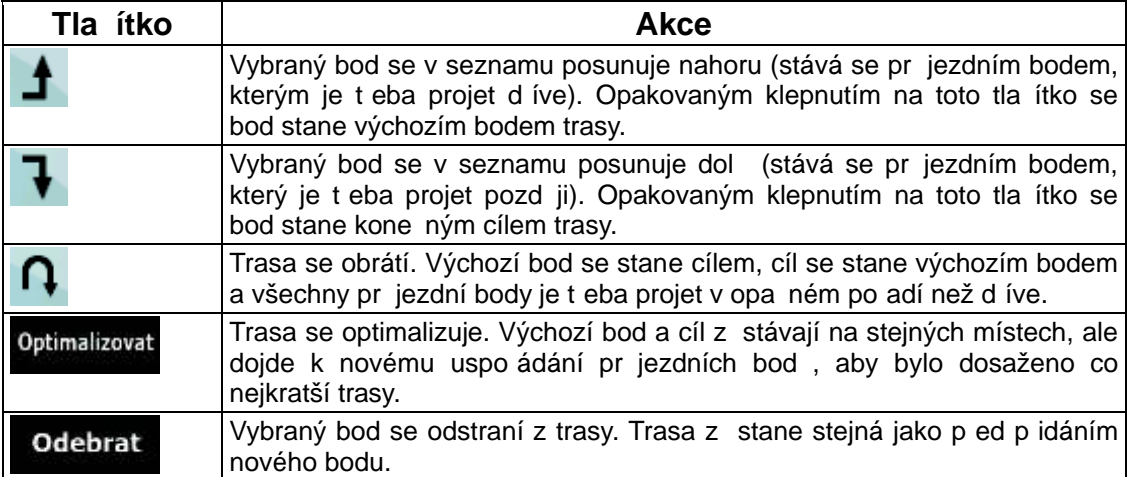

Po každém vložení nového bodu bude trasa automaticky p epo ítána a navigace bude p ipravena ke spušt ní.

#### **3.3 Vytvá ení trasy s více body (p ipojení nového cíle)**

Trasy s více body se vytvá í z tras s jedním cílem, takže p ed vytvo ením trasy s více body musí být k dispozici aktivní trasa. Jednou z možností rozší ení trasy je p idání nového cíle. P edchozí cíl se stane posledním pr jezdním bodem trasy.

Tato funkce je dostupná jen v Pokro ilém režimu.

- 1. Vyberte nové místo stejným zp sobem, jaký jste použili v p edchozích ástech. Toto bude další cíl na trase.
- 2. Znovu se zobrazí mapa s vybraným bodem uprost ed a otev e se menu Kurzor.
- 3. Klepnutím na tla ítko **Více možností...** pln otev ete menu Kurzor s dalšími funkcemi.
- 4. Klepnutím na tla ítko **pokračovat** pidáte bod jako nový kone ný cíl, při emž se z p edchozího bodu stane poslední díl í cíl.
- 5. [nepovinné] Chcete-li na trasu p idat další body, zopakujte p edchozí kroky (m žete p idat libovolný po et bod).

Po každém vložení nového bodu bude trasa automaticky p epo ítána a navigace bude p ipravena ke spušt ní.

# **3.4 Úprava trasy**

Tato funkce je dostupná jen v Pokro ilém režimu.

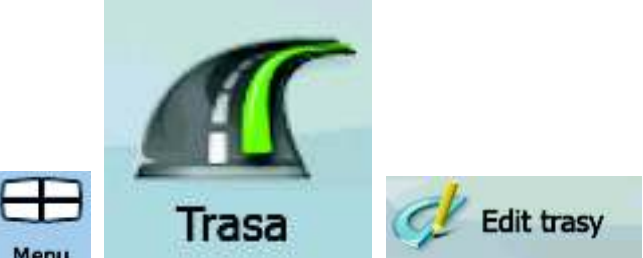

Klepn te na následující tla ítka: Menu

V seznamu bod trasy se výchozí bod zobrazí v horní ásti seznamu a kone ný cíl se zobrazí dole. Existuje-li více pr jezdních bod , bude možná t eba procházet stránky.

Klepn te na jeden bod trasy v seznamu. Máte následující možnosti:

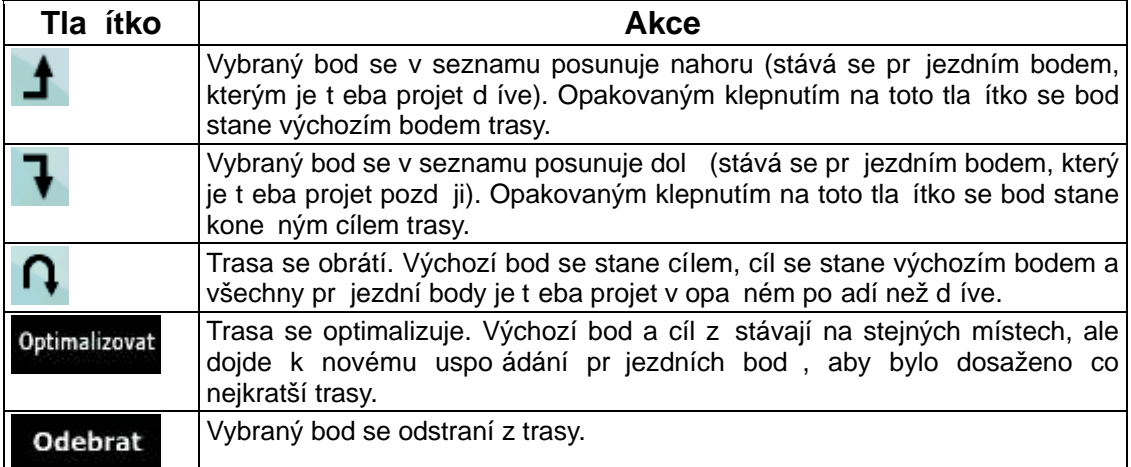

Po zav ení obrazovky bude trasa automaticky p epo ítána a navigace bude p ipravena ke spušt ní.

# **3.5 Zobrazení celé trasy na map (Na celou obrazovku)**

Mapu lze posunout a zm nit její mítko tak, aby se zobrazovala celá trasa. Mapu není t eba upravovat ru n. Funkce Plánovat na map to ud lá za vás.

V Pokro ilém režimu jsou k dispozici následující možnosti spušt ní funkce Plánovat na map :

o trase and maple

• Prost ednictvím menu Najít: klepn te na tla ítka Menu Hiedat Prost ednictvím obrazovky Informace o trase: klepn te na tla ítka Menu Informace Trasa Plánovat

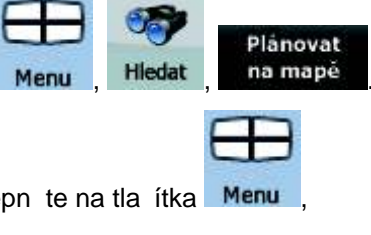

• Prost ednictvím obrazovky Informace o trase pomocí zástupce: klepn te na tla ítka

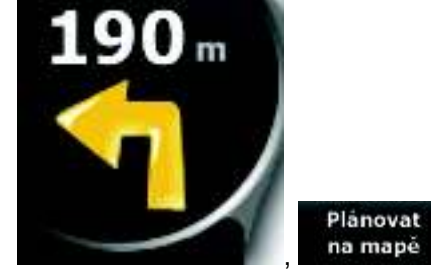

V Základním režimu je k dispozici pouze poslední možnost.

# **3.6 Zobrazení simulace trasy**

Tato funkce je dostupná jen v Pokro ilém režimu.

Tento postup je vysv tlen pro situaci, kdy za ínáte na obrazovce s mapou.

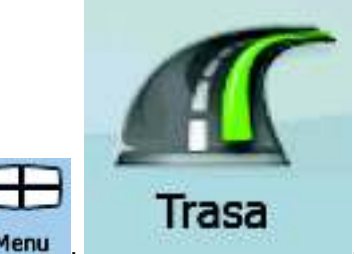

- 1. Klepn te na následující tla ítka: Menu
- 2. Otev e se menu Trasa. Simulaci trasy lze spustit dv ma zp soby:
	- Klepnutím na tla ítko **Průlet** spustíte simulaci ve vysoké rychlosti. Tato simulace nabízí rychlý p ehled trasy.

• Klepnutím na tla ítko simulovat spustíte simulaci v normální rychlosti. V tomto režimu zazní hlasové pokyny. Tento režim slouží pro p edvád cí ú ely nebo pro kontrolu náro ných ástí trasy.

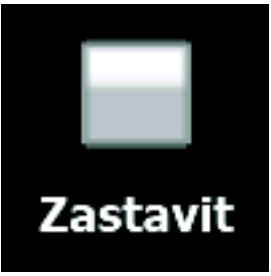

3. Simulaci lze kdykoli zrušit klepnutím na tla ítko .

# **3.7 Povolení bezpe nostního režimu**

Tato funkce je dostupná jen v Pokro ilém režimu.

Bezpe nostní režim vypne p i rychlosti nad 10 km/h dotykový displej, abyste se mohli v novat jen ízení. B hem ízení nebudete moci nastavit nový cíl ani zm nit nastavení. Bude dostupný jediný ovládací prvek obrazovky, a to speciální tah, který znovu aktivuje obrazovku s mapou.

Tento postup je vysv tlen pro situaci, kdy za ínáte na obrazovce s mapou.

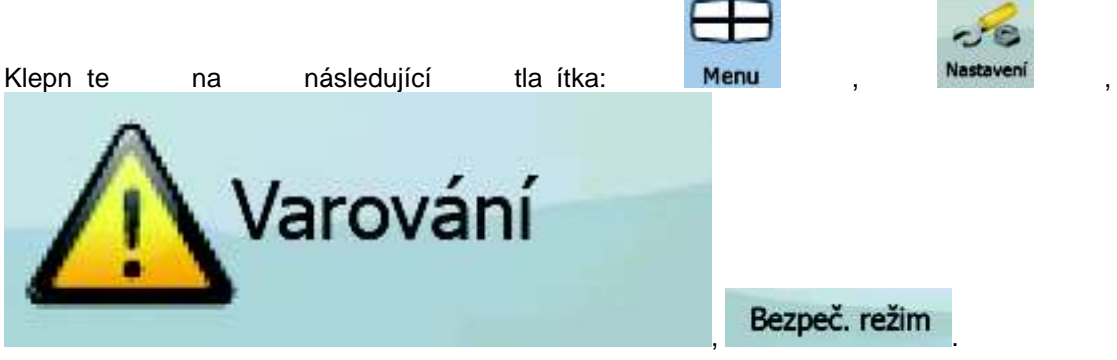

# **3.8 Pozastavení aktivní trasy**

Není nutné aktivní trasu pozastavit: Až zasevyjedete na cestu, systém [A7xx/A8xx] obnoví hlasové pokyny od aktuální polohy.

# **3.9 Odstran ní dalšího pr jezdního bodu z trasy**

Odstran ní dalšího bodu trasy (dalšího pr jezdního bodu) provedete nejsnadn ji v Základním režimu a Pokro ilém režimu tak, že otev ete obrazovku Informace o trase klepnutím na pole

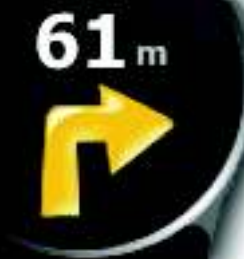

Informace o změně sm ru ( ) na obrazovce s mapou a klepnete na Vynechat<br>ikonu další bod

V Pokro ilém režimu máte k dispozici ješt jednu možnost. Klepn te na následující tla ítka:

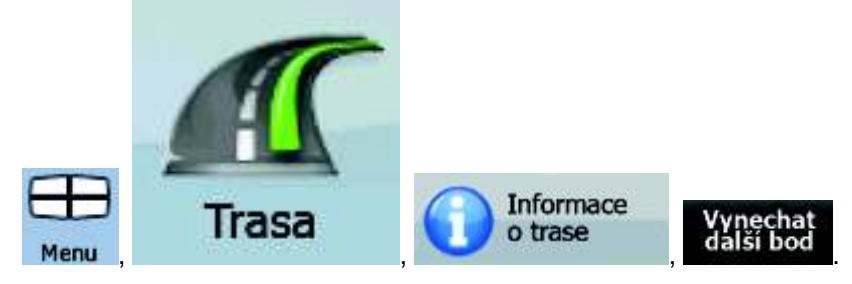

# **3.10 Odstran ní aktivní trasy**

Odstran ní aktivní trasy provedete nejsnadn ji v Základním režimu a Pokro ilém režimu tak, že otev ete obrazovku Informace o trase klepnutím na pole Informace o změně sm ru

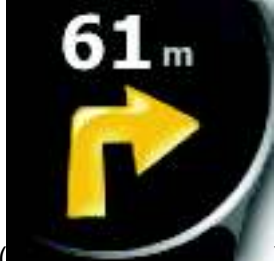

Vymazat

) na obrazovce s mapou a potom klepnutím na tla ítko trasu

V Pokro ilém režimu máte k dispozici ješt jednu možnost. Klepn te na následující tla ítka:

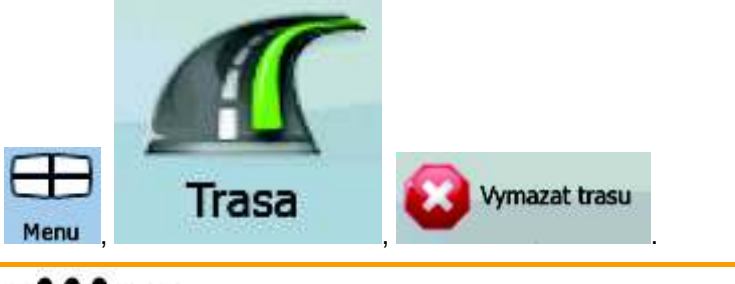

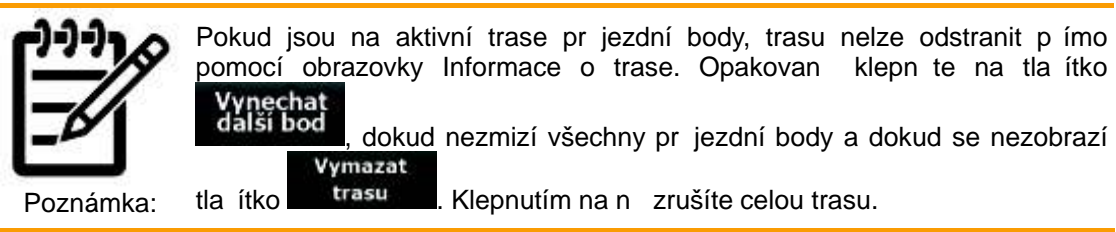

# **3.11 Používání protokolu trasy**

Systém [A7xx/A8xx] m že zaznamenávat průbíh jízdy (průběžné zm ny polohy GPS).

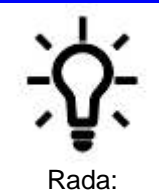

Pro tento ú el nemusíte vybírat cíl a vytvá et trasu; také m žete zaznamenat jízdu v režimu bez navigace.

Tato funkce je dostupná jen v Pokro ilém režimu.

Tento postup je vysv tlen pro situaci, kdy za ínáte na obrazovce s mapou.

#### **Záznam projeté cesty (vytvo ení protokolu trasy)**

1. Vyje te.

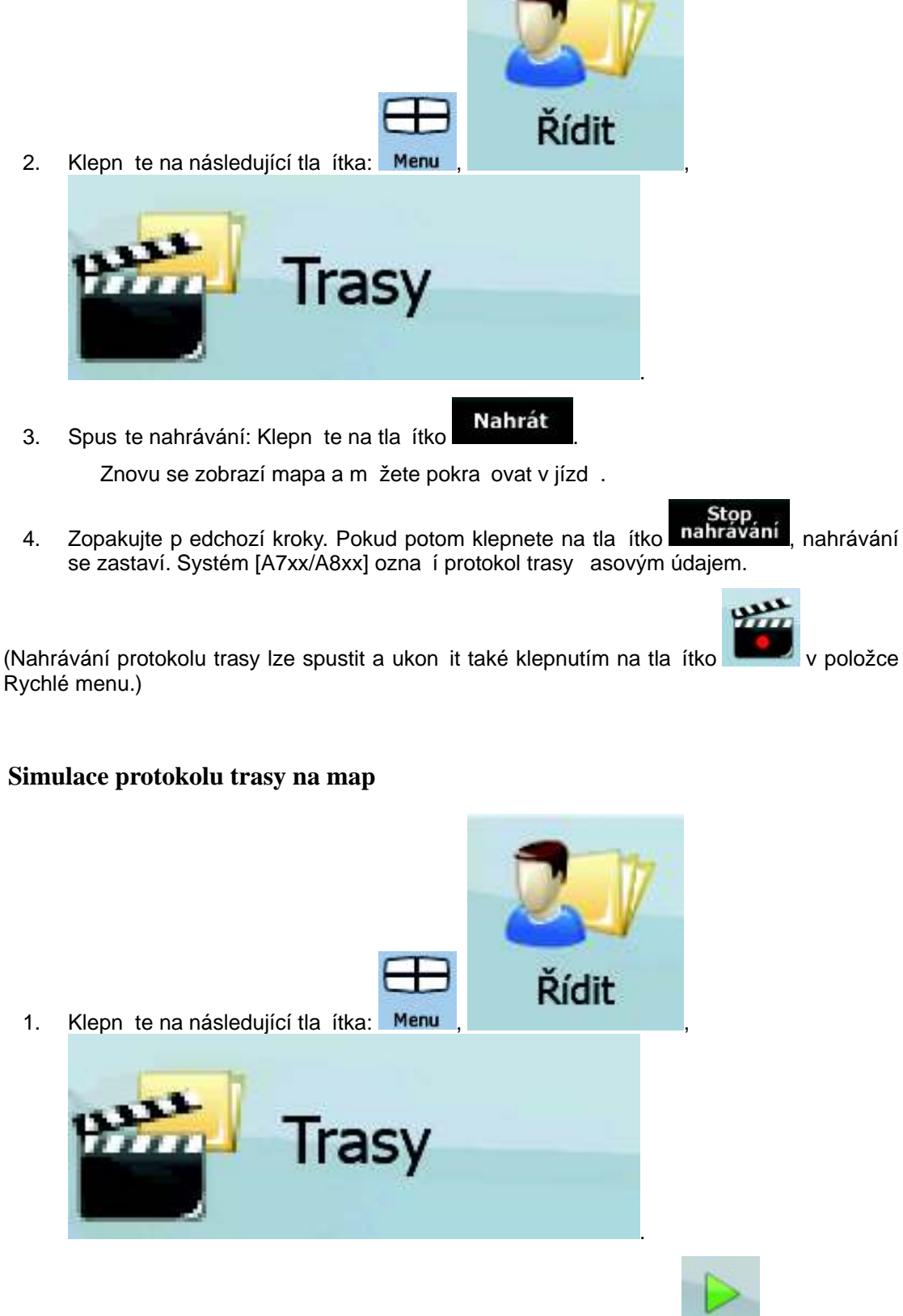

- 2. Najd te požadovaný protokol trasy a potom klepn te na tla ítko vedle záznamu.
- 3. Mapa se obnoví a zahájí se simulace podle protokolu trasy.

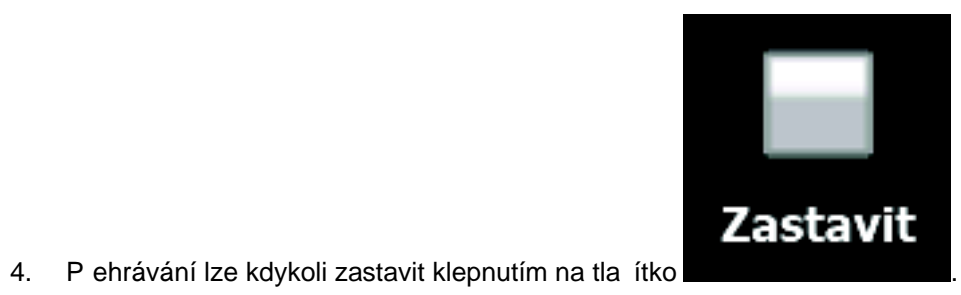

#### **Zm na barvy protokolu trasy**

![](_page_56_Picture_1.jpeg)

2. Najd te požadovaný protokol trasy a potom klepn te na jedno z barevných tla ítek.

# **3.12 Uložení trasy**

Tato funkce je dostupná jen v Pokro ilém režimu. Tento postup je vysv tlen pro situaci, kdy za ínáte na obrazovce s mapou.

![](_page_56_Picture_5.jpeg)

1. Klepn te na následující tla ítka: Menu

![](_page_56_Picture_7.jpeg)

2. Zadejte název uložené trasy a klepn te na tla ítko **Hotovo** 

Systém [A7xx/A8xx] p i ukládání trasy neukládá jen body trasy, ale celý itinerá :

- Uložená trasa mohla být ovlivn na informacemi TMC. Pokud budete chtít trasu použít pozd ji, zobrazí se tak, v jakém stavu byla p i uložení. Pokud však bude t eba ji p epo ítat, v nové trase budou použity aktuální informace TMC.
- Pokud od prvního uložení trasy provedete aktualizaci mapy, systém [A7xx/A8xx] zm nu rozpozná a p epo te naviga ní pokyny podle nejnov jších informací na map .
- Systém [A7xx/A8xx] odstraní z trasy pr jezdní body, které jste již p i navigaci projeli, a úseky, které jste použili na cest p es tyto pr jezdní body. Chcete-li tomu zabránit a tuto trasu uložit, uložte ji p ed zahájením navigace.

# **3.13 Na tení uložené trasy**

Tato funkce je dostupná jen v Pokro ilém režimu.

Tento postup je vysv tlen pro situaci, kdy za ínáte na obrazovce s mapou.

![](_page_57_Picture_3.jpeg)

1. Klepn te na následující tla ítka: Menu

![](_page_57_Picture_5.jpeg)

2. Klepn te na trasu, na které chcete navigovat.

.

- 3. Jestliže se bude výchozí poloha uložetrásy lišit od aktuální polohy GPS, velmi pravd podobn budete muset potvrdit, že chcete navigaci zastavit od aktuální polohy GPS a použít výchozí bod na tené trasy.
	- Použijete-li tuto možnost, automatický p epo et mimo trasu bude vypnut.
	- Pokud ur íte, že bude jako výchozí bod použita aktuální poloha GPS, trasa bude p epo ítána od aktuální polohy.
- 4. Mapa se znovu zobrazí a navigace bude p ipravena k zahájení.

# **4 Referen ní pr vodce (Pokro ilý režim)**

Na následujících stránkách je popis r zných obrazovek s menu systému [A7xx/A8xx] p i použití Pokro ilého režimu. V Základním režimu tyto funkce fungují stejným zp sobem, k dispozici jsou však jen n které z nich.

#### **Menu Navigace:**

Po spušt ní systému [A7xx/A8xx] se zobrazí menu Navigace. Odtud lze otev ít následující obrazovky:

![](_page_58_Picture_173.jpeg)

# **4.1 Obrazovka s mapou**

Systém [A7xx/A8xx] je primárn ur en pro pozemní navigaci. Proto mapy v systému [A7xx/A8xx] vypadají podobn jako tišt né silni ní mapy. Systém [A7xx/A8xx] však poskytuje mnohem více možností než standardní tišt né mapy: m žete p izp sobit vzhled a obsah mapy.

Nejd ležit jší a nej ast ji používanou obrazovkou systému [A7xx/A8xx] je obrazovka s mapou.

![](_page_59_Figure_0.jpeg)

B hem navigace se na obrazovce zobrazují informace o trase a cestovní data (levý snímek). Jakmile však klepnete na mapu, na n kolik sekund se zobrazí další tla ítka a ovládací prvky (pravý snímek). V tšina prvk obrazovky funguje jako tla ítka.

![](_page_60_Picture_125.jpeg)

![](_page_61_Picture_263.jpeg)

![](_page_62_Picture_237.jpeg)

# **4.1.1 Ikony na map**

Na map se zobrazují r zné ikony ozna ující stav. V tšina z nich funguje jako tla ítko. Poskytují následující informace:

- P esnost polohy GPS
- Stav baterie
- Typ vozidla použitý pro výpo et trasy
- Zvuk (ztlumený nebo povolený)
- Stav nahrávání protokolu trasy
- Stav p íjmu a zpracování informací TMC
- Stav p ipojení a komunikace bluetooth

#### **4.1.1.1 Indikátor Baterie, P esnost polohy GPS a Typ vozidla**

Tato oblast je ur ena pro více indikátor stavu a také slouží jako tla ítko pro otev ení položky Rychlé menu.

ást pro baterii ukazuje informace o nabíjecí baterii za ízení.

![](_page_63_Picture_183.jpeg)

Indikátor Kvalita p íjmu GPS ukazuje aktuální p esnost polohy.

![](_page_63_Picture_184.jpeg)

Zbývající ást pole ozna uje typ vozidla použitý pro výpo et trasy.

![](_page_63_Picture_185.jpeg)

![](_page_64_Picture_51.jpeg)

# **4.1.1.2 Panel indikátor stavu**

Informuje o r zných stavech systému. Ozna uje následující informace o stavu na jednom panelu:

![](_page_64_Picture_52.jpeg)

![](_page_65_Picture_81.jpeg)

#### **4.1.1.3 Další dv události trasy (pole Informace o změně směru)**

Na obrazovce s mapou jsou dv pole pro zobrazení následujících dvou odbo ení (události trasy v seznamu Itinerá ). Je zobrazen typ události (odbo ení, kruhový objezd, sjezd z dálnice atd.) a její vzdálenost od aktuální polohy GPS.

V tšina t chto ikon je snadno rozpoznatelná a také je znáte jako silni ní zna ky. Následující tabulka obsahuje n které obvyklé události trasy. Tyto symboly se používají v obou polích:

![](_page_66_Picture_72.jpeg)

![](_page_67_Picture_45.jpeg)

![](_page_68_Picture_38.jpeg)

![](_page_69_Picture_37.jpeg)

![](_page_70_Picture_149.jpeg)

V ur itých situacích, kdy události trasy nejsou d ležité, tato pole zobrazují r zné užite né informace. Následuje jejich popis: Strana 18.

# **4.1.2 Objekty na map**

#### **4.1.2.1 Ulice a silnice**

Systém [A7xx/A8xx] zobrazuje ulice podobným zp sobem, jako jsou zobrazeny na tišt ných mapách. Jejich ší ka a barvy odpovídají jejich významu: M žete snadno rozeznat dálnici od malé uli ky.

![](_page_70_Picture_5.jpeg)

#### **4.1.2.2 Typy 3D objekt**

![](_page_70_Picture_7.jpeg)

Chcete-li povolit nebo zakázat 3D vizualizaci na map, klepn te na následující tla ítka: Menu

![](_page_70_Picture_9.jpeg)

Systém [A7xx/A8xx] podporuje následující typy 3D objekt :

![](_page_70_Picture_150.jpeg)

![](_page_71_Picture_193.jpeg)

# **4.1.2.3 Prvky aktivní trasy**

Systém [A7xx/A8xx] zobrazuje trasu tímto zp sobem:

![](_page_71_Picture_194.jpeg)
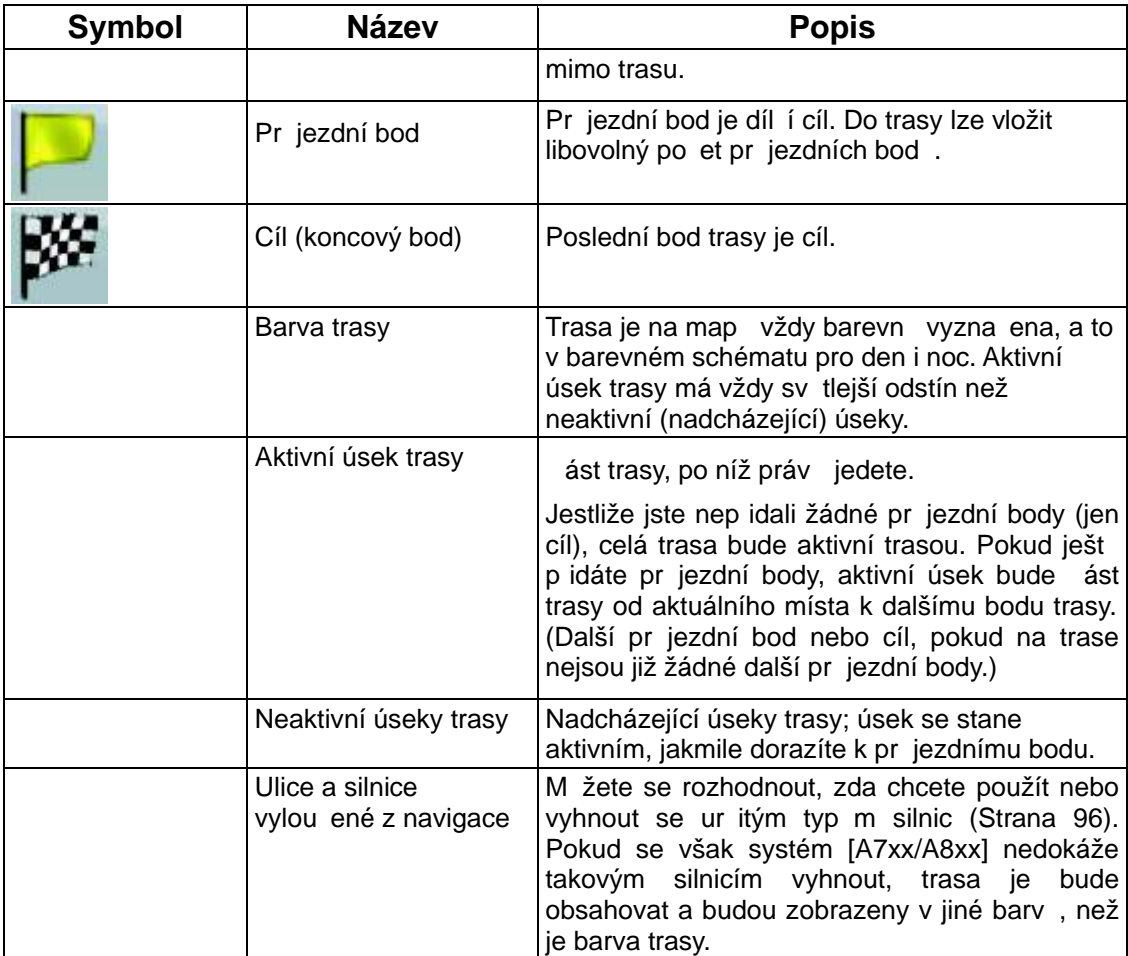

## **4.1.3 Menu Obchvat**

Tato obrazovka nabízí b hem navigace možnosti obchvatu. Lze je otev ít p ímo na obrazovce

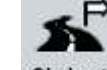

s mapou klepnutím na tla ítko Obchvat

Máte následující možnosti:

- V hlavní ásti obrazovky je zobrazena první stránka uložených kritérií hledání. Výb rem libovolného kritéria se rychle zobrazí seznam nejbližších odpovídajících bodů POI a okamžit se naplánuje nová trasa do požadovaného bodu nebo se vloží jako pr jezdní bod do aktivní trasy.
- V Pokro ilém režimu se v dolní ásti zobrazuje více tla ítek:
	- Vynechat...<br>
	Pokud chcete objet ást trasy od další k ižovatky, klepn te na toto tla ítko a vyberte vzdálenost, kterou chcete objet.

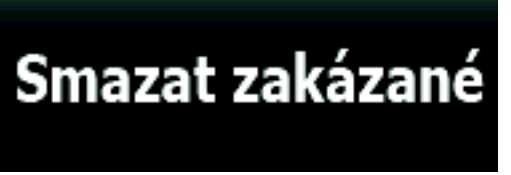

• : Pokud jste d íve použili výše uvedenou funkci, klepnutím na toto tla ítko odstraníte omezení z mapy.

#### **4.1.4 Menu Kurzor**

Jakmile vyberete jeden bod v menu Najít, na map se zobrazí menu Kursor obsahující možné akce pro vybraný bod.

P i klepnutí na mapu se zobrazí tla ítka. Op tovným klepnutím vložíte kurzor (svítící ervený

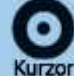

bod). Nyní klepn te na ikonu **Kurzor** . Otev e se menu Kurzor obsahující dostupné možnosti.

Aby bylo možné zobrazit ást mapy s menu Kurzor, zpo átku obsahuje jen n kolik tla ítek.

Všechny možnosti zobrazíte klepnutím na ikonu **Více možností...** 

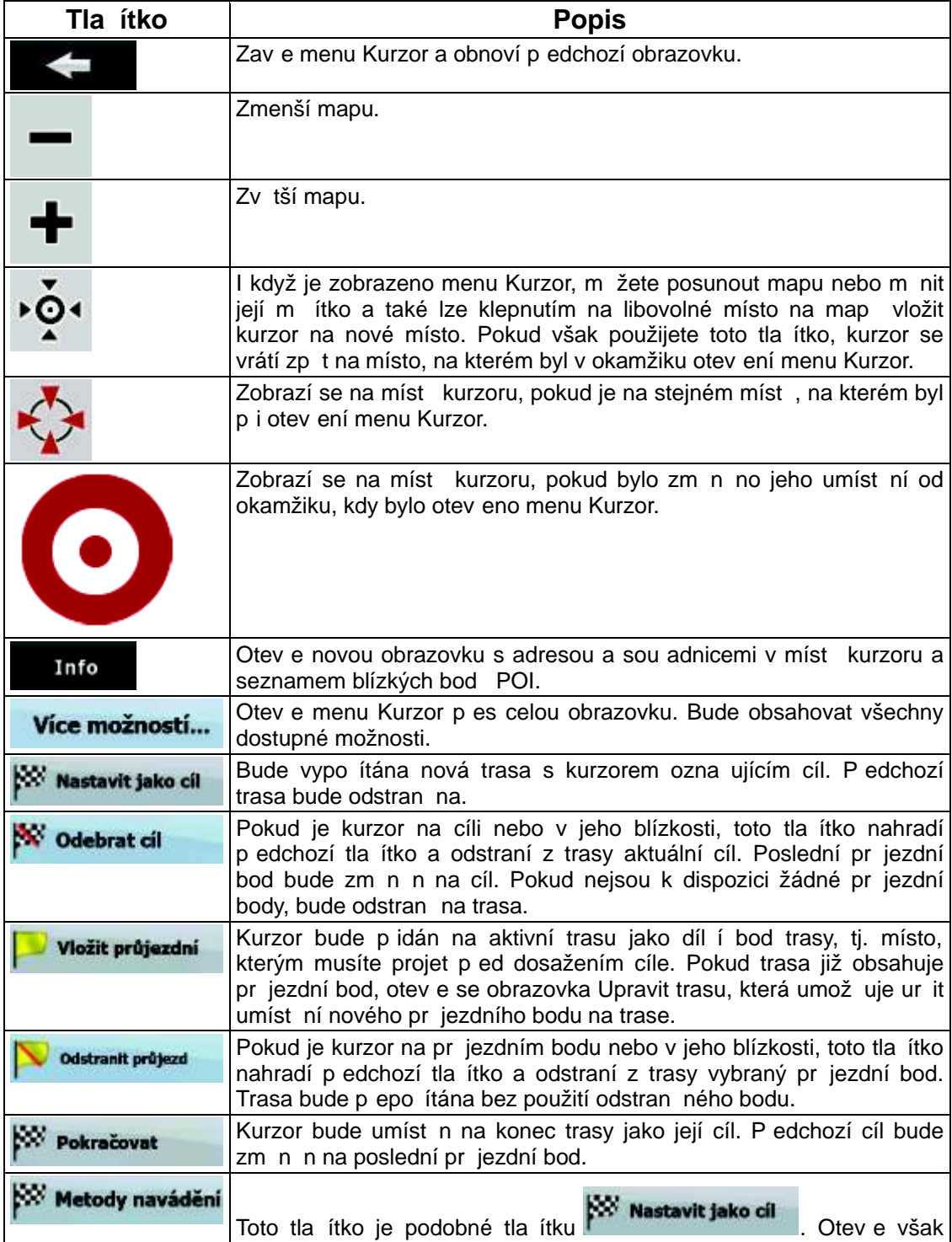

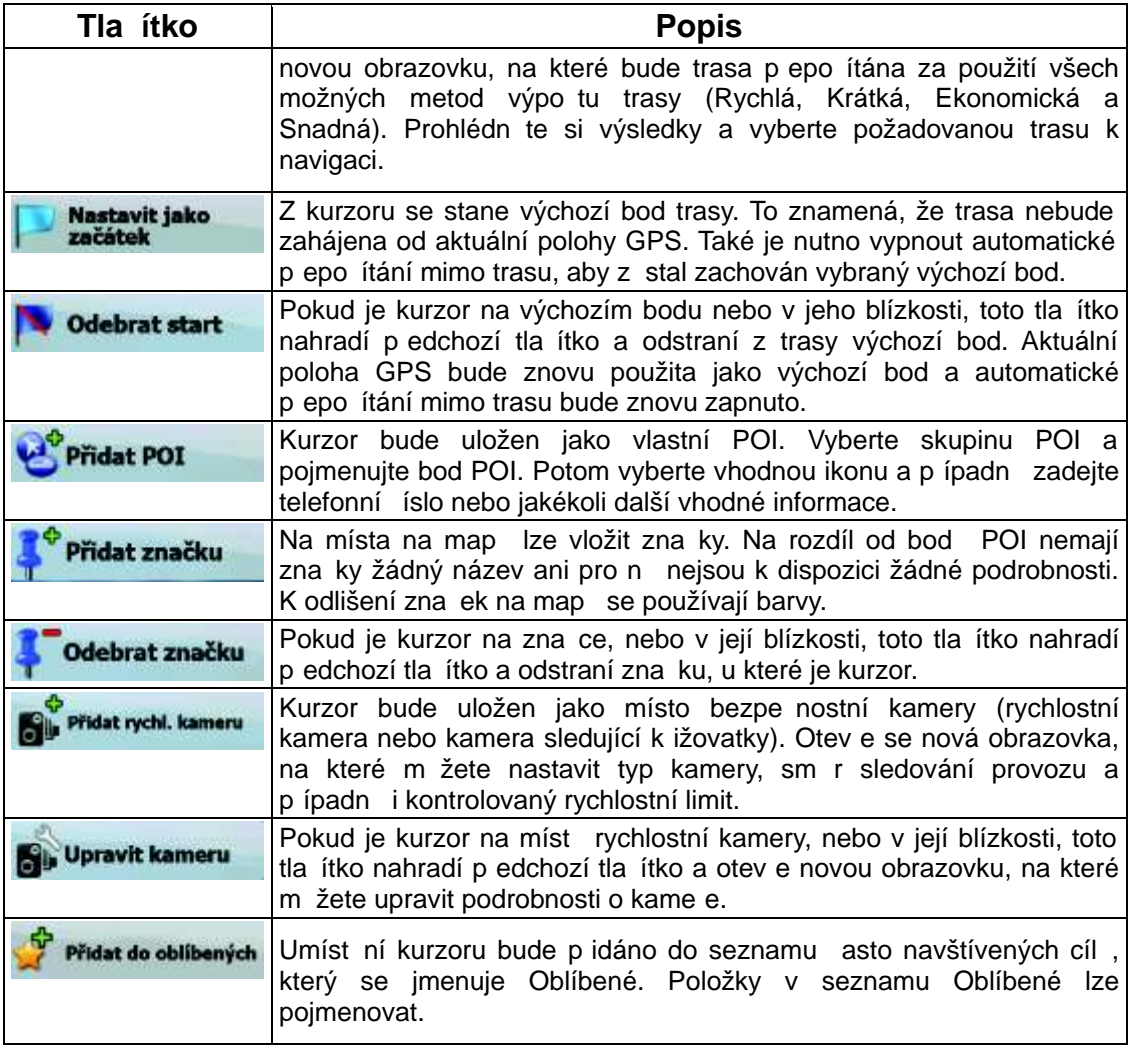

## **4.1.5 Menu Poloha**

Pokud pojedete podle doporu ené trasy na map (kurzor bude p edstavovat aktuální polohu GPS), menu Poloha nahradí menu Kurzor. Neobsahuje tla ítka pro zm nu aktuální trasy, protože polohu GPS nelze použít jako bod trasy.

Menu Poloha lze otev ít klepnutím na tla ítko Poloha

## **4.1.6 Obrazovka Informace o trase**

Obrazovka Informace o trase obsahuje všechna data a n které funkce, které jsou pro navigaci nezbytné. Tuto obrazovku lze otev ít dv ma zp soby:

• P ímo na obrazovce s mapou klepnutím na pole Informace o změně směru

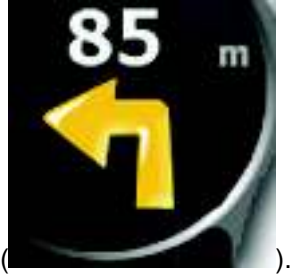

• V Pokro ilém režimu v menu Navigace klepnutím na následující tla ítka:

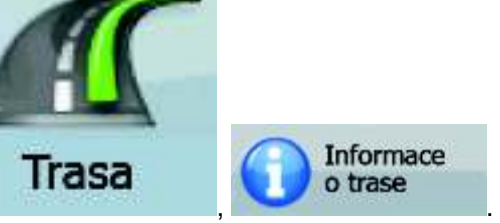

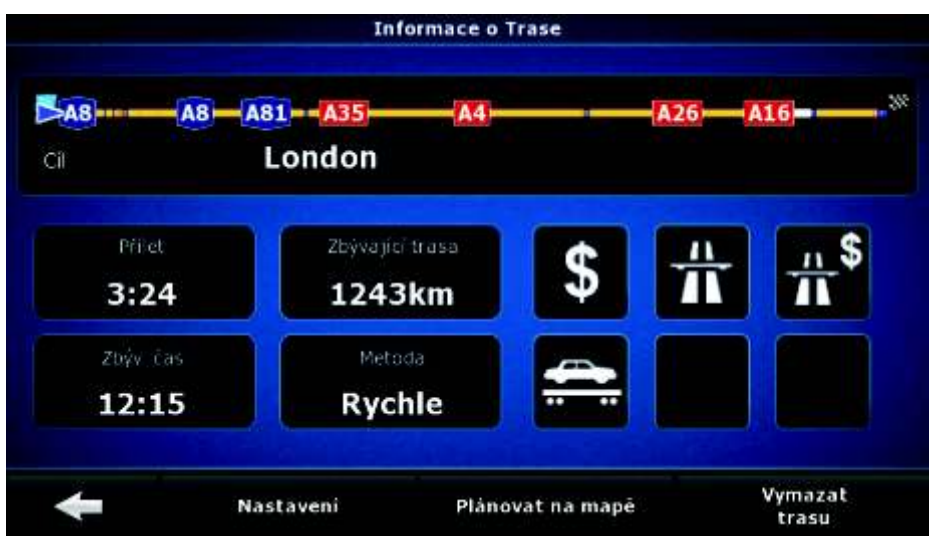

V horní ásti obrazovky jsou zobrazeny informace o aktuální trase. Pole na této obrazovce se neustále aktualizují, je-li obrazovka otev ená.

Pokud obrazovku otev ete, všechna pole budou obsahovat informace o dosažení kone ného cíle. Klepnutím na libovolné pole zobrazíte data o pr jezdních bodech od prvního bodu až k cíli.

Obrazovka poskytuje následující data a funkce:

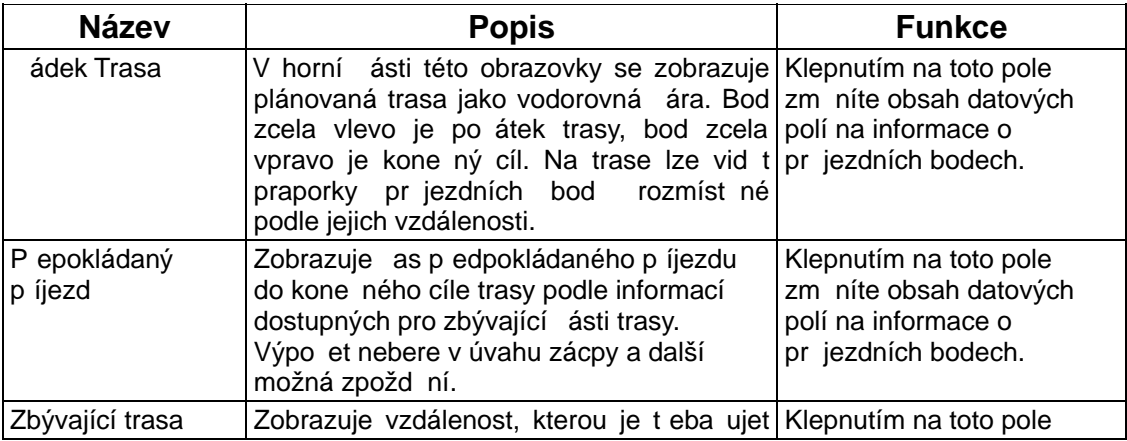

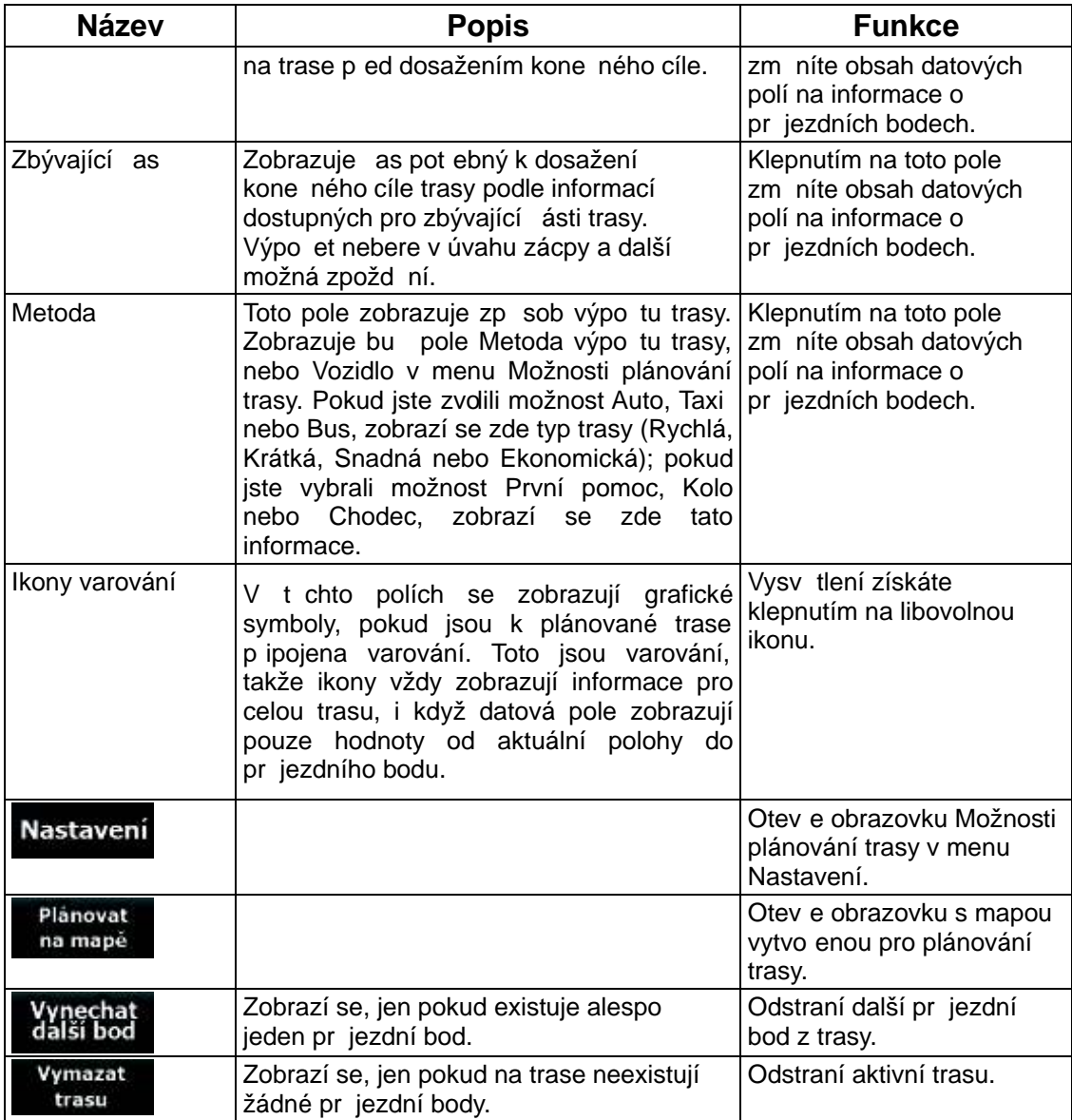

#### **4.1.7 Obrazovka Informace o cest**

Obrazovka Informace o cest obsahuje data o trase i cest , která m žete na cestách pot ebovat. Lze ji otev ít p ímo na obrazovce s mapou klepnutím na pole Informace o cestě

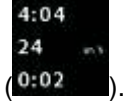

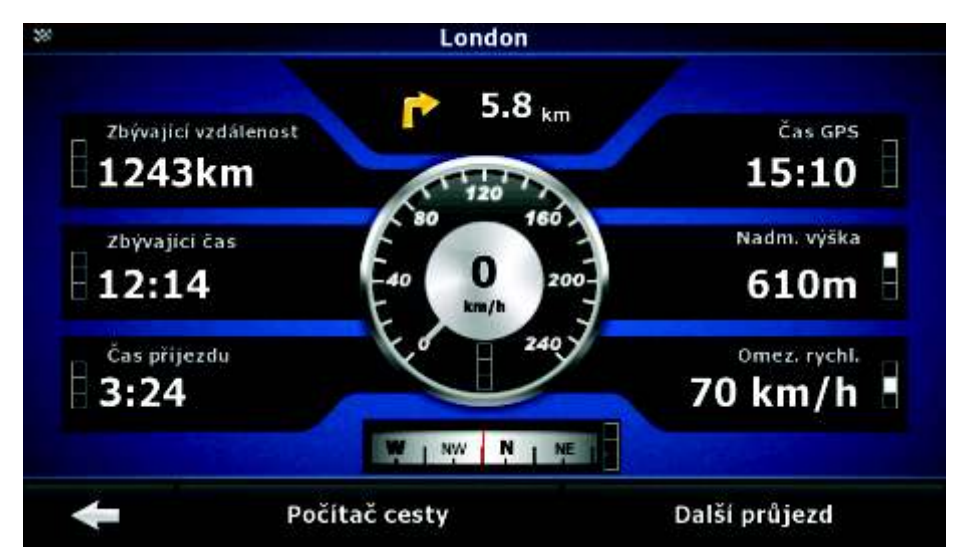

Pole na této obrazovce se neustále aktualizují, je-li obrazovka otev ená.

Pokud obrazovku otev ete, všechna datová pole trasy budou obsahovat informace o<br>dosažení bohe ného bíle. Klepnutím ha bíla ítko kone ného cíle. Klepnutím na tla ítko

# Další průjezd

se zobrazí všechna pole týkající se trasy data

dalšího pr jezdního bodu. Opakovaným klepnutím na toto tla ítko lze p epínat mezi dv ma možnostmi.

Obrazovka poskytuje následující data a funkce:

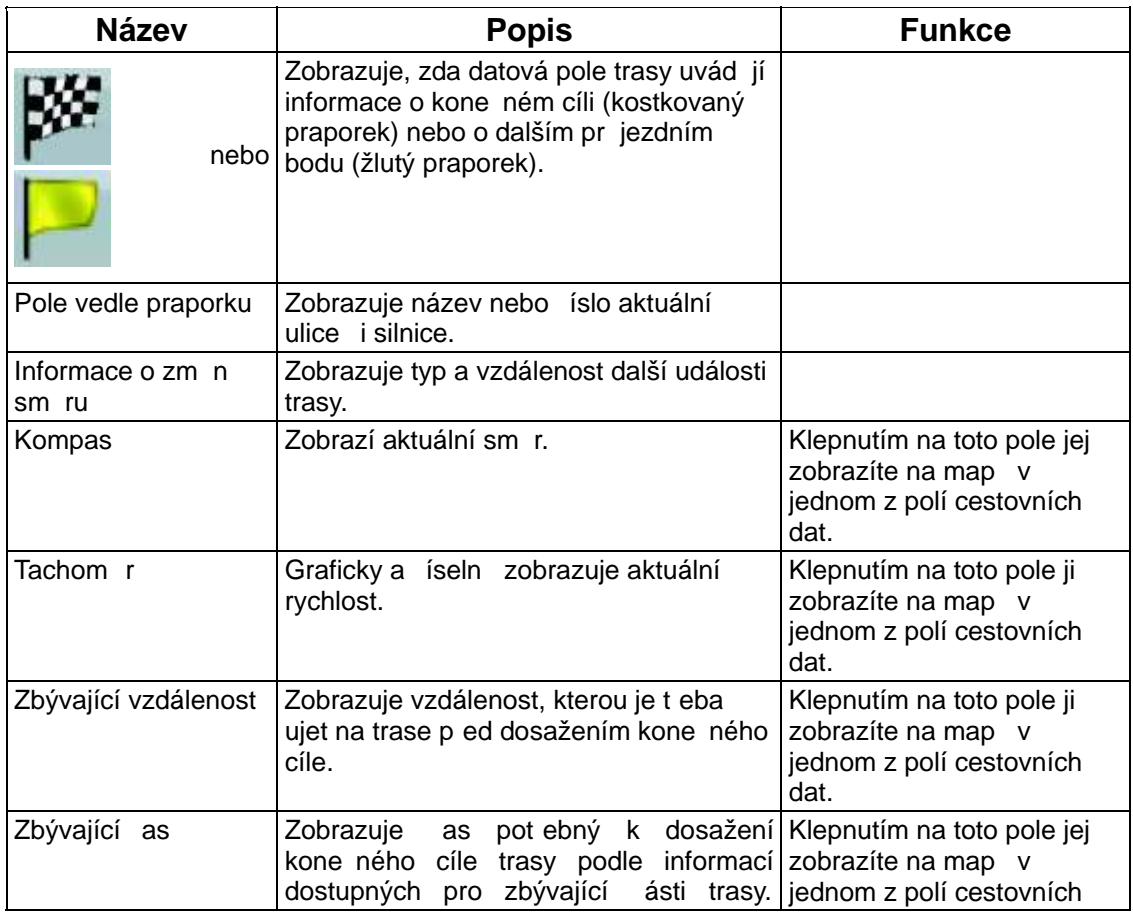

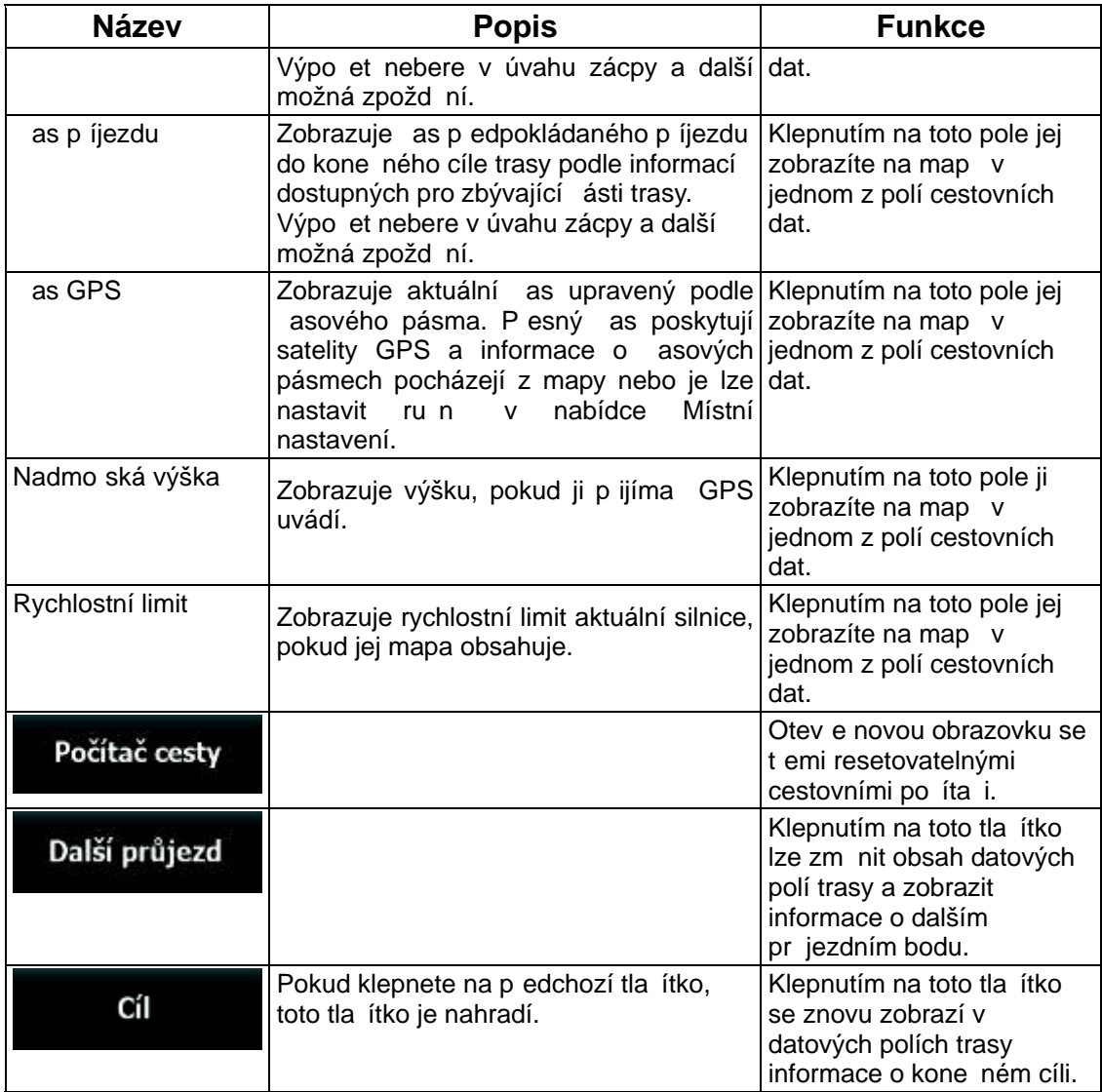

Vedle v tšiny polí na této obrazovce je symbol **III.** Tento symbol zna í, zda je dané pole na mapě zobrazeno jako sou ást cestovních dat. Také zobrazuje polohu dat následujícím zp sobem:

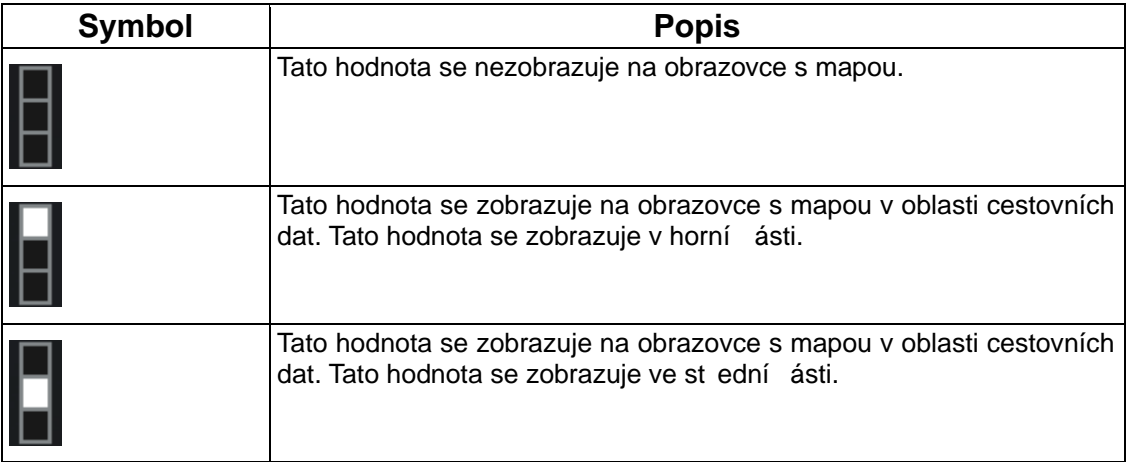

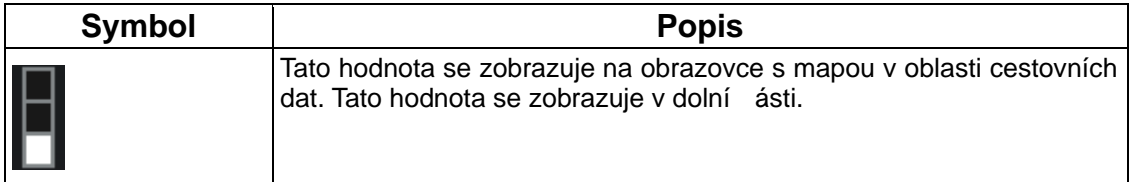

#### **4.1.7.1 Obrazovka Cestovní po íta**

Obrazovka Cestovní po íta poskytuje shromážd ná cestovní data. Lze ji otev ít p ímo na<br>obrazovce lnformace o cest klepnutím na Informace o cest klepnutím na

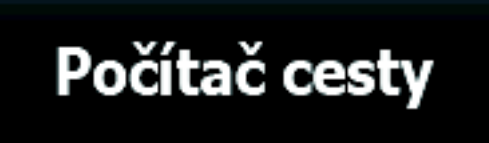

tla ítko

Pole na této obrazovce se neustále aktualizují, je-li obrazovka otev ená.

Mezi cestami lze p epínat, pozastavovat je a znovu spoušt t nebo resetovat jejich data.

Obrazovka poskytuje následující funkce:

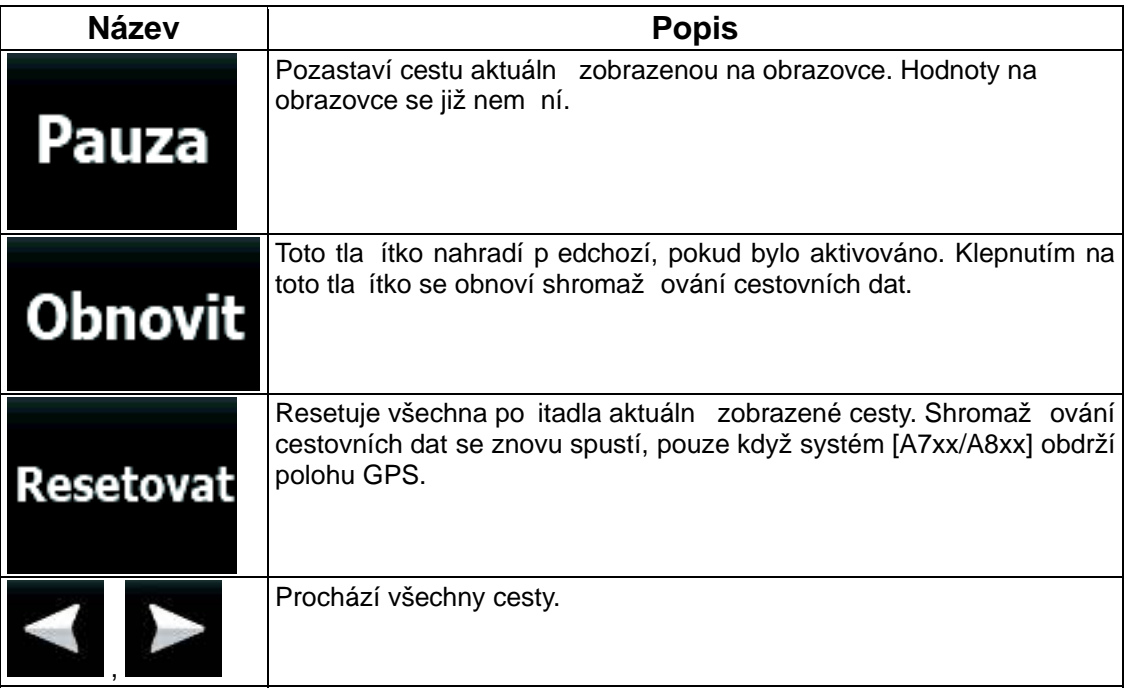

## **4.1.8 Rychlé menu**

Rychlé menu obsahuje ovládací prvky, které jsou užite né p i navigaci. Lze je otev ít p ímo na obrazovce s mapou klepnutím na tla ítko **x mini** 

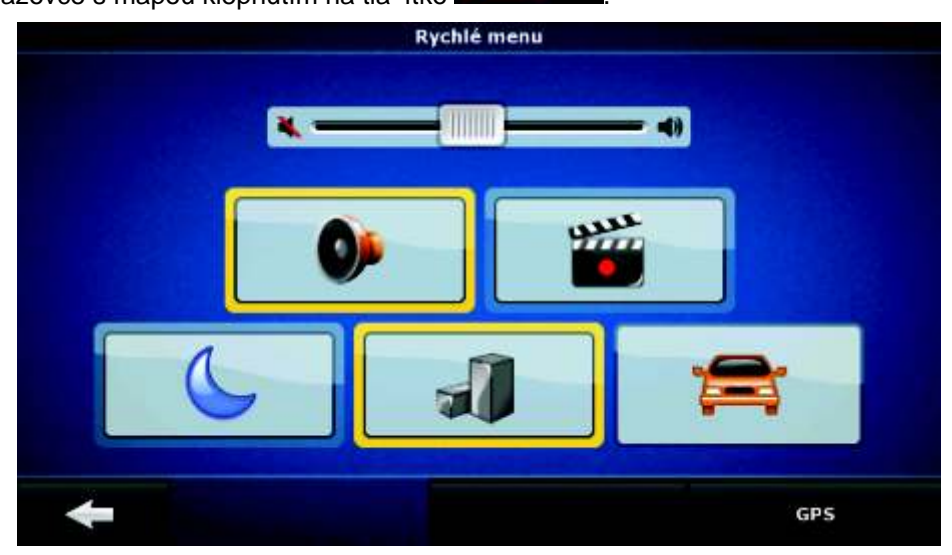

Pokud klepnete na jakýkoli z p epína v Rychlém menu (krom položky Typ vozidla), znovu se aktivuje obrazovka s mapou. P epína je zapnutý, jestliže svítí jeho indikátor. Tla ítko Typ vozidla je odlišné. Toto tla ítko umož uje vybrat r zné možnosti. Otev e seznam dostupných možností. Na tla ítku bude zobrazen symbol vybraného vozidla.

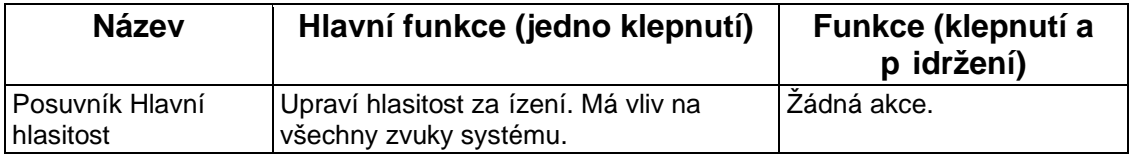

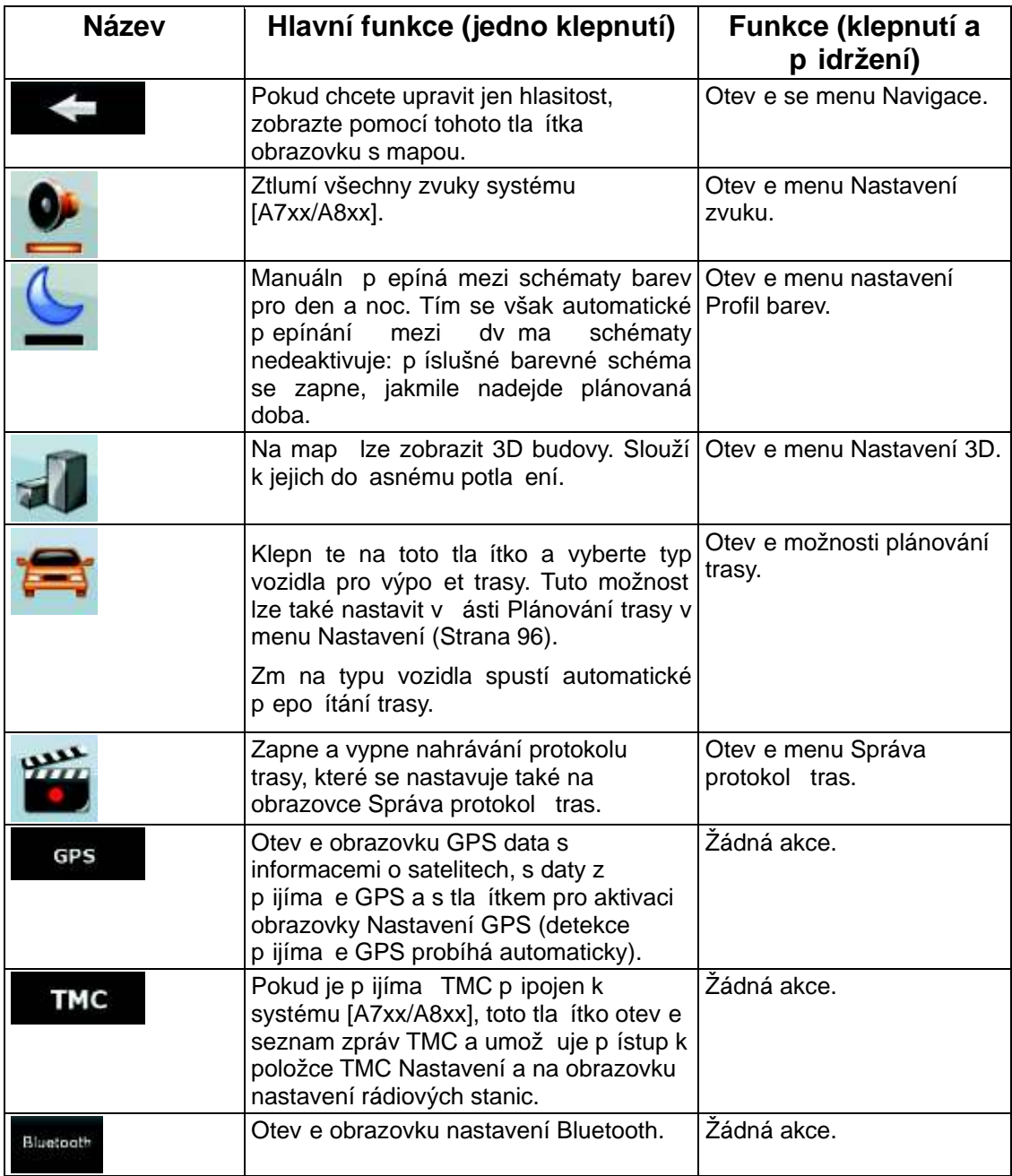

## **4.1.9 Obrazovka GPS data**

data a zjišt ní stavu p íjmu GPS.

Klepn te na následující tla ítka: **Klepn te na následující tla ítka: Klepn te na následující tla ítka:** Klepn te na následující tla ítka: Klepn te na následující tla ítka: Klepn te na následující tla ítka: Klepn te na ná

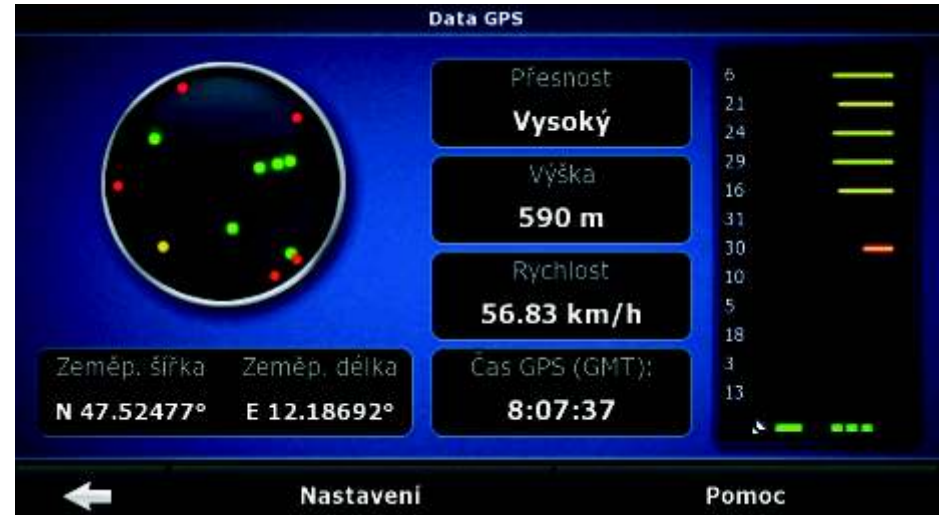

Nastaveni

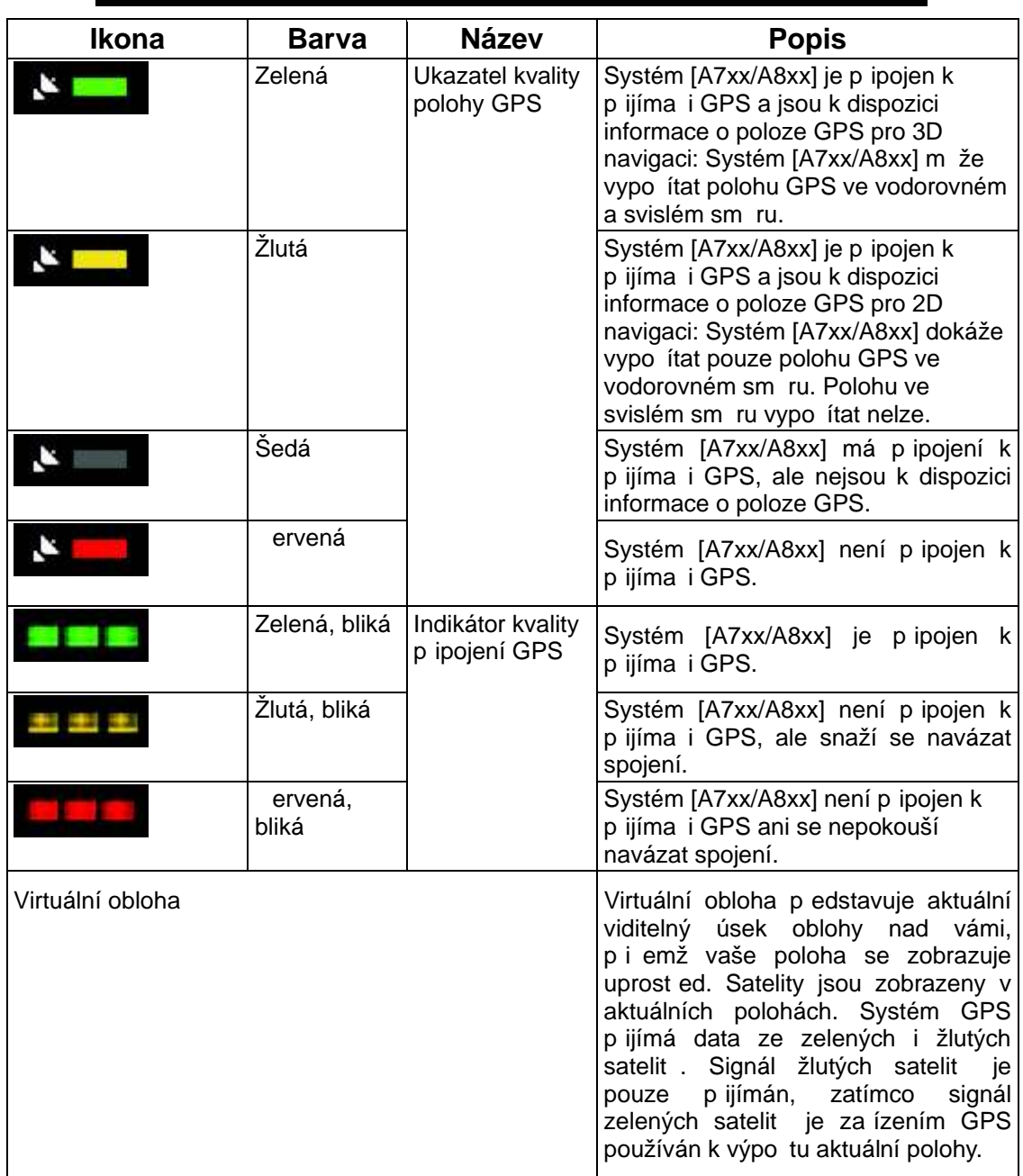

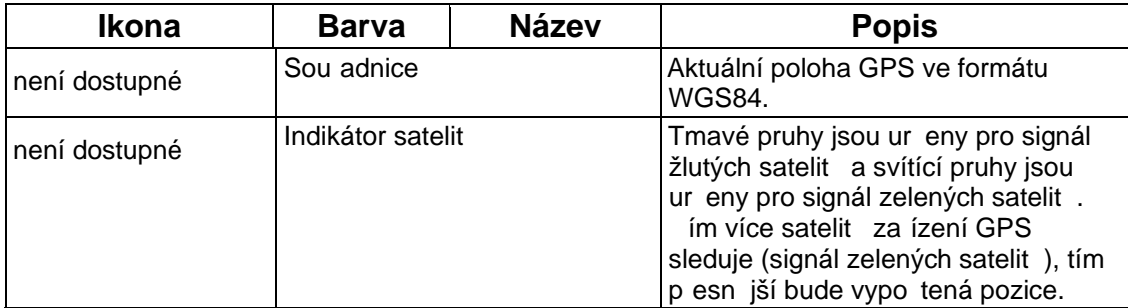

# **4.2 Menu Najít**

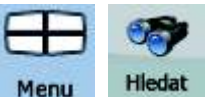

Vyberte cíl trasy. Klepn te na následující tla ítka: Menu

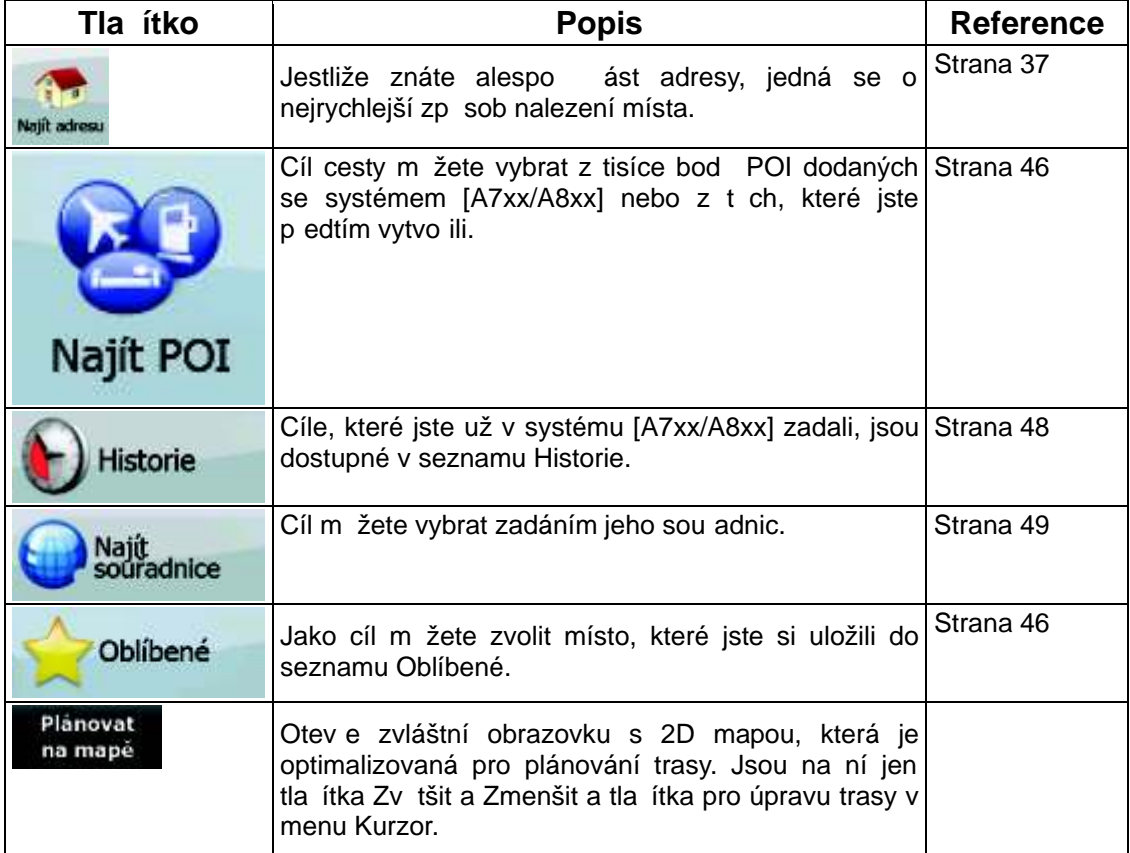

# **4.3 Menu Trasa**

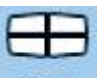

Slouží k ukládání, na ítání a upravování tras. Klepn te na následující tla ítka: Menu

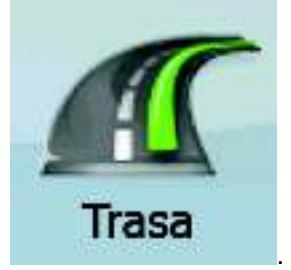

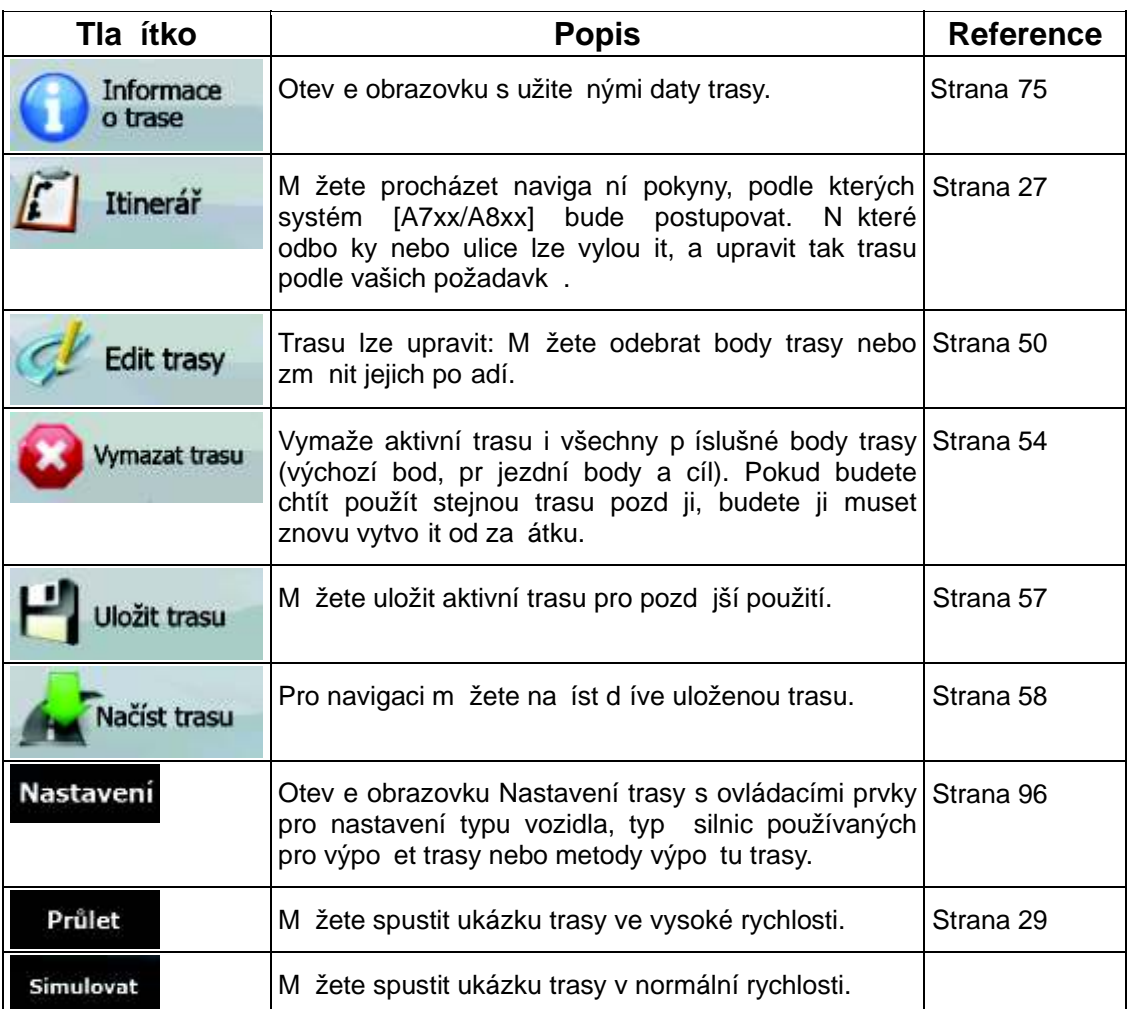

## **4.4 Menu Správa**

Obsah uložený v systému [A7xx/A8xx] lze spravovat. Klepn te na následující tla ítka:

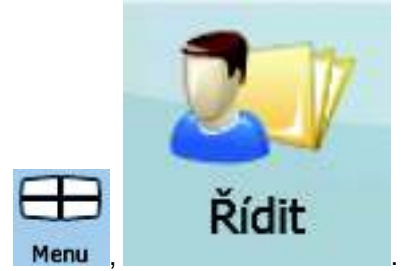

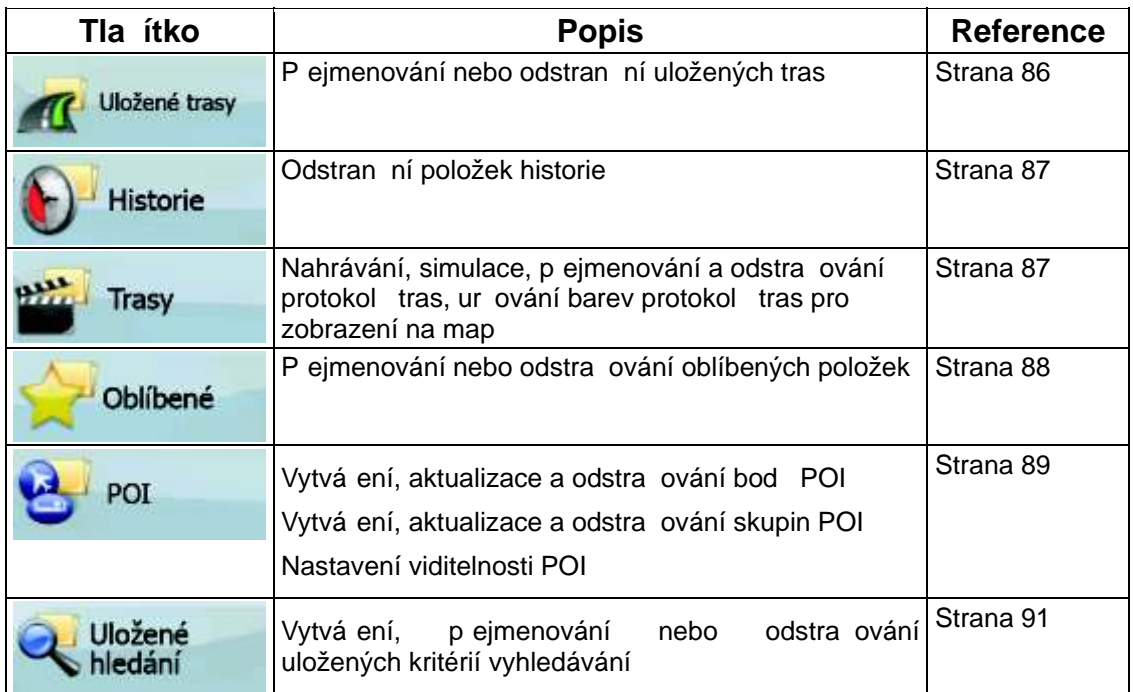

## **4.4.1 Správa uložených tras**

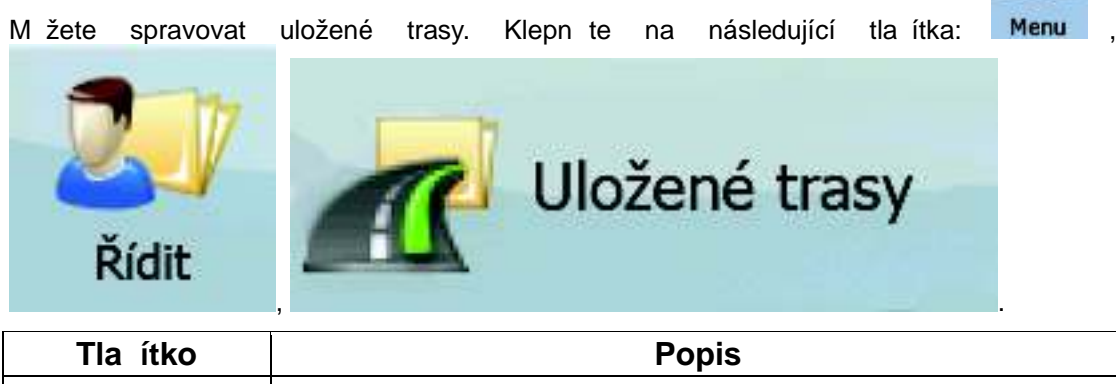

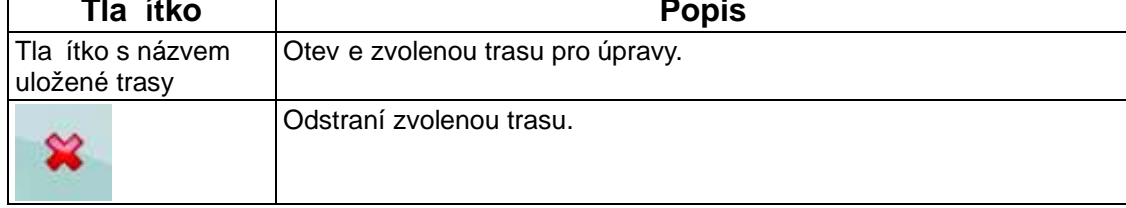

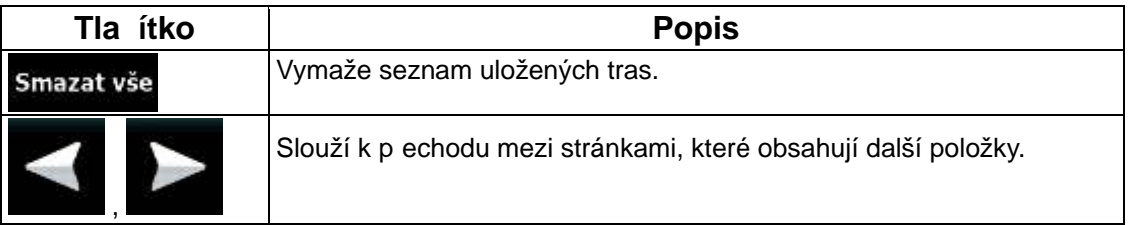

## **4.4.2 Správa historie**

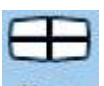

M žete spravovat seznam nedávno použitých míst. Klepn te na následující tla ítka: Menu

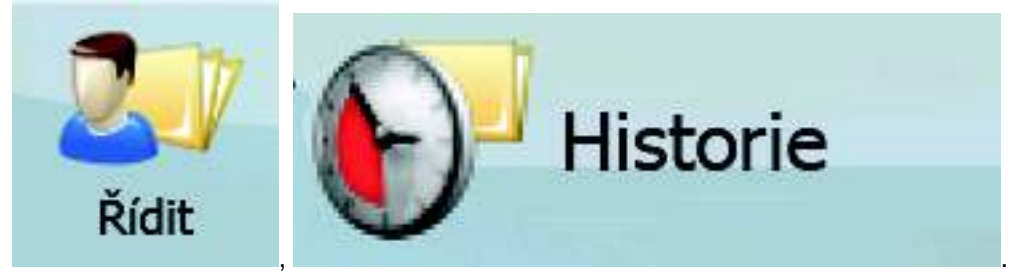

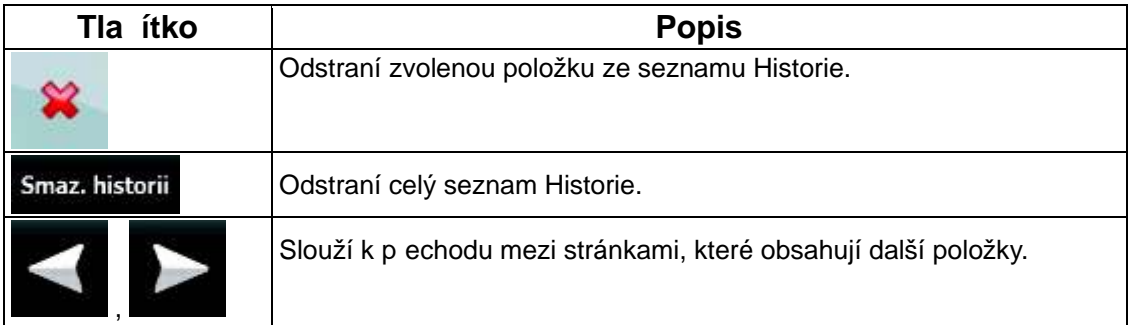

## **4.4.3 Nastavit Prošlé trasy**

Můžete nahrát protokol trasy a potom jej p ehrát, zobrazit na map a zobrazit podrobnosti.

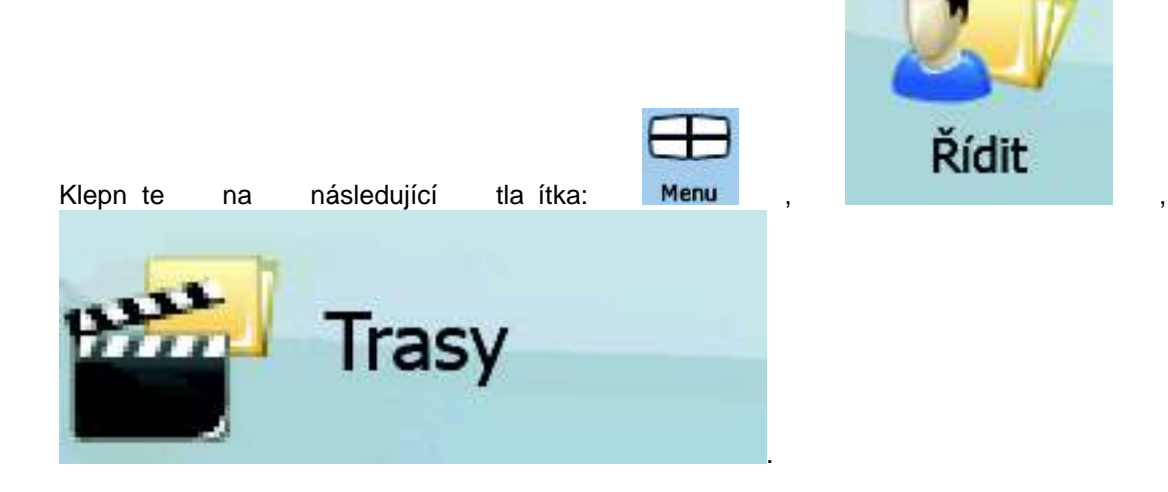

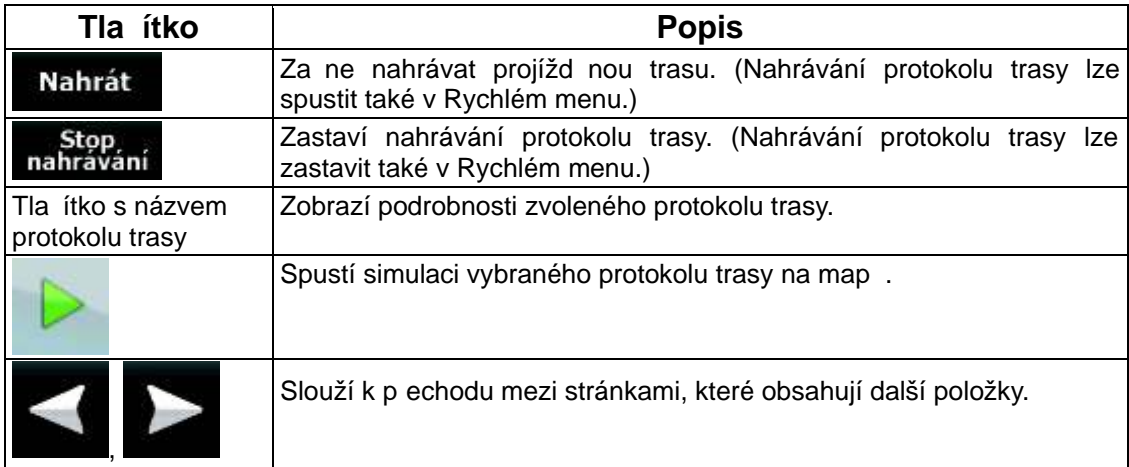

Jsou-li zobrazeny podrobnosti protokolu trasy:

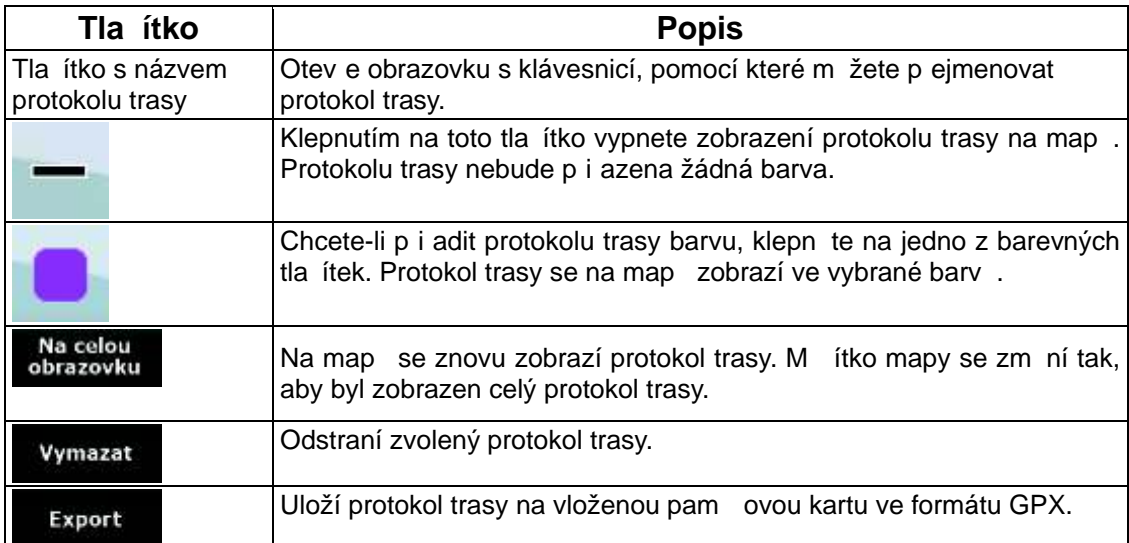

## **4.4.4 Správa oblíbených položek**

M žete spravovat seznam položek Oblíbené. Klepn te na následující tla ítka: Menu

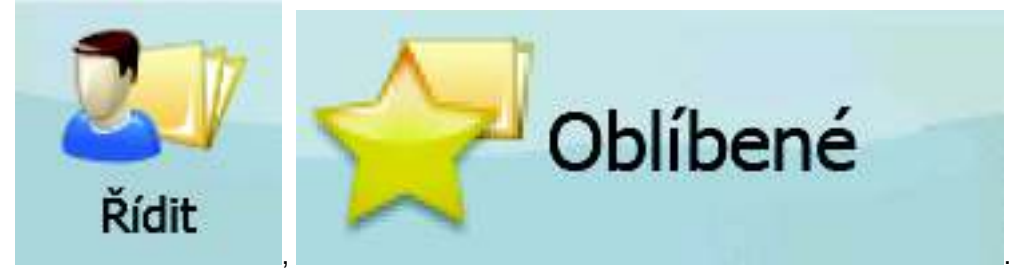

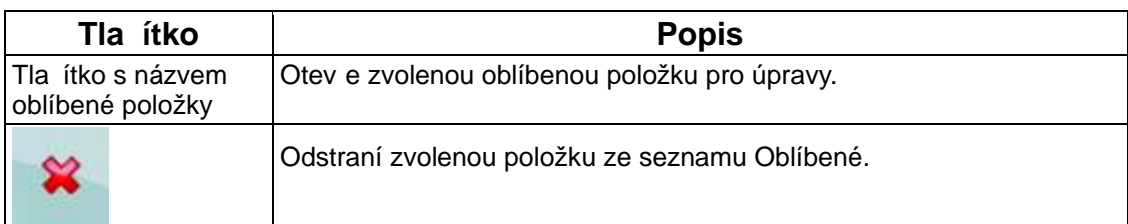

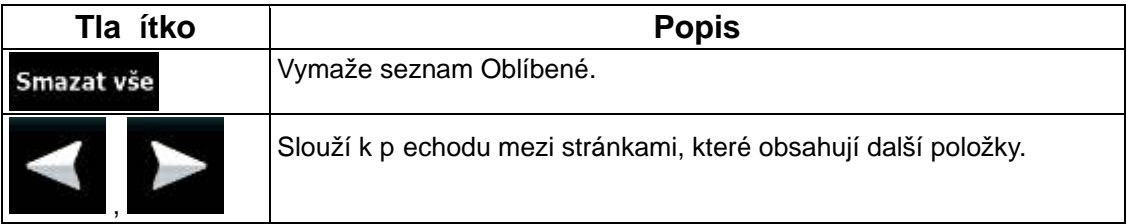

## **4.4.5 Správa bod POI**

Můžete spravovat body POI a nastavit viditelnost POI pro vlastní body POI i pro body dodané

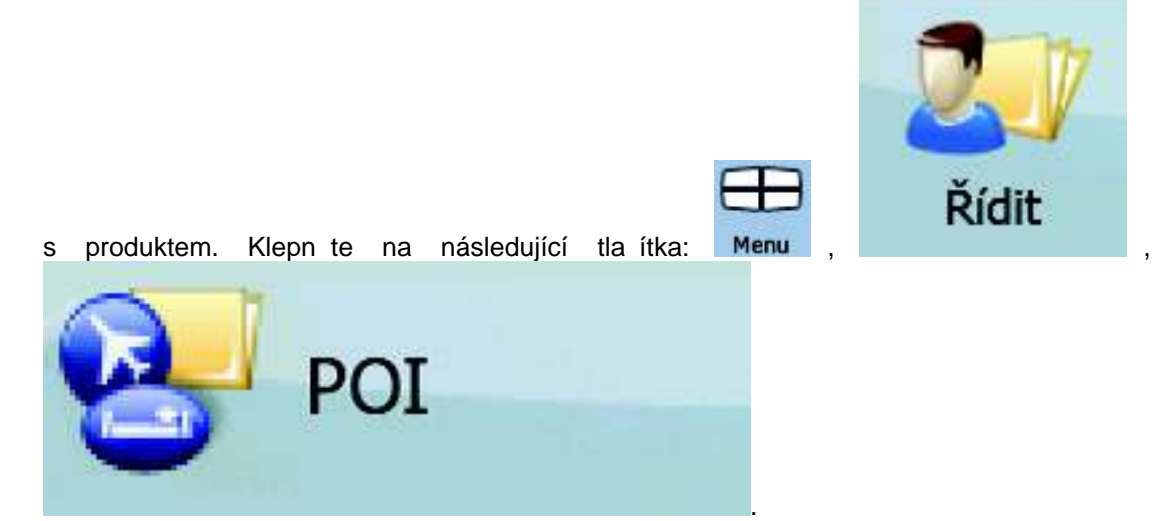

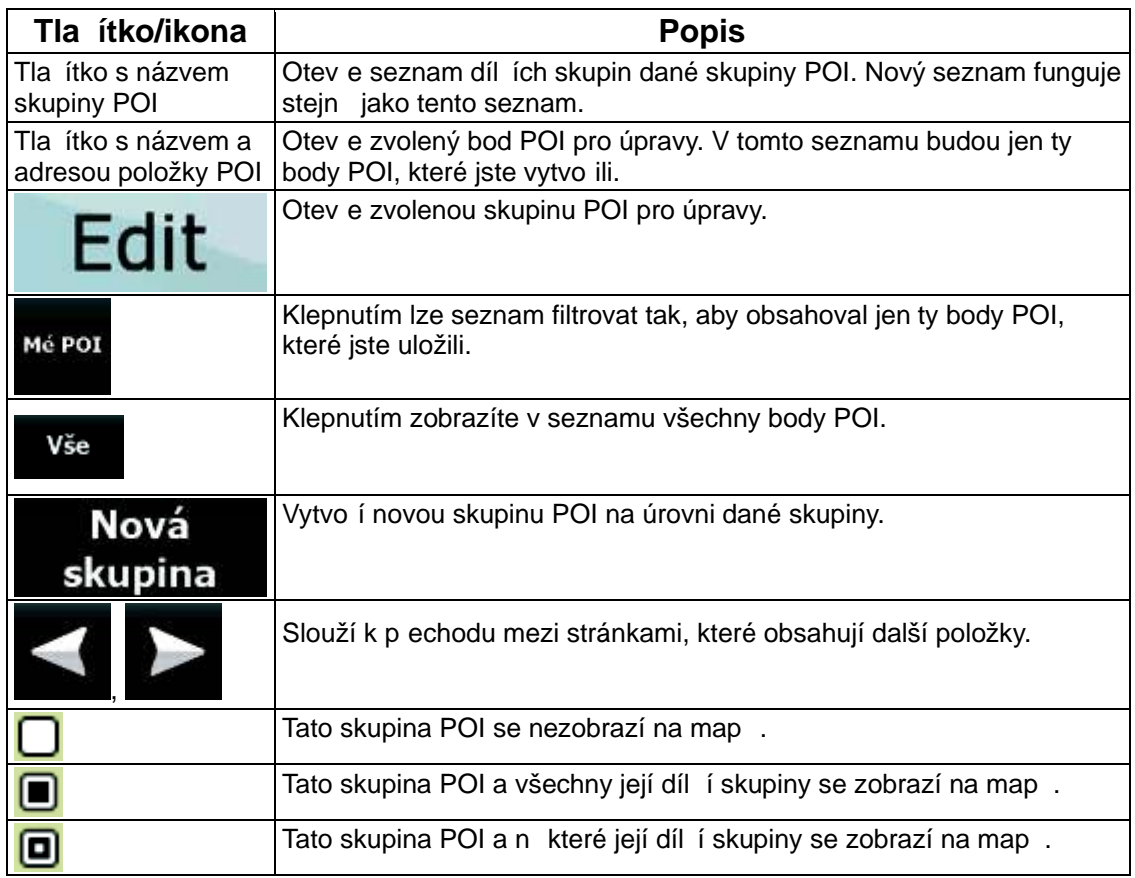

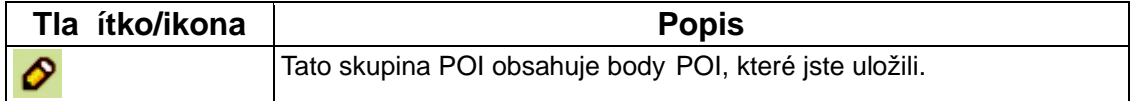

Je-li otev ena skupina POI pro úpravy:

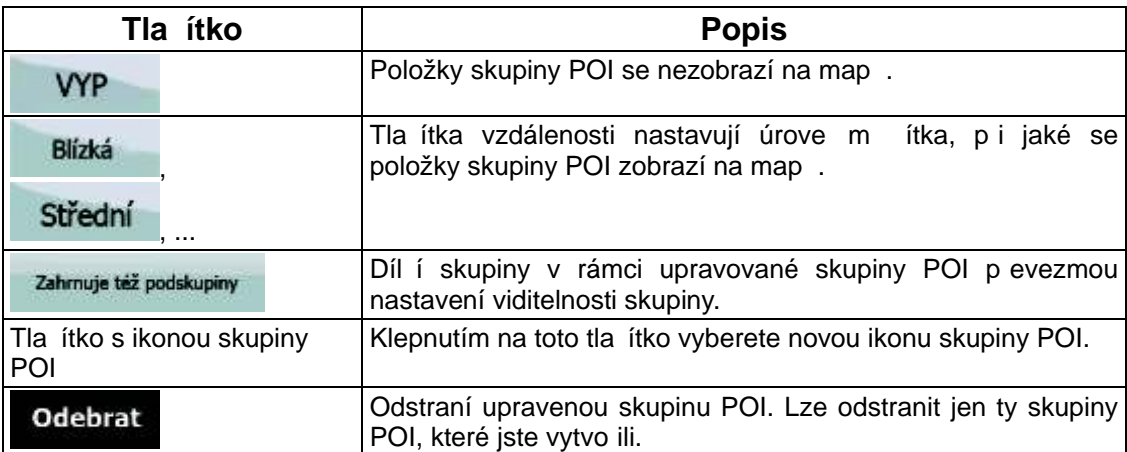

Je-li otev ena položka POI pro úpravy:

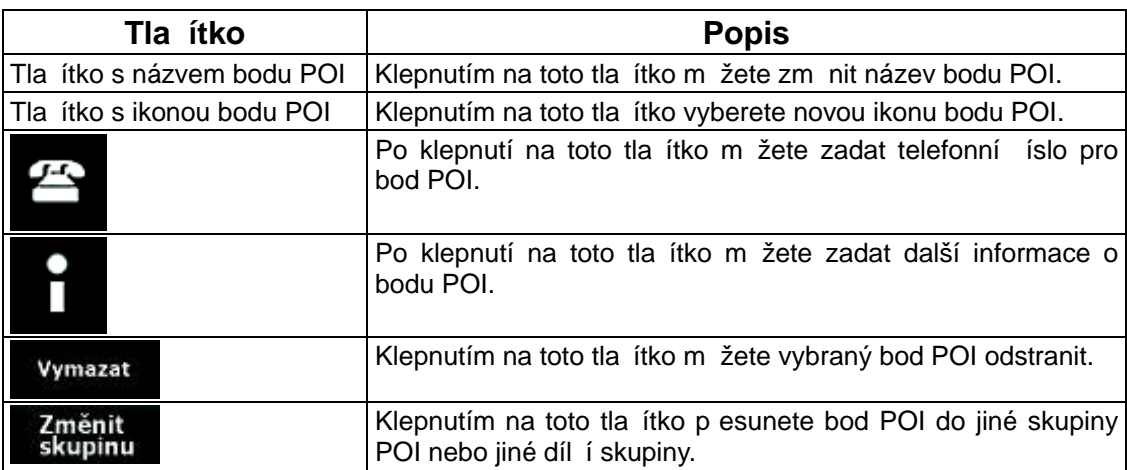

## **4.4.6 Správa uložených kritérií vyhledávání**

Můžete spravovat seznam uložených kritérií vyhledávání, abyste mohli snadno hledat asto

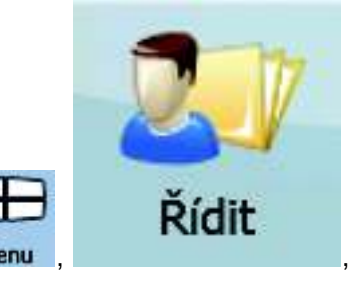

hledané typy bod POI. Klepn te na následující tla ítka: Menu

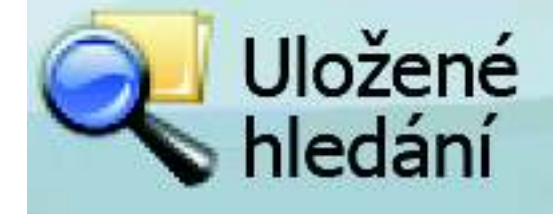

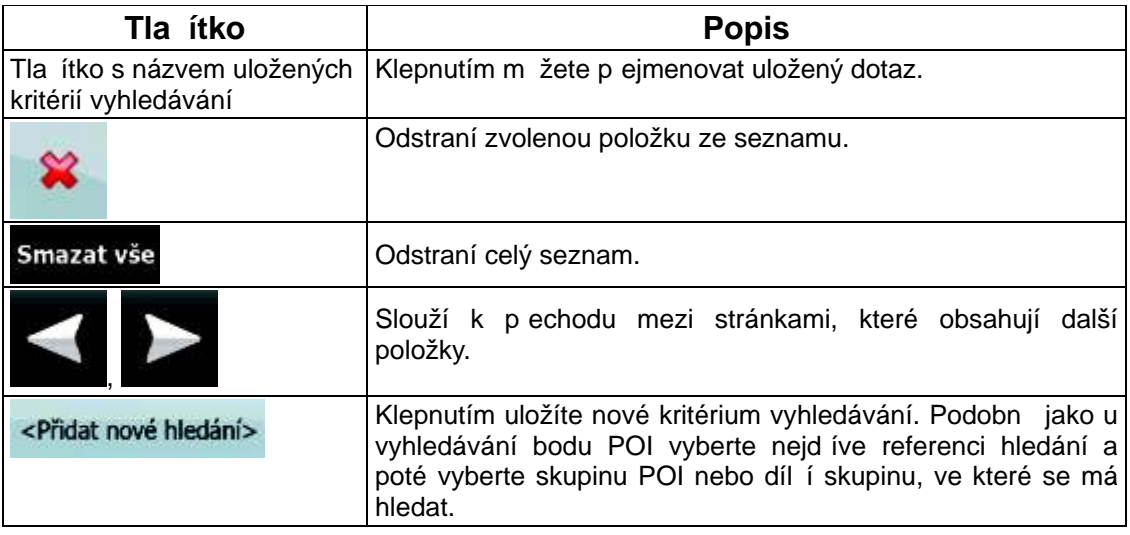

.

## **4.4.7 Nastavení vlastních dat**

Můžete spravovat data, která jste uložili (zna ky, POI, oblíbené položky, historii a protokoly

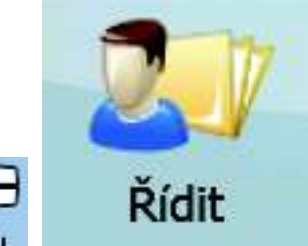

tras), a nastavení systému. Klepn te na následující tla ítka: **Menu**<br>Nastavení<br>vlastnich dat .

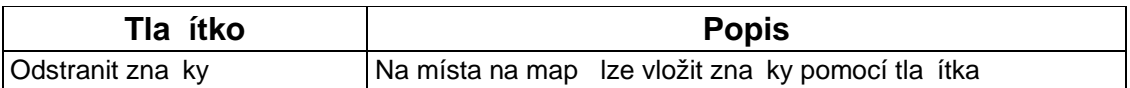

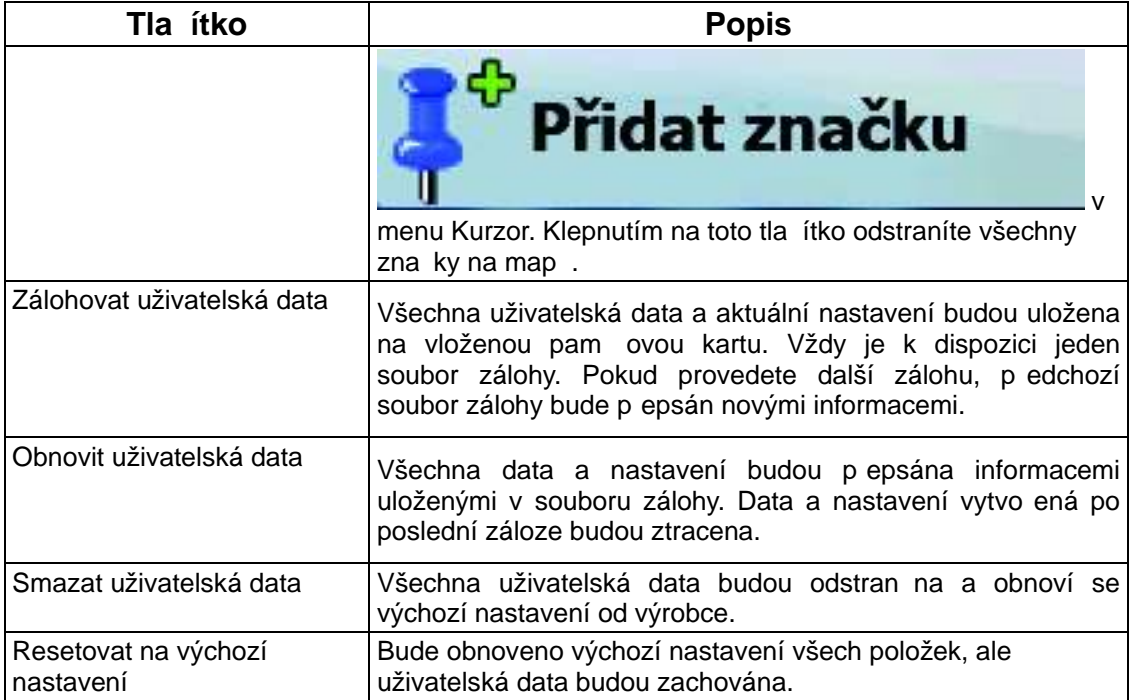

# **4.5 Menu Nastavení**

Můžete nastavit program a zm nit fungování systému [A7xx/A8xx]. Klepn te na následující

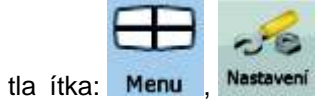

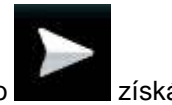

Menu Nastavení obsahuje dv stránky díl ích menu. Klepnutím na tla ítko získáte p ístup k dalším možnostem.

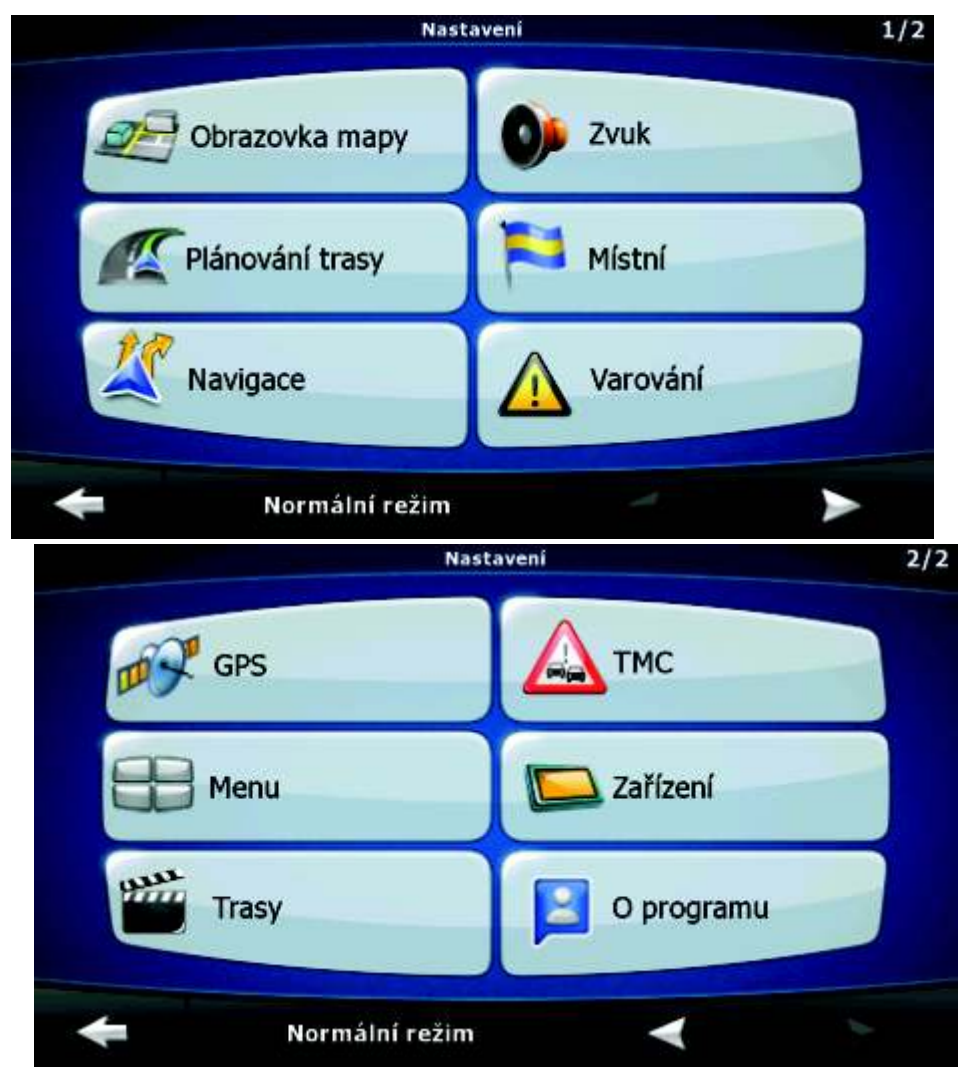

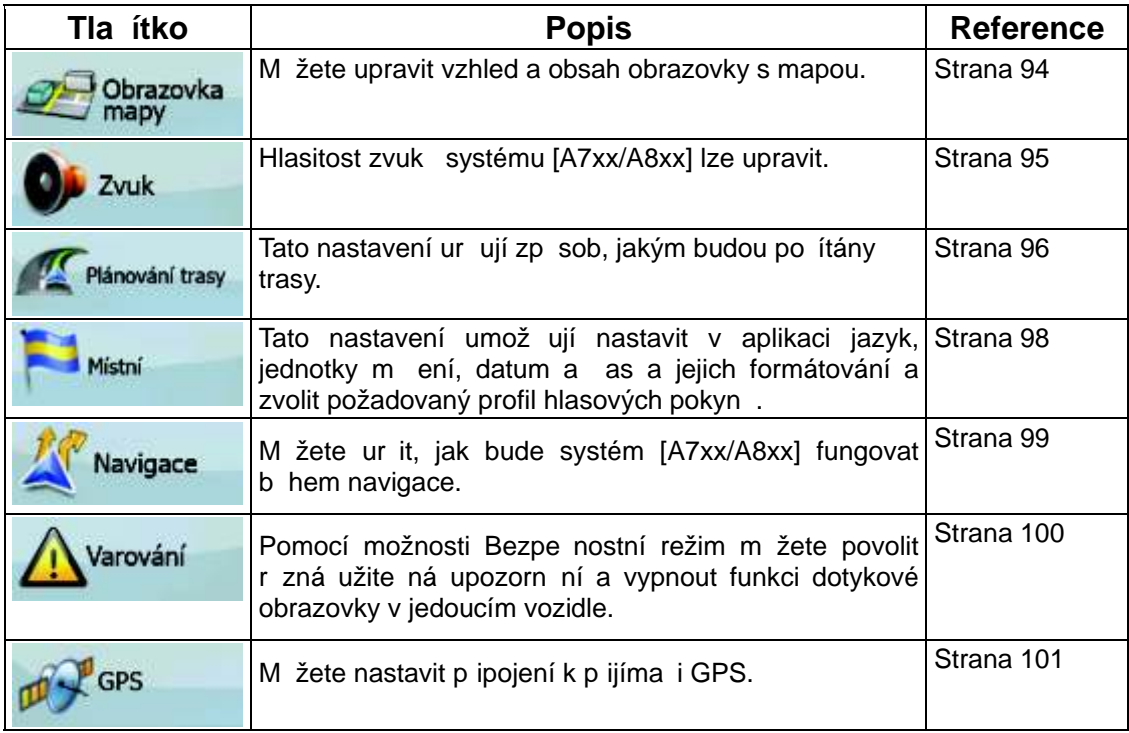

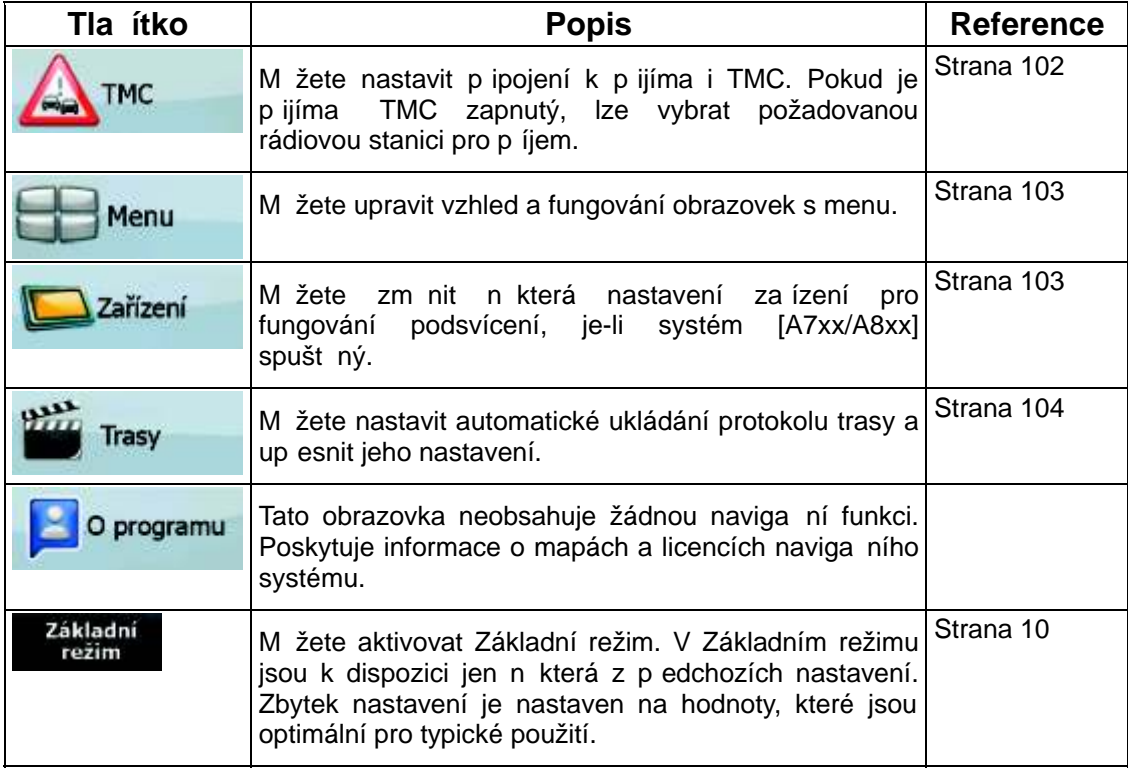

## **4.5.1 Nastavení obrazovky s mapou**

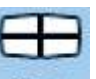

M žete upravit vzhled a obsah obrazovky s mapou. Klepn te na následující tla ítka: Menu

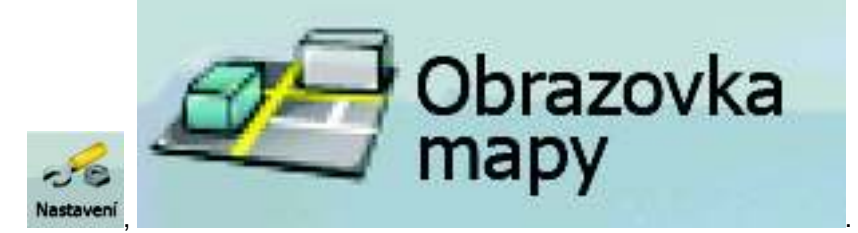

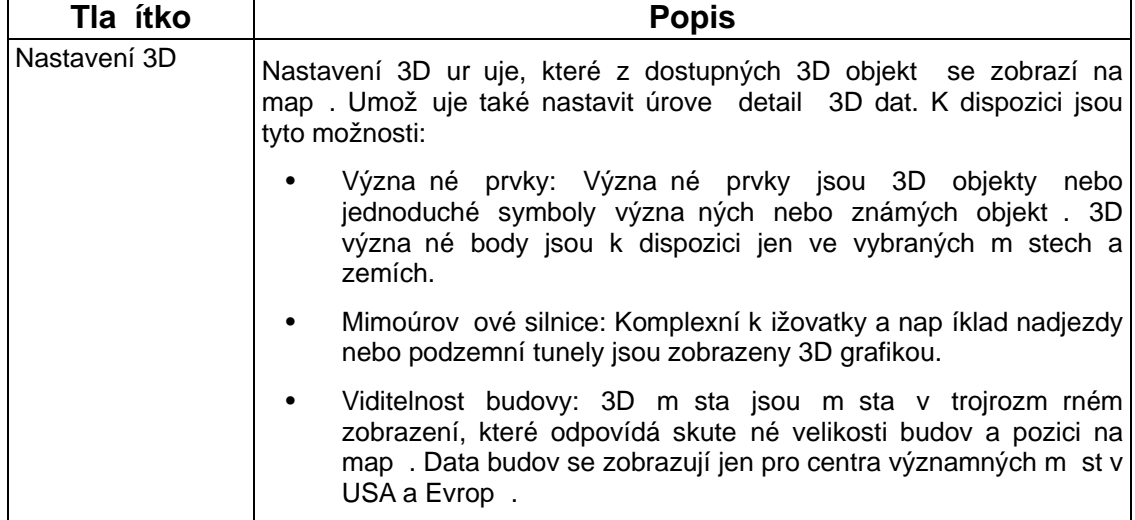

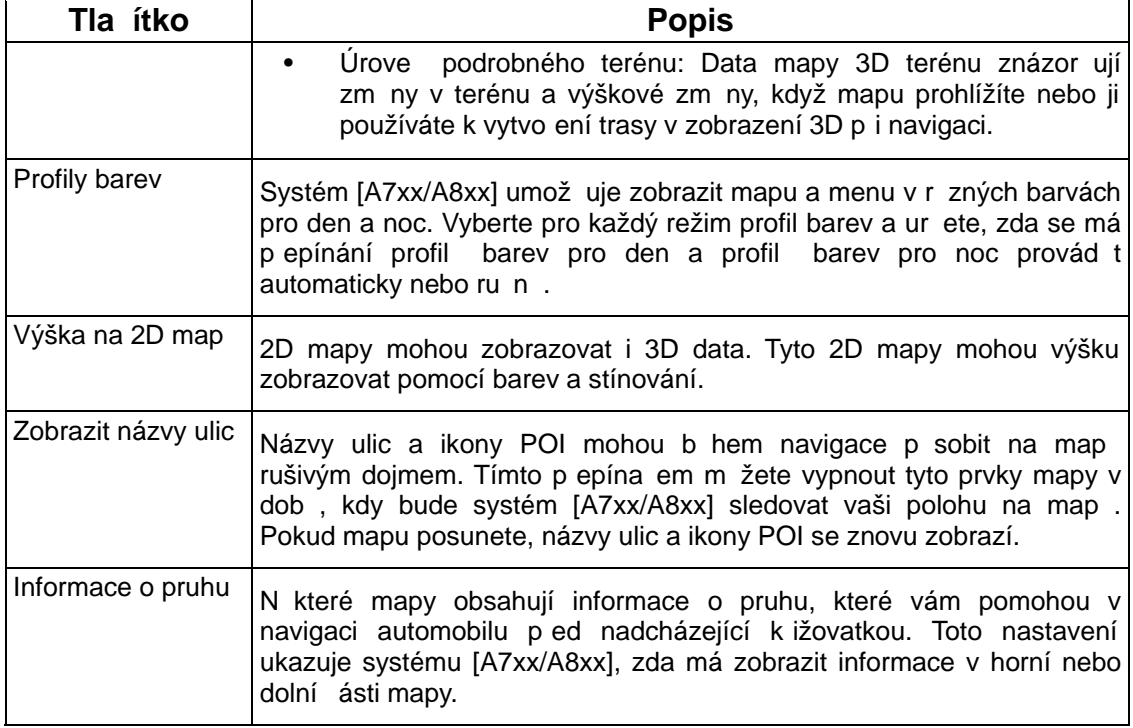

## **4.5.2 Nastavení zvuku**

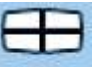

Hlasitost zvuk systému [A7xx/A8xx] lze upravit. Klepn te na následující tla ítka: Menu

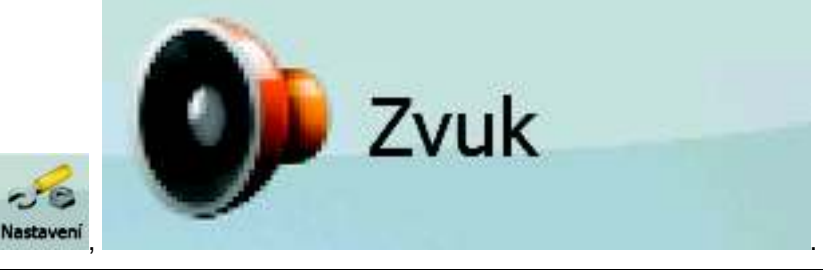

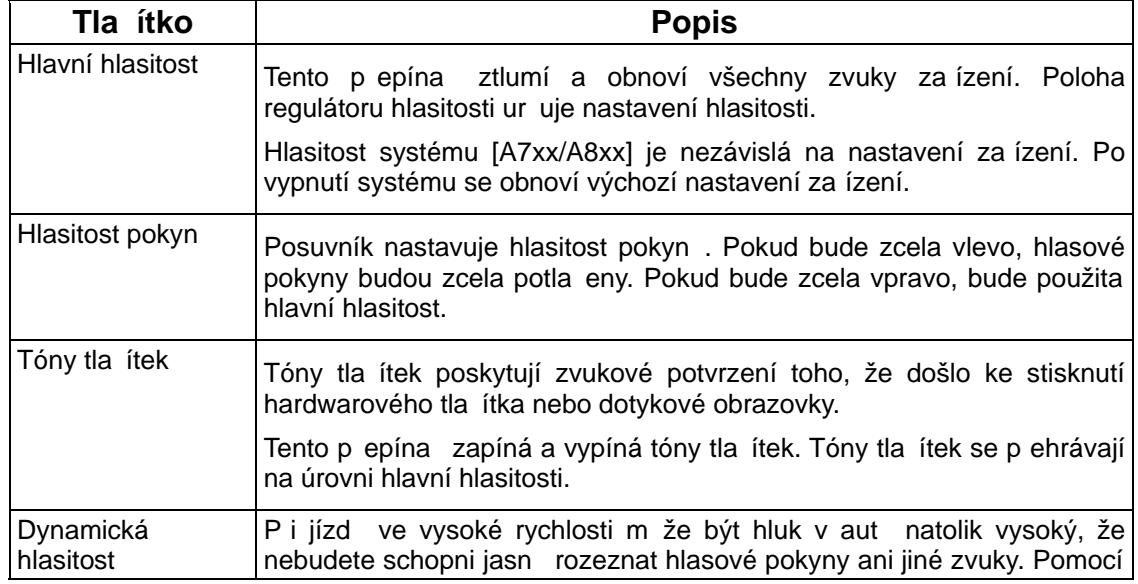

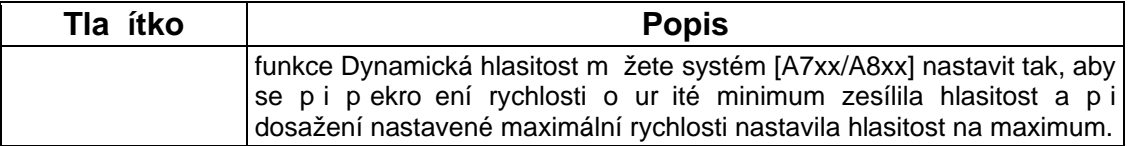

## **4.5.3 Možnosti plánování trasy**

Tato nastavení ur ují zp sob, jakým budou po ítány trasy. Klepn te na následující tla ítka:

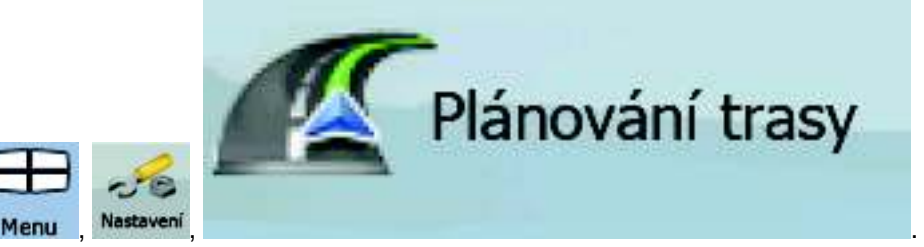

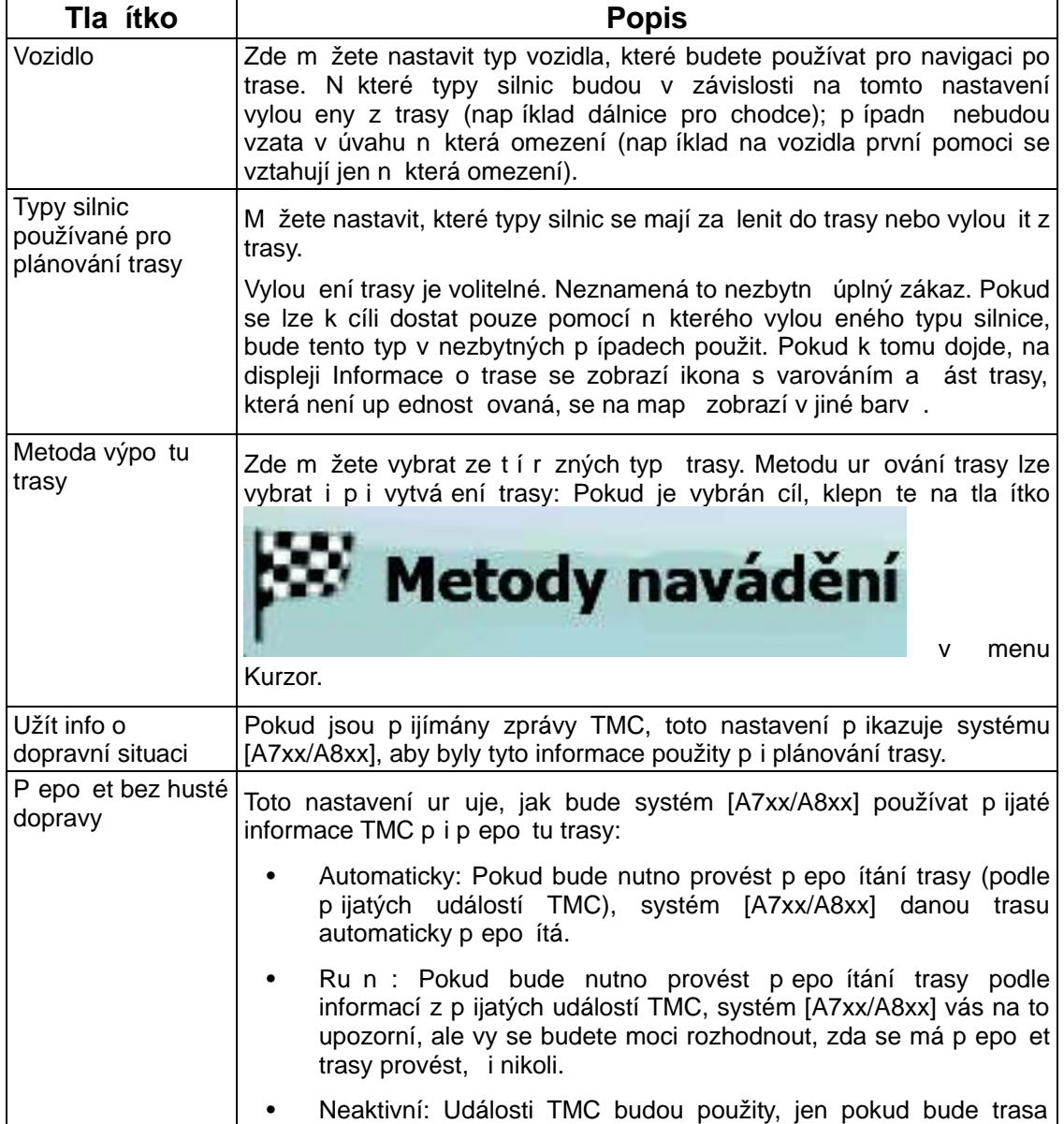

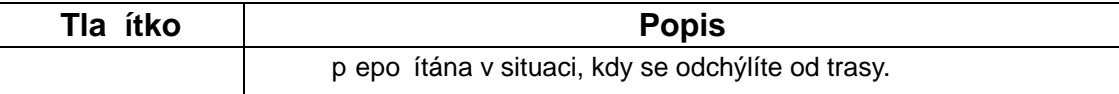

## **Typy vozidel:**

- Auto
- Taxi
- Bus
- Vozidla první pomoci
- Kolo
- Chodec

# **Typy silnic používané pro plánování trasy:**

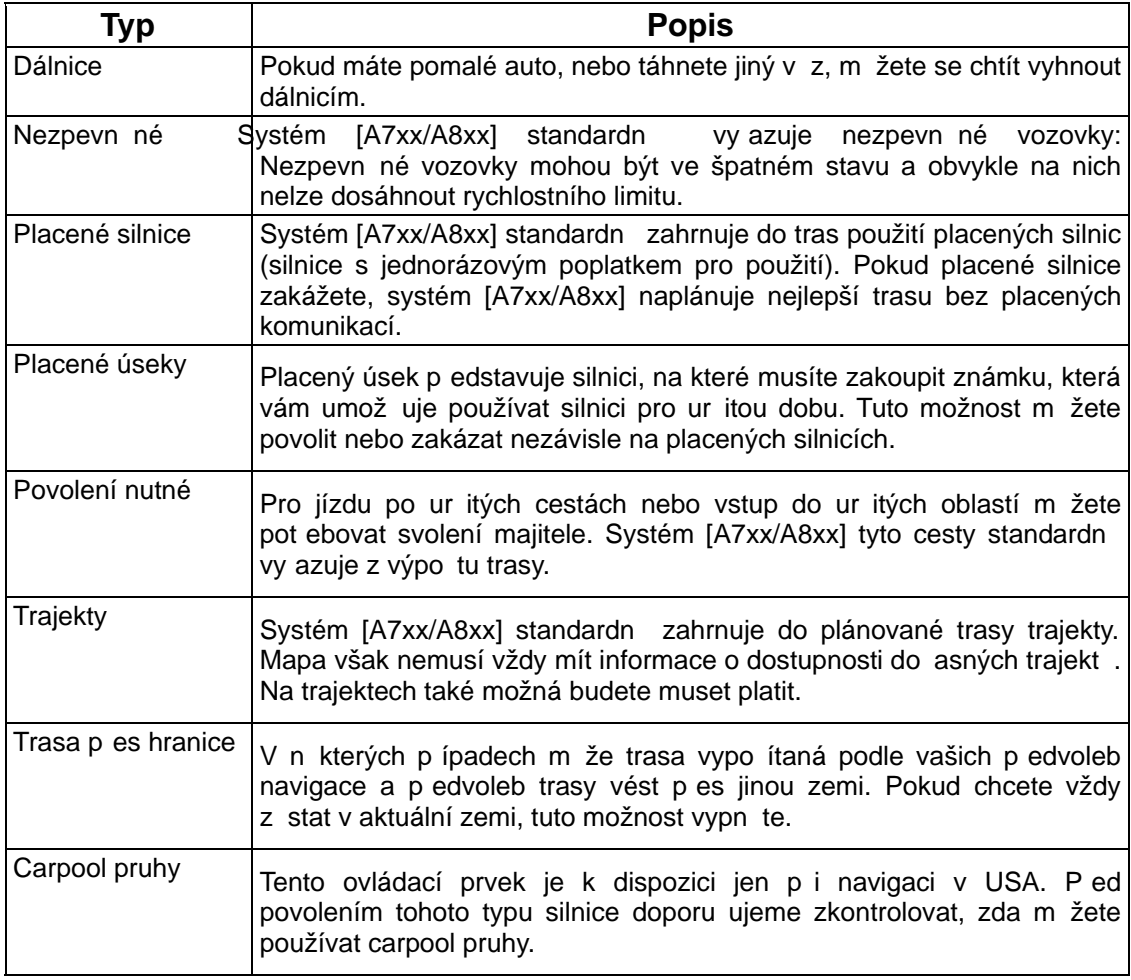

# **Metoda výpo tu trasy:**

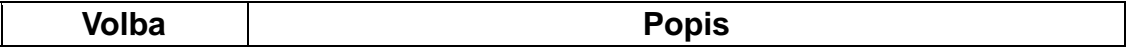

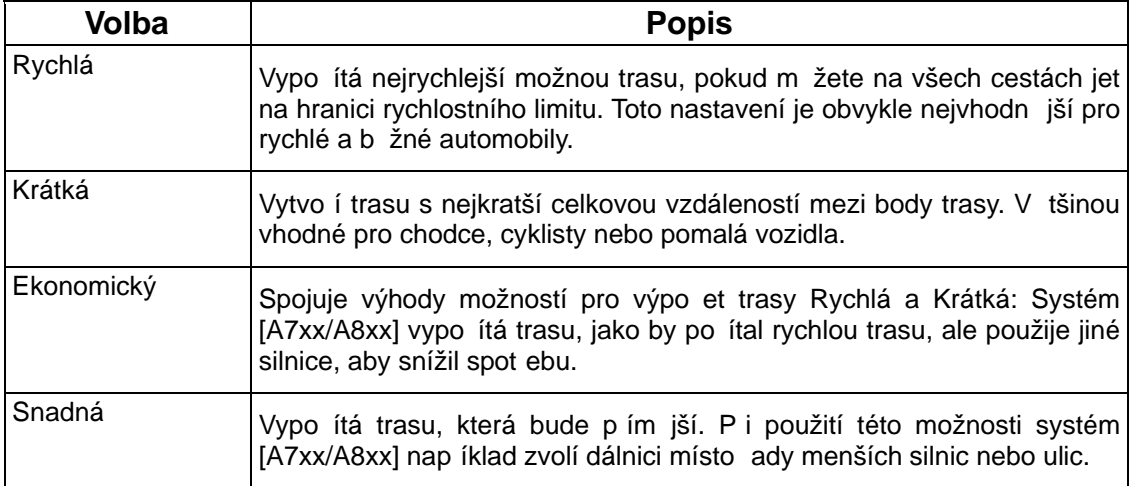

#### **4.5.4 Místní nastavení**

Menu

Tato nastavení umož ují nastavit v aplikaci jazyk, jednotky měení, datum a as a jejich formátování a zvolit požadovaný profil hlasových pokyn . Klepn te na následující tla ítka:

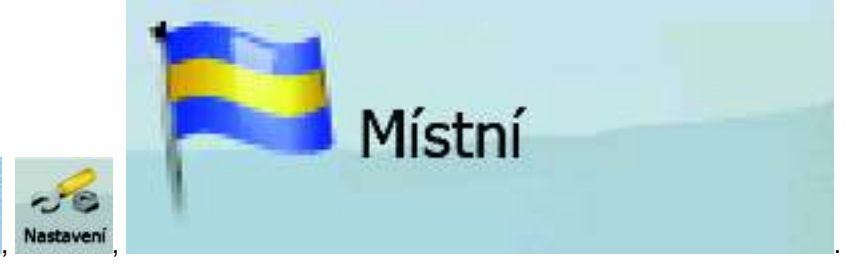

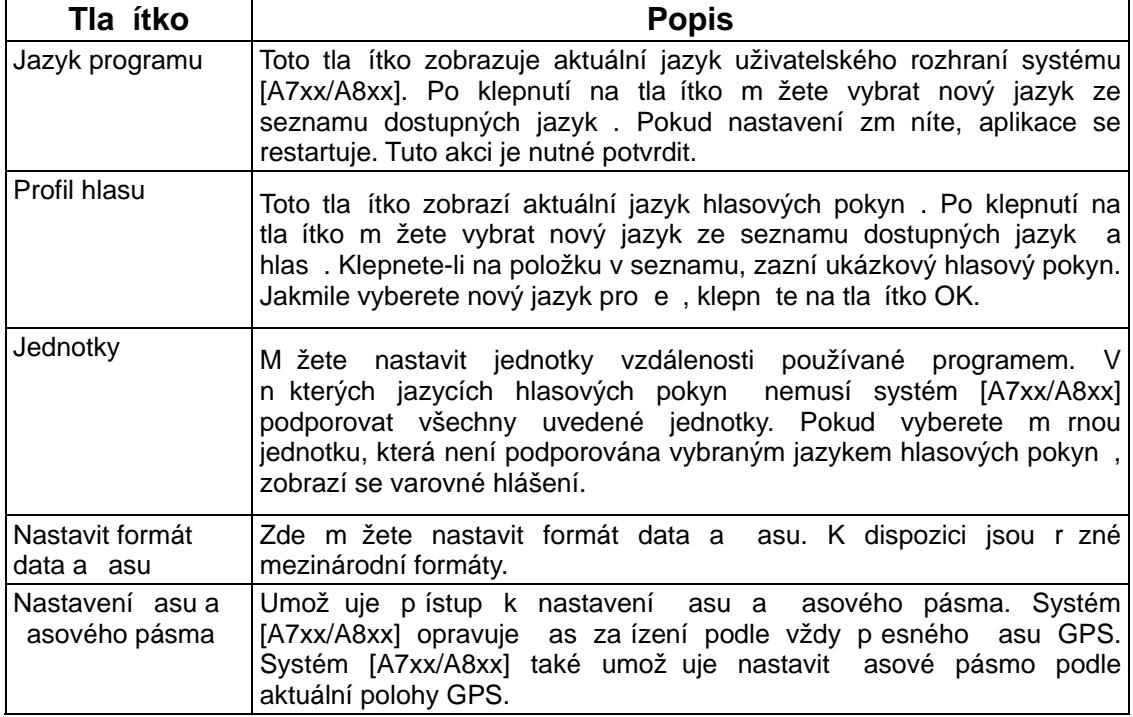

## **Nastavení asu a asového pásma:**

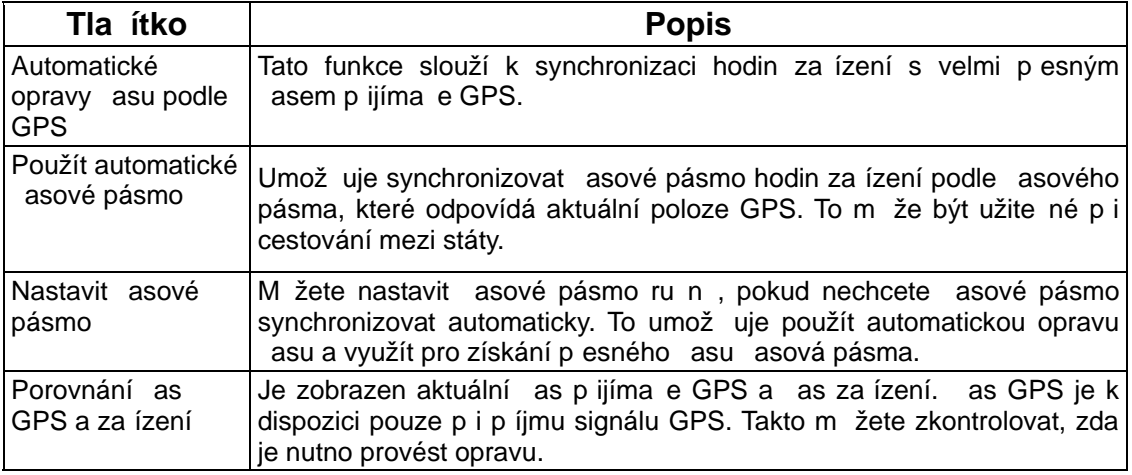

## **4.5.5 Nastavení navigace**

Můžete ur it, jak bude systém [A7xx/A8xx] fungovat b hem navigace. Klepn te na následující

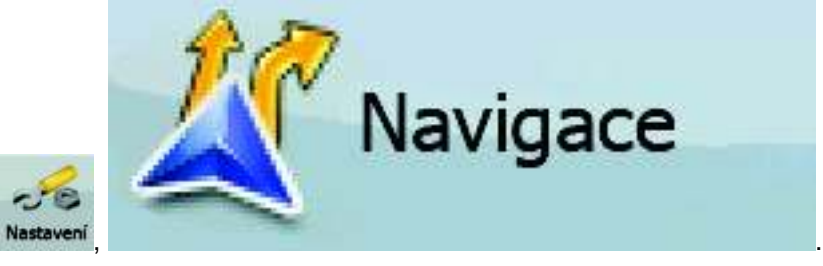

tla ítka: Menu

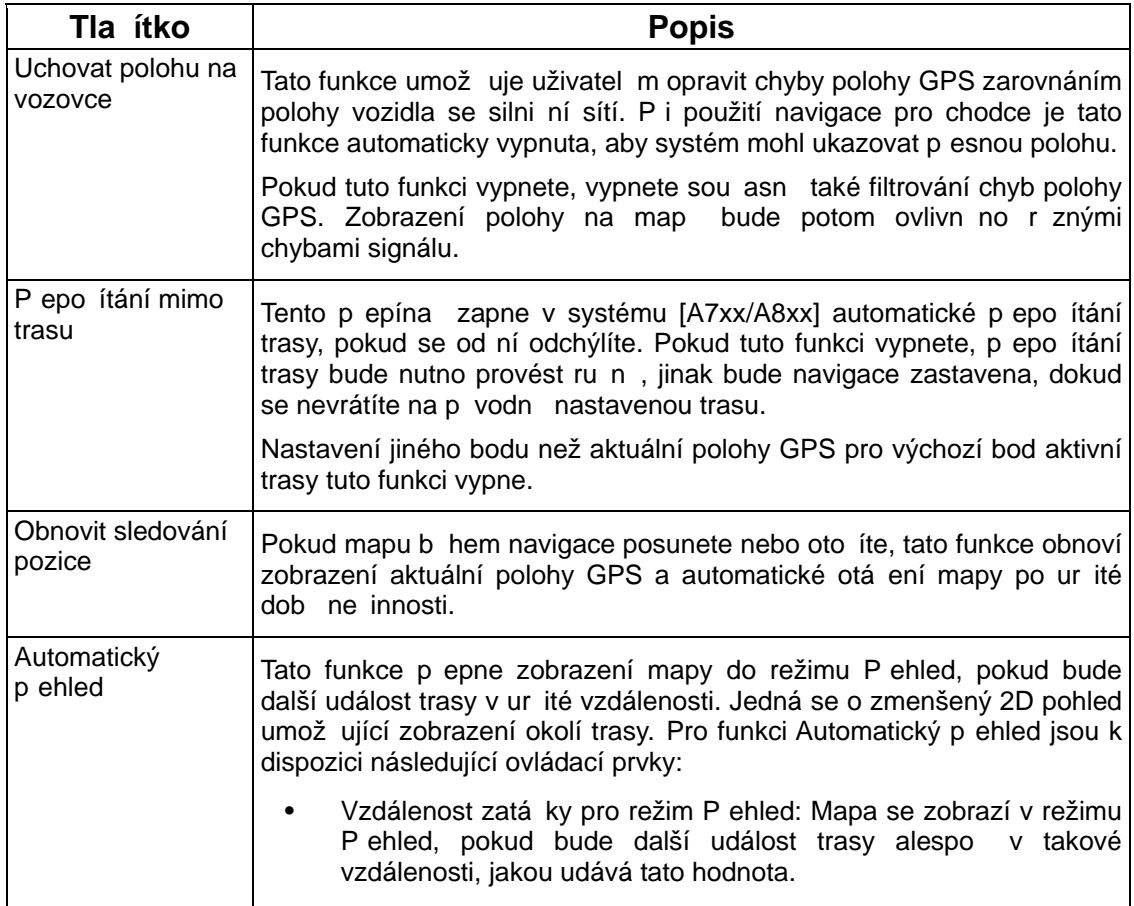

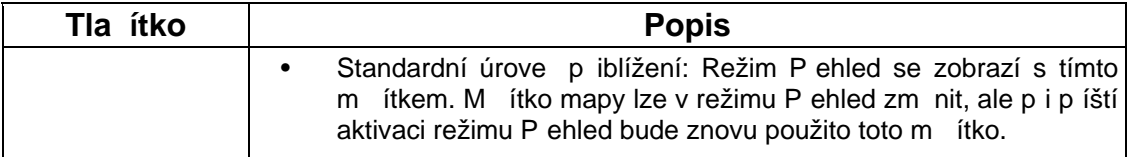

#### **4.5.6 Nastavení varování**

Pomocí možnosti Bezpe nostní režim m žete povolit r zná užite ná upozorn ní a vypnout

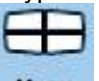

funkci dotykové obrazovky v jedoucím vozidle. Klepn te na následující tla ítka: Menu

Varování

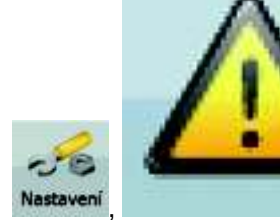

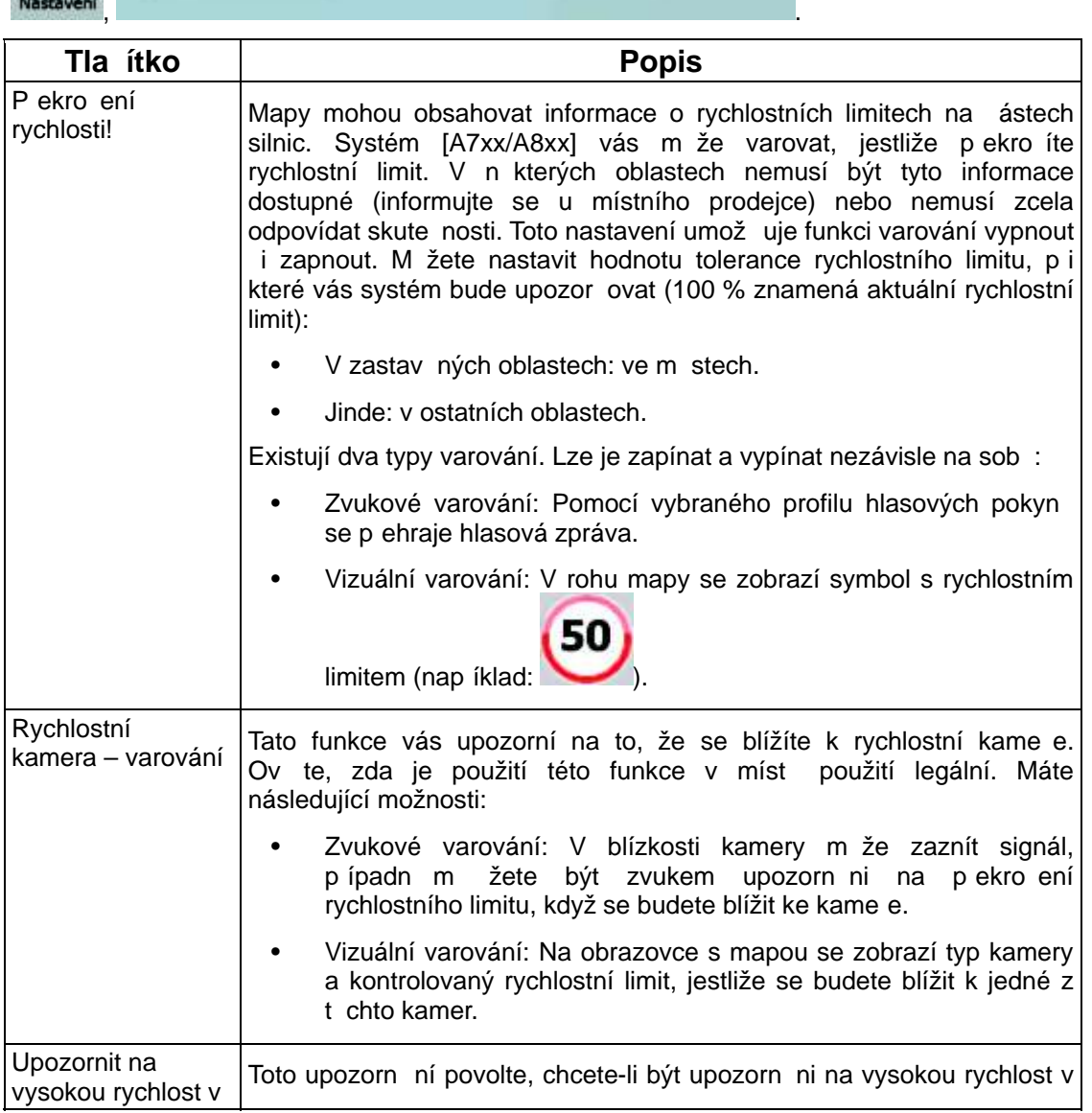

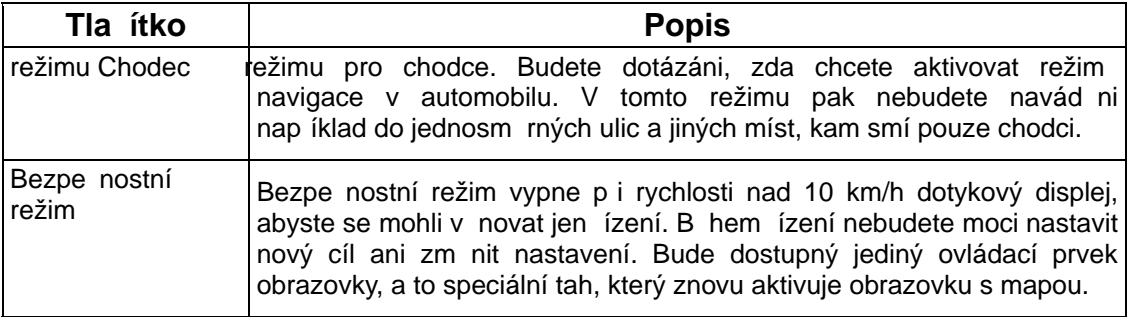

## **4.5.7 Nastavení GPS**

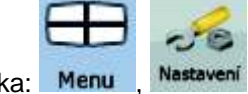

M žete nastavit p ipojení k p ijíma i GPS. Klepn te na následující tla ítka: Menu

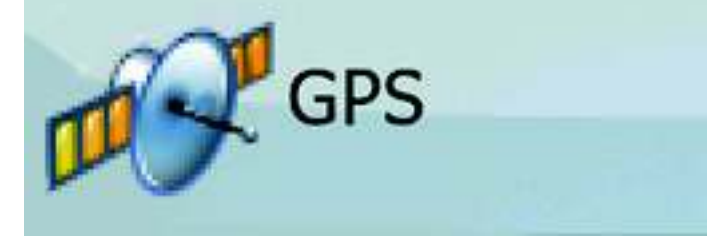

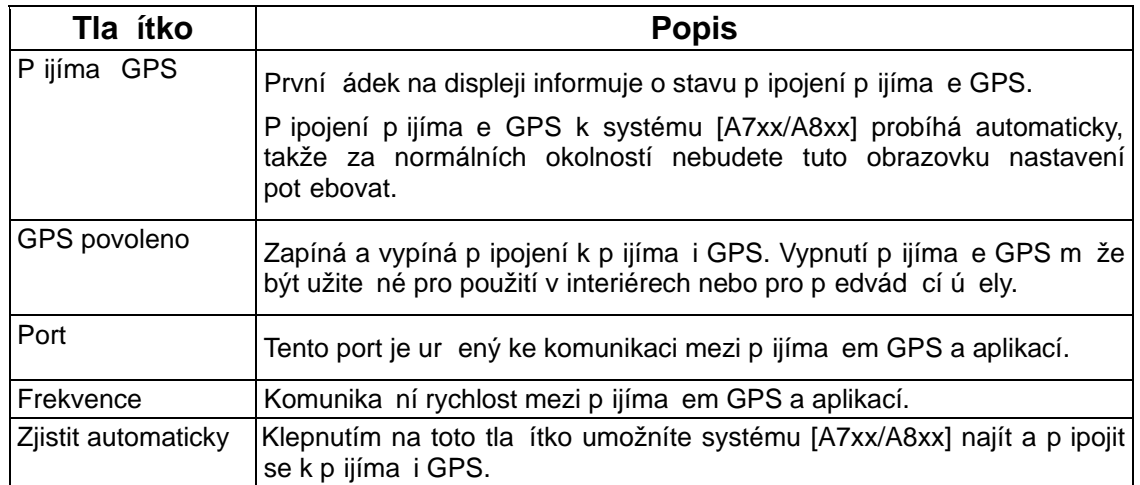

.

#### **4.5.8 Nastavení TMC**

Můžete nastavit p ipojení k p ijíma i TMC. Pokud je p ijíma TMC zapnutý, lze vybrat

požadovanou rádiovou stanici pro p íjem. Klepn te na následující tla ítka: Menu

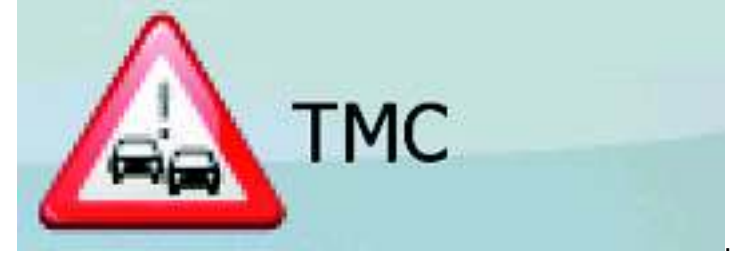

Pokud k systému [A7xx/A8xx] není p ipojen žádný p ijíma TMC, m žete použít následující možnosti:

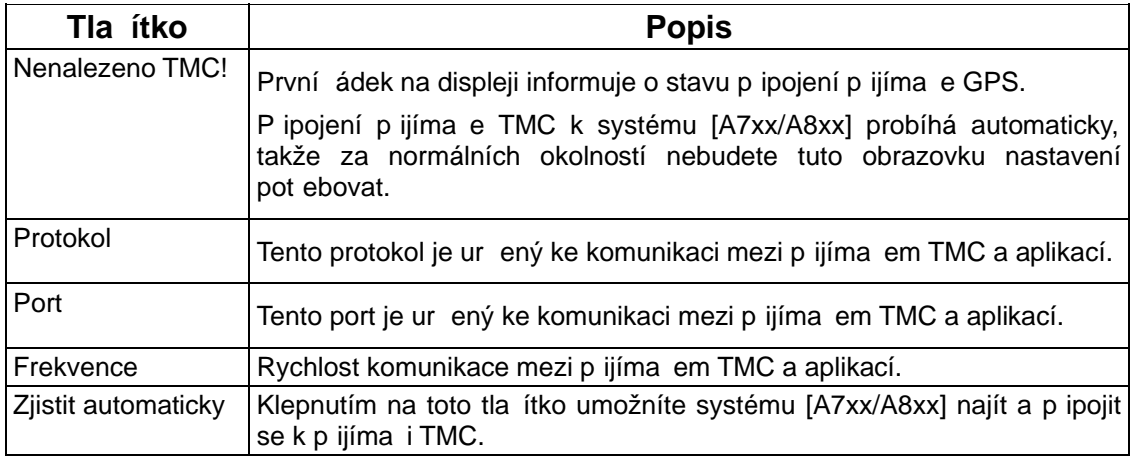

Je-li p ijíma TMC již p ipojen, obsah obrazovky se bude lišit:

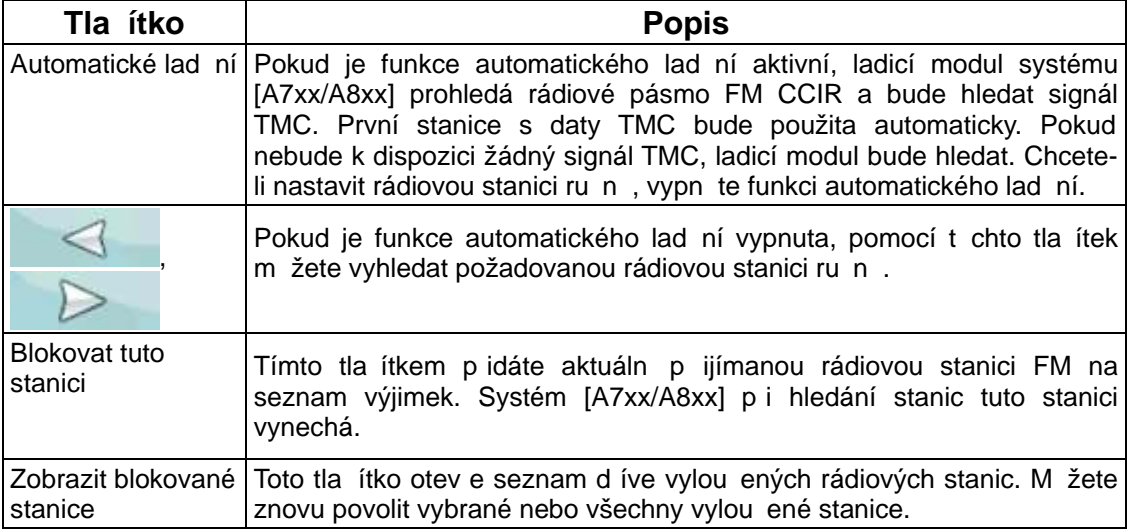

#### **4.5.9 Nastavení menu**

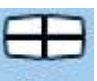

M žete upravit vzhled a fungování obrazovek s menu. Klepn te na následující tla ítka: Menu

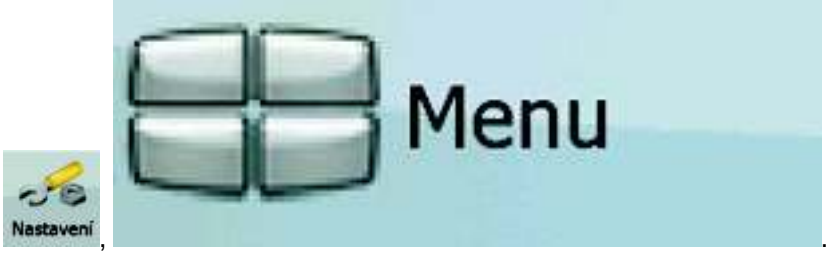

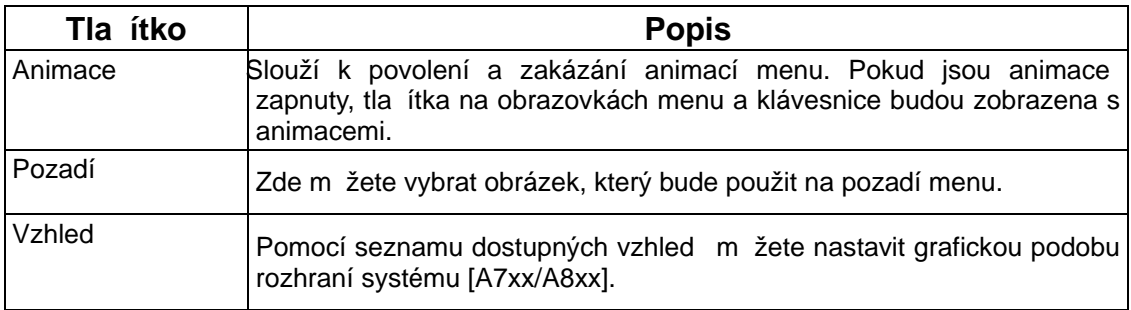

#### **4.5.10 Nastavení za ízení**

Můžete zm nit n která nastavení za ízení pro ovládání podsvícení v dob , kdy je spušt n

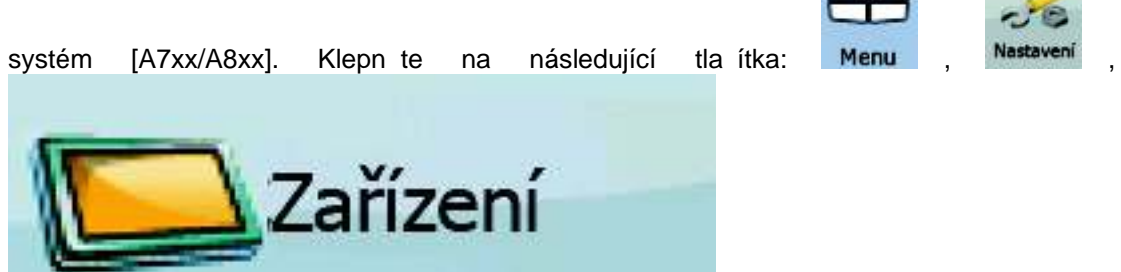

.

 $\Box$ 

**Contract** 

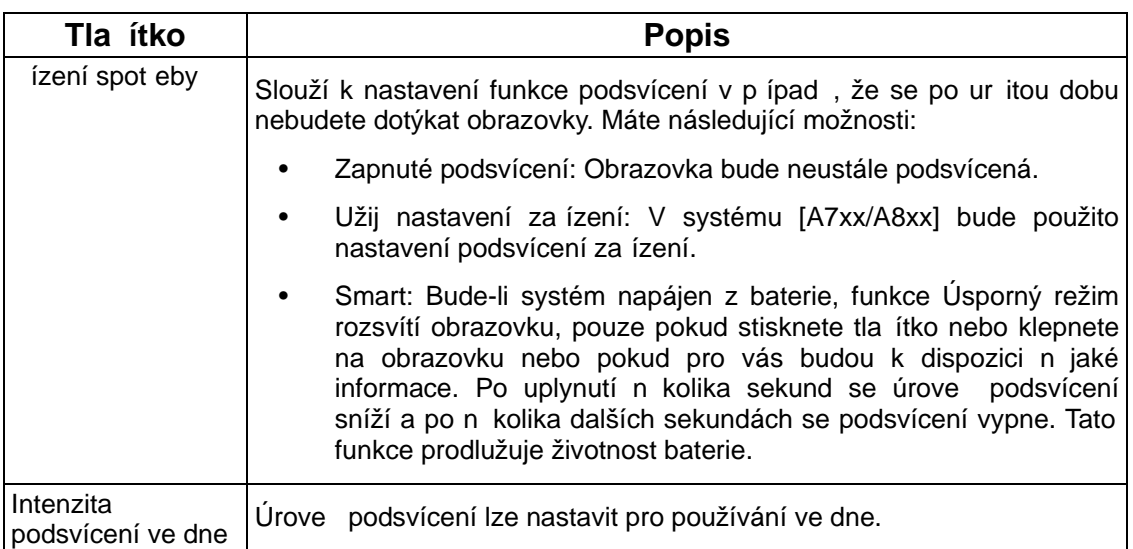

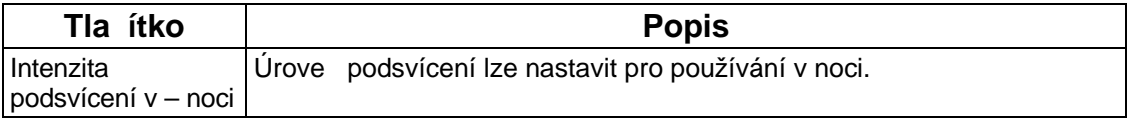

# **4.5.11 Nastavení protokolu trasy**

Můžete nastavit automatické ukládání protokolu trasy a up esnit jeho nastavení. Klepn te na

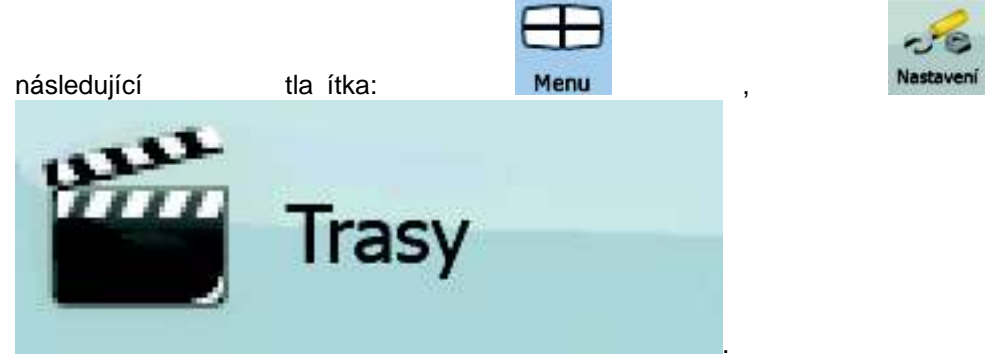

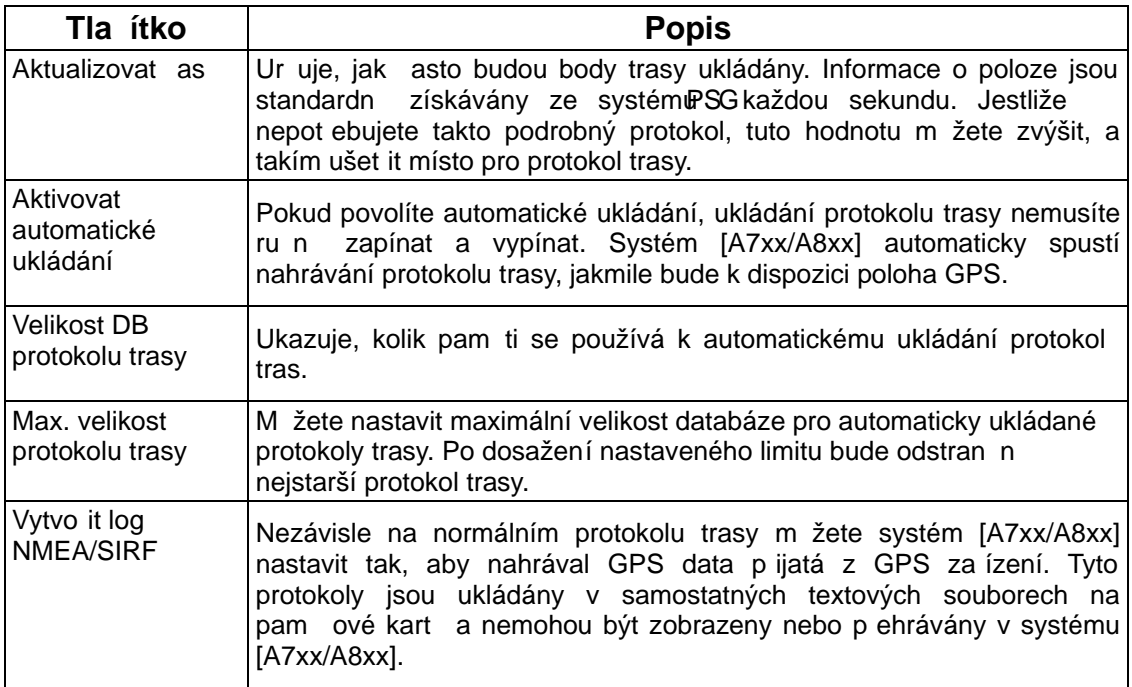

## **5 P ehled termínů**

#### **P íjem GPS v 2D/3D režimu**

P jiíma GPS využívá satelitních signál k výpo tu vaší polohy a k výpo tu trojrozm rného údaje o poloze (v etn nadmo ské výšky) pot ebuje signál minimáln ze ty satelit . Protože se satelity pohybují a signály mohou být blokovány objekty, m že se stát, že za ízení GPS nedokáže zajistit ty i signály. Jsou-li dostupné t i satelity, p ijíma m že vypo ítat polohu GPS v horizontální rovin , ale p esnost bude nižší a za ízení GPS nebude poskytovat data o nadmo ské výšce. Bude k dispozici pouze tzv. 2D p íjem.

#### **Aktivní trasa**

Aktuáln navigovaná trasa. V systému [A7xx/A8xx] m žete ukládat a na ítat trasy, ale v ur itou chvíli m že být aktivní nejvýše jedna trasa a tato trasa bude aktivní, dokud ji neodstraníte, nedojedete do cíle nebo dokud systém [A7xx/A8xx] neukon íte. Viz také: Trasa.

#### **Centrum m sta**

Centrum m sta není geometrický st ed sídla, ale bod na map , který byl zvolen tv rci mapy. V menších m stech a vesnicích je to v tšinou nejd ležit jší k ižovatka; ve velkých m stech jedna z d ležitých k ižovatek.

#### **P** esnost GPS

Na odchylku mezi skute nou polohou a polohou uvád nou za ízením GPS má vliv n kolik faktor . Nap íklad na p esnost vypo ítané pozice má r zný vliv zpožd ní signálu v ionosfé e a odrážející objekty v blízkosti za ízení GPS.

#### **Mapa**

Systém [A7xx/A8xx] pracuje s digitálními mapami, které nejsou jen po íta ovou verzí tradi ních tišt ných map. Ve 2D režimu digitální mapy se zobrazují ulice a silnice podobně jako na b žné tišt né map a nadmo ská výška je znázorn na barvami. Ve 3D režimu vidíte výškové rozdíly, nap íklad údolí a hory, nadúrov ové silnice a ve vybraných m stech jsou zobrazeny také 3D význa né body a 3D budovy.

Digitální mapy umož ují interaktivní použití: M žete je zv tšit a zmenšit (zvýšit nebo snížit m ítko), naklonit je nahoru a dol nebo je otá et doleva i doprava. V navigaci založené na signálu GPS usnad ují digitální mapy plánování trasy.

#### **Orientace mapy Sever naho e**

V režimu Sever naho e se mapa otá í tak, že její horní ást vždy smě uje k severu. Taková je orientace v režimu Mapa 2D a v režimu P ehled. Viz také: Orientace mapy Sledování trasy.

#### **Režim P ehled**

Systém [A7xx/A8xx] lze nastavit tak, aby se automaticky p epínal do režimu P ehled, pokud je další událost trasy vzdálená. V režimu P ehled se mapa zobrazuje v režimu 2D, ale zmenšená podle p edem definovaného mítka. Když se p iblížíte k další události trasy, předchozí zobrazení mapy 2D nebo 3D se automaticky vrátí zp t.

#### **Trasa**

ada cíl , kterých je postupn dosaženo. Jednoduchá trasa obsahuje jeden výchozí bod a pouze jeden cíl. Trasy s více body mohou obsahovat jeden a více pr jezdních bod (díl ích cíl ). Poslední bod trasy je cílem a trasa je rozd lena do r zných úsek (od jednoho cíle k dalšímu).

#### **Schéma**

Systém [A7xx/A8xx] obsahuje rozdílná schémata barev mapy pro použití v režimu pro den a noc. Schémata jsou p izp sobená nastavení grafického zobrazení mapy a mohou mít r zné barvy pro ulice, bloky nebo vodní plochy v 2D a 3D režimech a v 3D režimu zobrazují stíny r znými zp soby.

Vždy je vybrané jedno denní a jedno no ní schéma. Systém [A7xx/A8xx] je používá p i p echodu ze dne na noc a naopak.

#### **Orientace mapy Sledování trasy**

V režimu Sledování trasy se mapa otá í tak, že její horní ást vždy smě uje k aktuálnímu sm ru jízdy. Toto je výchozí orientace pro režim Mapa 3D. Viz také: Orientace mapy Sever naho e.

#### **Rychlostní kamery**

Zvláštní typ bodu POI pro rychlostní kamery a kamery sledující k ižovatky. Jsou k dispozici r zné zdroje dat a také m žete ozna it polohu rychlostní kamery na map .

Systém [A7xx/A8xx] m žete nastavit tak, aby vás na tyto kamery upozornil.

## **6 Licen ní ujednání**

1 Smluvní strany

1.1 Smluvní strany této smlouvy jsou na jedné stran :

Nav N Go Kft. (23 Bérc utca, H-1016 Budapest, Hungary; ma arské reg. íslo: 01-09-891838) jako Poskytovatel licence

a

oprávn ný uživatel (podle bodu 2) p edm tu této smlouvy (podle bodu 4), dále pouze Uživatel (spole ně pak dále Smluvní strany).

#### 2 Vznik smlouvy

2.1 Smluvní strany si jsou v domy toho, že tato smlouva vzniká implicitním jednáním stran bez jejich podpisu.

2.2 Uživatel souhlasí s tím, že jakékoli použití softwarového produktu tvo ícího p edm t této Smlouvy (4. bod), instalace na po íta i jiné za ízení, montáž takového hardwaru do vozidla a stisknutí tla ítka odkazujícího na p ijetí Smlouvy, které se objeví b hem instalace nebo použití softwaru (dále jako: Uživatelská innost), po jeho právním nabytí budou považovány za jednání nazna ující úmysl p ijetí smlouvy mezi Uživatelem a Poskytovatelem licence.

2.3 Tato Smlouva žádným zp sobem neoprav uje k užívání osobu, která nabyla tento Software nelegálním zp sobem, používá ho, instaluje ho do po íta e, hardwaru, instaluje ho do vozidla anebo jej používá jakýmkoliv jiným zp sobem.

2.4 Licen ní smlouva koncového uživatele vznikla mezi Smluvními stranami s podmínkami, které jsou obsaženy v této Smlouv .

2.5 Doba za átku platnosti této Smlouvy je doba první vykonané Uživatelské innosti (nadále pouze za átek používání).

3 Aplikované právo

3.1 V otázkách, které nepokrývá tato Smlouva, je sm rodatný zákon Ma arské republiky se zvláštním z etelem na zákon . 4 z roku 1959 Ob anského zákoníku (Ptk.) a zákon . 76 z roku 1999 o autorských právech (Szjt.).

3.2 Tato smlouva je vydána v eštin a v ma arštin . V p ípad neshod bude rozhodovat ma arský text.

4 P edm t smlouvy

4.1 P edm tem této Smlouvy je výrobek naviga ního softwaru Poskytovatele licence (nadále pouze Softwarový produkt).

4.2 Softwarový produkt zahrnuje funk ní po íta ový program, celou jeho dokumentaci a dále mapovou databázi, která k n mu pat í.

4.3 Za ást Softwarového produktu je považováno jeho zobrazení v jakékoliv form , jeho uložení a kódování, v etn tišt ného, elektronického anebo grafického zobrazení, uložení, zdrojového nebo cílového kódu Softwarového produktu nebo všechny p edem neur ené formy zobrazení, uložení nebo kódování na jakémkoli médiu.

4.4 Opravy chyb, dopl ky a také aktualizace ze strany Uživatele podle bodu 2 po vzniku této Smlouvy budou považovány za sou ást Softwarového produktu.

5 Vlastník autorského práva

5.1 Výlu ným vlastníkem autorského práva na Softwrový produkt je Poskytovatel licence, pokud neexistuje jiné smluvní nebo právní na ízení.

5.2 Autorská práva se týkají celkového Softwarového produktu a jeho jednotlivých ástí.

5.3 Vlastníci autorského práva na databázi map, která tvo í sou ást Softwaru, jsou definovaní v P íloze této Smlouvy nebo jsou uvedení v bod menu funk ního po íta ového programu "About/Map" ("Vizitka/Mapa") jako t etí fyzické nebo právnické osoby (dále jen: Oprávn ný vlastník databáze). Poskytovatel licence tímto prohlašuje, že disponuje p íslušným oprávn ním k použití a zastoupení od Oprávn ného vlastníka databáze k využívání databáze map podle této Smlouvy a k p edání na další používání.

5.4 Podle vzniku této smlouvy a jejího pln ní zastupuje Poskytovatel licence Oprávn ného vlastníka databáze ve vztahu k Uživateli.

5.5 Uzav ením této Smlouvy si Poskytovatel licence zachovává všechna práva na tento softwarový výrobek krom t ch, ke kterým je Uživatel výslovn oprávn n zákony nebo v souladu s touto Smlouvou.

#### 6 Práva uživatele

6.1 Uživatel má právo nainstalovat Softwarový produkt sou asn pouze na jedno hardwarové za ízení (stolní po íta , kapesní po íta , p enosný po íta , naviga ní za ízení) a provozovat a používat jej na takovém za ízení v jednom exemplá i.

6.2 Uživatel má právo po ídit jednu zálohovací kopii tohoto Softwarového produktu. Pokud však bude Softwarový produkt funk ní po instalaci i bez p vodního datového nosi e, kopie uložená na p vodním datovém nosi i bude považována za záložní kopii. Ve všech jiných případech má uživatel právo používat záložní kopii pouze tehdy, když je jeho p vodní exemplá Softwarového produktu z hlediska ur ení a práva prokazateln a bezpochyby nepoužitelný.

#### 7 Omezení užívání

7.1 Uživatel nemá právo

7.1.1 duplikovat Softwarový produkt (vytvo it z n j kopii);

7.1.2 pronajímat softwarový produkt, půj ovat ho za poplatek, distribuovat jej, p edat jej t etí osob za protihodnotu anebo zdarma;

7.1.3 p eložit Softwarový produkt (v etn p eložení do jiného programovacího jazyka);

7.1.4 dekompilovat Softwarový produkt;

7.1.5 áste n nebo celkov upravovat Softwarový produkt, p epracovat jej, rozd lit na ásti, spojit s jiným produktem anebo integrovat do jiného produktu, používat v jiném produktu ani s cílem zajistit fungování s jiným produktem;

7.1.6 získat údaje z databáze map nacházející se v Softwarovém produktu krom používání po íta ového programu, obnovit databázi, áste n nebo celkov využít databázi map, respektive skupinu uloženou v ní, kopírovat ji, modifikovat ji, doplnit ji, p epracovat ji, spojit ji s jiným produktem anebo ji integrovat do jiného produktu ani usilovat o fungování s jiným produktem;

8 Vylou ení záruky, omezení odpov dnosti

8.1 Poskytovatel licence tímto informuje Uživatele, že sice vytvo il Softwarový produkt s nejv tší starostlivostí, avšak se z etelem na charakter softwaru a technická omezení Poskytovatel licence nenese odpov dnost za chyby Softwarového produktu, respektive Poskytovatel licence nenese takový smluvní závazek, ve smyslu kterého má být Softwarový produkt nabytý Uživatelem zcela bezchybný.

8.2 Poskytovatel licence nezaru uje, že Softwarový produkt je vhodný pro jiný ú el, než je ur eno Poskytovatelem licence anebo Uživatelem, dále nezaru uje, že Softwarový produkt funguje s jakýmkoliv jiným systémem, p ístrojem anebo produktem (nap . softwarem nebo hardwarem).

8.3 Poskytovatel licence nenese odpov dnost za škody, které vzniknou chybou Softwarového produktu (v etn chyb po íta ového programu, dokumentace a databáze map).

8.4 Poskytovatel licence nenese odpov dnost za takové škody, které vzniknou d sledkem nevhodného použití Softwarového produktu pro ur itý ú el, anebo chyby p i použití s jiným systémem, p ístrojem anebo produktem (nap . software nebo hardware).

8.5 Poskytovatel licence touto smlouvou d razn upozor uje Uživatele na to, že v p ípad používání Softwarového produktu v jakémkoli dopravním prost edku je výhradní odpov dností Uživatele dodržovat pravidla dopravní bezpe nosti a silni ního provozu (nap íklad používat povinné anebo rozumné a ú elné aplikování bezpe nostních opat ení, vhodná a v daném p ípad p edpokládaná pozornost p i používání Softwarového produktu). Poskytovatel licence nenese odpov dnost za škody vzniklé v souvislosti s použitím Softwarového produktu za jízdy.
8.6 Informace uvedené výše v ásti 8 bere Uživatel výslovn na v domí vznikem této Smlouvy.

9 D sledky porušení

9.1 Poskytovatel licence informuje Uživatele, že na základ na ízení zákona o autorském právu bude v p ípad porušení autorských práv Poskytovatel licence postupovat následovn :

9.1.1 m že požadovat, aby soud potvrdil porušení práva;

9.1.2 m že požadovat zastavení porušování práva a zamezení porušovateli práva, aby právo dále porušoval;

9.1.3 m že požadovat, aby porušovatel práva dal p imehou kompenzaci (i ve ejnou cestou, na náklady porušovatele práva);

9.1.4 m že požadovat náhradu obohacení, kterého bylo dosaženo porušením práva;

9.1.5 m že požadovat zastavení nep íznivé situace, respektive obnovení situace p ed porušením práva, na náklady porušovatele práva, respektive likvidaci prost edku anebo látky použité k porušení práva, dále likvidaci v ci, která vznikla prost ednictvím porušení práva;

9.1.6 m že požadovat náhradu škody.

9.2 Dále Poskytovatel licence informuje Uživatele, že ve smyslu zákona . 4 z roku 1978 Trestního zákoníku Ma arska je porušení autorských práv a porušení práv, které s ním souvisejí, trestný in, který je v základním p ípad trestán odn tím svobody až do dvou let, v od vodn ném p ípad je pak trestán odn tím svobody až do osmi let.

9.3 Právní spory vyplývající z této Smlouvy budou strany (podle hrani ní hodnoty a právního titulu) ešit u Úst edního obvodního soudu v Budapešti (Pesti Központi Kerületi Bíróság) nebo u Soudu hlavního m sta Budapešti (F városi Bíróság).

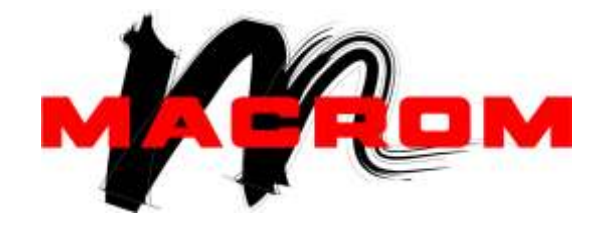